Copyright (c) 1997, 2016 EFI Inc.

Ohne schriftliche Genehmigung darf dieses Handbuch in keiner Form, sei es durch Druck, Fotokopie oder ein anderes Vervielfältigungsverfahren, reproduziert oder vervielfältigt werden.

EFI übernimmt keinerlei Haftung im Hinblick auf die Nutzung dieses Programms oder für irgendwelche Fehler oder Auslassungen in diesem Handbuch. Die Angaben in diesem Handbuch entsprechen dem Stand der Software bei Drucklegung. Technische Änderungen sind jederzeit vorbehalten.

Die in diesem Handbuch genannten Produkte sind eingetragene Marken der jeweiligen Hersteller.

Acrobat, Adobe und PostScript sind entweder eingetragene Marken oder Marken von Adobe Systems Incorporated in den Vereinigten Staaten und/oder anderen Ländern.

HKS® ist eine eingetragene Marke der HKS Trademark Association. PANTONE® ist eine eingetragene Marke der Pantone, Inc. TOYO® ist eine eingetragene Marke der TOYO Ink International Corporation DIC® ist eine eingetragene Marke der DIC Colour Industries Sdn Bhd.

Copyright weiterer Drittanbieter und Hinweise:

Teilweises Copyright (c) 1990, 1994 Mitglieder der University of Michigan. Alle Rechte vorbehalten.

Teilweises Copyright (c) 1983 Mitglieder der University of California. Alle Rechte vorbehalten.

Die Neuverteilung sowie die Verwendung im Quell- oder Binärformat, unabhängig davon, ob Änderungen am Format vorgenommen wurden oder nicht, ist unter den folgenden Bedingungen erlaubt:

Eine Neuverteilung des Quellcodes darf nur unter Beibehaltung der oben genannten Copyright-Informationen, dieser Bedingungen und der folgenden Verzichtserklärung erfolgen.

Neuverteilungen im Binärformat müssen die oben genannten Copyright-Informationen, diese Bedingungen und die folgende Verzichtserklärung in der Dokumentation und/oder anderen mit dem verteilten Code zur Verfügung gestellten Materialien wiedergeben.

Sämtliches Werbematerial, in dem die Funktionen oder die Verwendung der Software Erwähnung finden, muss den folgenden Hinweis aufweisen: Dieses Produkt enthält Software, die von der University of California in Berkeley und deren Mitwirkenden entwickelt wurde.

Ohne vorherige schriftliche Genehmigung dürfen weder der Name der Universität noch die Namen der Mitwirkenden zu Werbezwecken für Produkte, die aus dieser Software abgeleitet wurden, verwendet werden.

Die Software wird von den Mitgliedern der Universität und den Mitwirkenden ohne Mängelgewähr bereitgestellt, und jegliche Gewährleistung, ausdrücklich oder impliziert, einschließlich, aber nicht beschränkt auf implizierte Gewährleistungen bezüglich Marktfähigkeit und Eignung für einen bestimmten Zweck, ist ausgeschlossen. Die Mitglieder und Mitwirkenden übernehmen keinerlei Haftung für wie auch immer durch die Verwendung der Software entstandene direkte, indirekte, versehentliche, spezielle oder Folgeschäden sowie verschärften Schadensersatz (einschließlich, jedoch nicht beschränkt auf die Beschaffung von Ersatzwaren oder -leistungen, entgangene Nutzung, Datenverlust oder entgangene Gewinne sowie Betriebsunterbrechung); dieser Haftungsausschluss gilt unabhängig vom Haftungsprinzip, sei es Vertragshaftung, verschuldensunabhängige Haftung oder Deliktshaftung (einschließlich Fahrlässigkeit), auch wenn auf die Möglichkeit solcher Schäden hingewiesen wurde.

Copyright (c) 1983 Mitglieder der University of California. Copyright (c) 1990, 1991 Mitglieder der University of Michigan. Teilweises Copyright (c) 1990, 1991 Mitglieder der University of Michigan. Alle Rechte vorbehalten.

Die kostenlose Verwendung, Vervielfältigung, Änderung und Verteilung der Software und der zugehörigen Dokumentation zu welchem Zweck auch immer wird hiermit gestattet, unter der Voraussetzung, dass in allen Kopien die oben genannten Copyright-Informationen vermerkt sind und sowohl die Copyright-Informationen als auch diese Genehmigung in jeglicher zugehörigen Dokumentation enthalten sind; ferner ist die Verwendung des Namens der University of Michigan zu Werbezwecken im Zusammenhang mit der Verteilung der Software nur mit vorheriger schriftlicher Genehmigung gestattet. Die Software wird ohne Mängelgewähr und ohne ausdrückliche oder implizierte Gewährleistung jedweder Art bereitgestellt.

Research Systems Unix Group The University of Michigan c/o Mike Clark 535 W. William Street Ann Arbor, Michigan +1-313-763-0525 netatalk@itd.umich.edu

Erstveröffentlichung Juni 2016

# **INHALTSVERZEICHNIS**

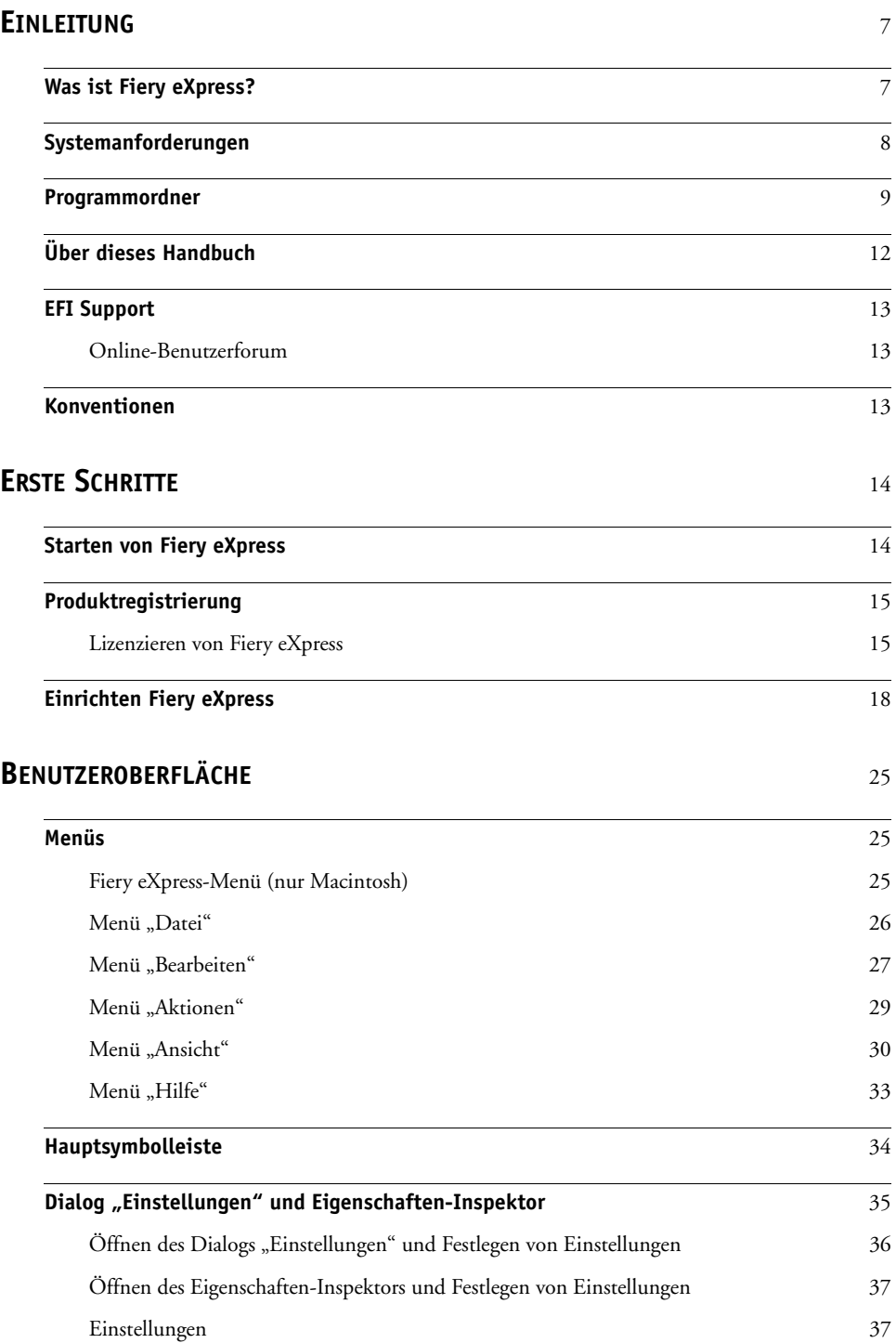

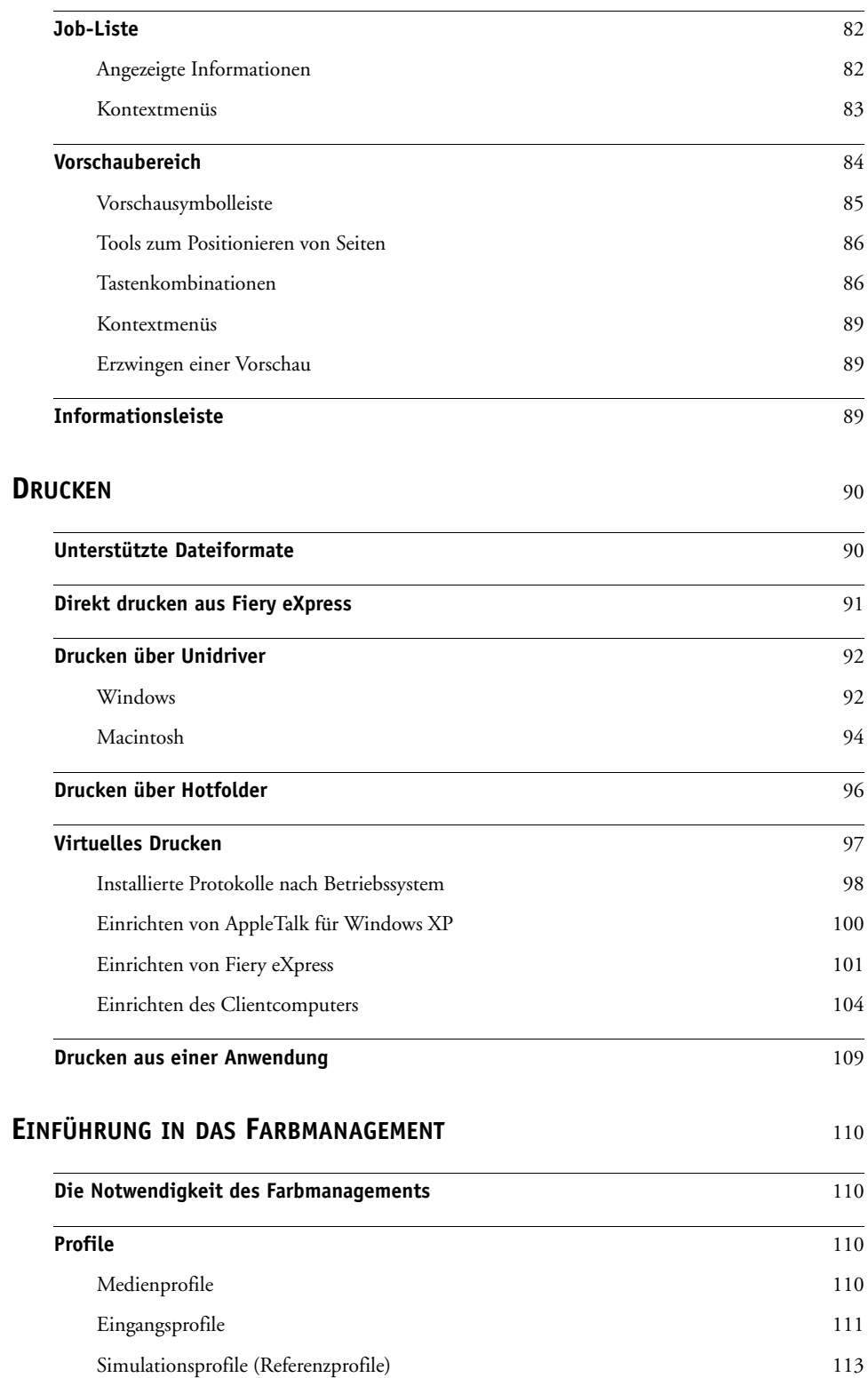

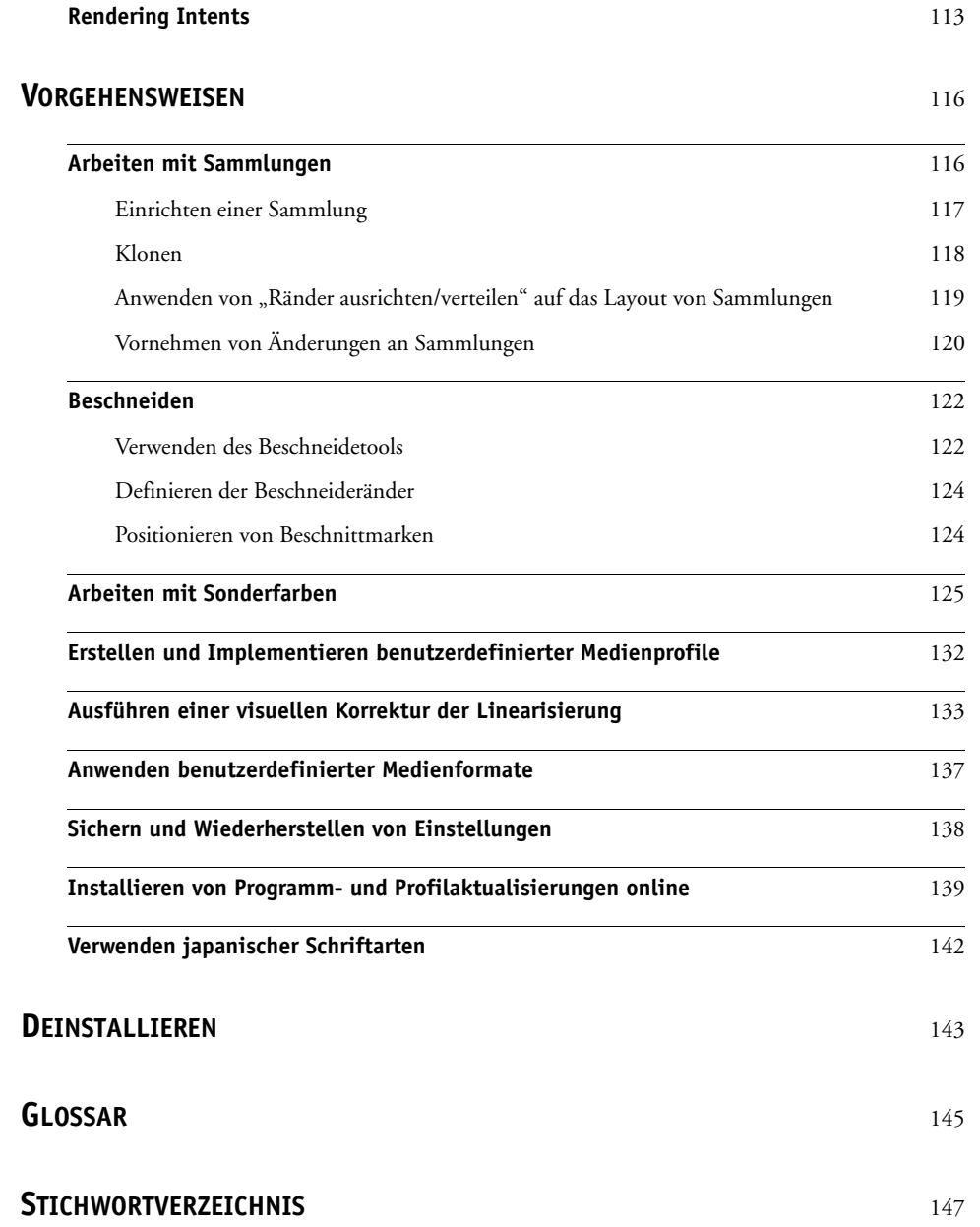

# <span id="page-5-0"></span>**EINLEITUNG**

Dieses Kapitel enthält eine kurze Einführung in Fiery eXpress. Es wird der Anwendungsbereich erläutert, für den die Software entwickelt wurde, und es werden die Hardware- und Softwareanforderungen aufgeführt, die für die Nutzung der Software erfüllt sein müssen. Zudem finden Sie hier eine Übersicht über die Programmstruktur.

## <span id="page-5-1"></span>**Was ist Fiery eXpress?**

Fiery eXpress ist das ideale Tool für alle Benutzer, die auf eine qualitativ hochwertige Farbwiedergabe Wert legen. Es bietet genaue und konsistente Farbergebnisse ohne die Notwendigkeit komplizierter Farbmanagementeinstellungen.

Die Software kann unter Windows- und Macintosh-Betriebssystemen ausgeführt werden und ist äußerst benutzerfreundlich. Die standardmäßigen Eingangs-, Simulations- und Medienprofile im Lieferumfang der Software sorgen dafür, dass Sie auf Ihrem Tintenstrahldrucker eine breite Vielfalt unterschiedlicher Ausgabegeräte simulieren können, und zwar sowohl mit einem konventionellen Tintenstrahldrucker als auch mit einem Laser-/LED-Drucker.

Daher ist Fiery eXpress die optimale Wahl für Kreativgrafiker, Fotografen, Agenturen, Druckvorstufenbetriebe und andere kleine Betriebe sowie für Druckeinkäufer, für die das Vorausberechnen farbverbindlicher Druckergebnisse einen wichtigen Teil der täglichen Arbeit darstellt.

# <span id="page-6-0"></span>**Systemanforderungen**

Die folgenden Systemmindestanforderungen müssen für eine erfolgreiche Installation und Nutzung von Fiery eXpress erfüllt sein:

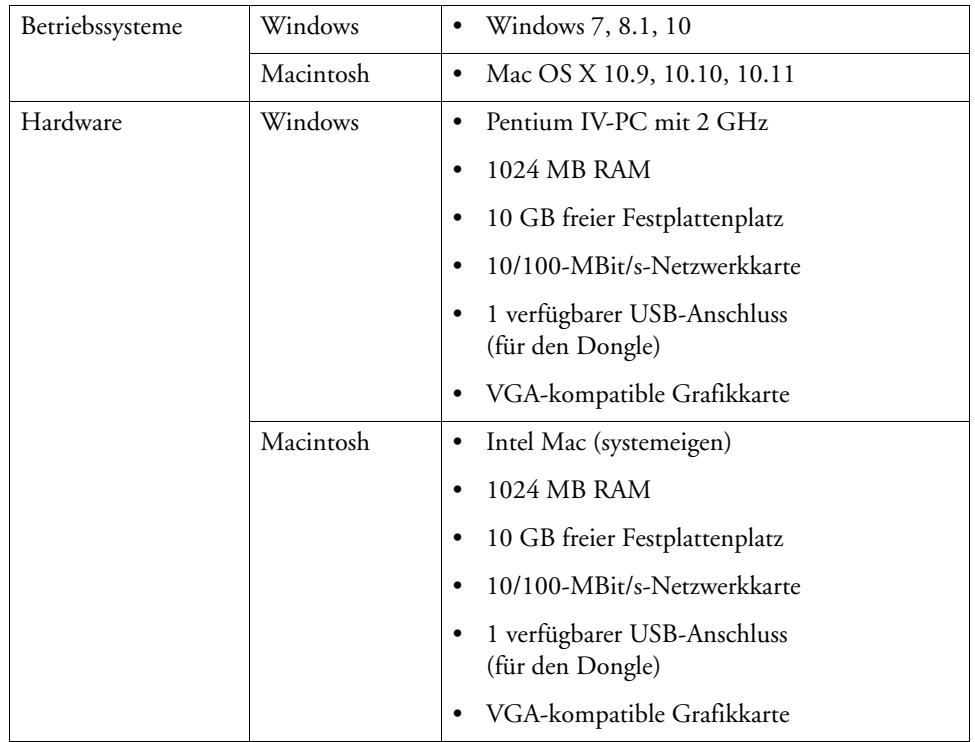

# <span id="page-7-0"></span>**Programmordner**

Beachten Sie, dass die Pfadangaben zu Windows-Ordnern in diesem Abschnitt sich auf das Betriebssystem Windows XP beziehen. In anderen Windows-Betriebssystemen kann die Ordnerstruktur leicht davon abweichen.

• Installationsordner

Sofern Sie keinen anderen Speicherort auswählen, wird Fiery eXpress standardmäßig im folgenden Ordner installiert:

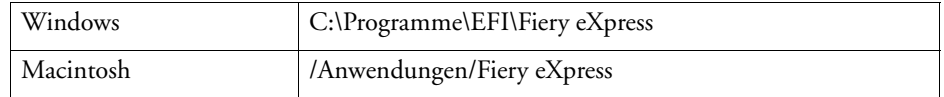

Der Anwendungsordner enthält die drei folgenden Unterordner:

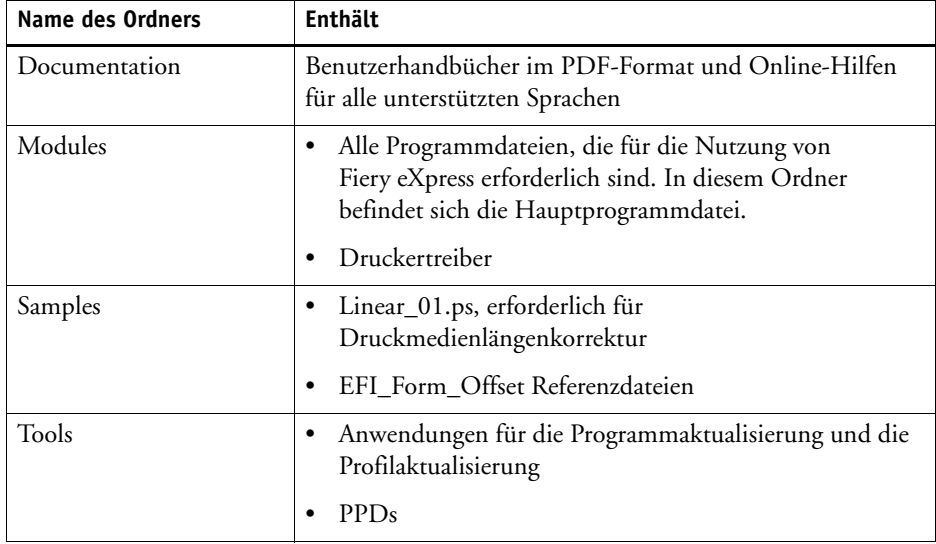

Die folgenden zusätzlichen Tools befinden sich im Ordner "Tools and Other" auf der DVD: EFI AppleTalk-Treiber, Dongle-Treiber, Unidriver, Acrobat Reader.

• Fiery eXpress-Ordner

Alle direkt mit der Jobverarbeitung verbundenen Arbeitsdateien befinden sich in den folgenden Ordnern:

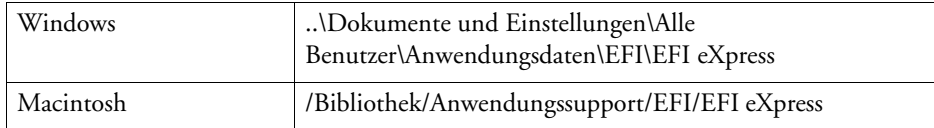

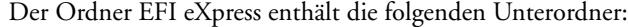

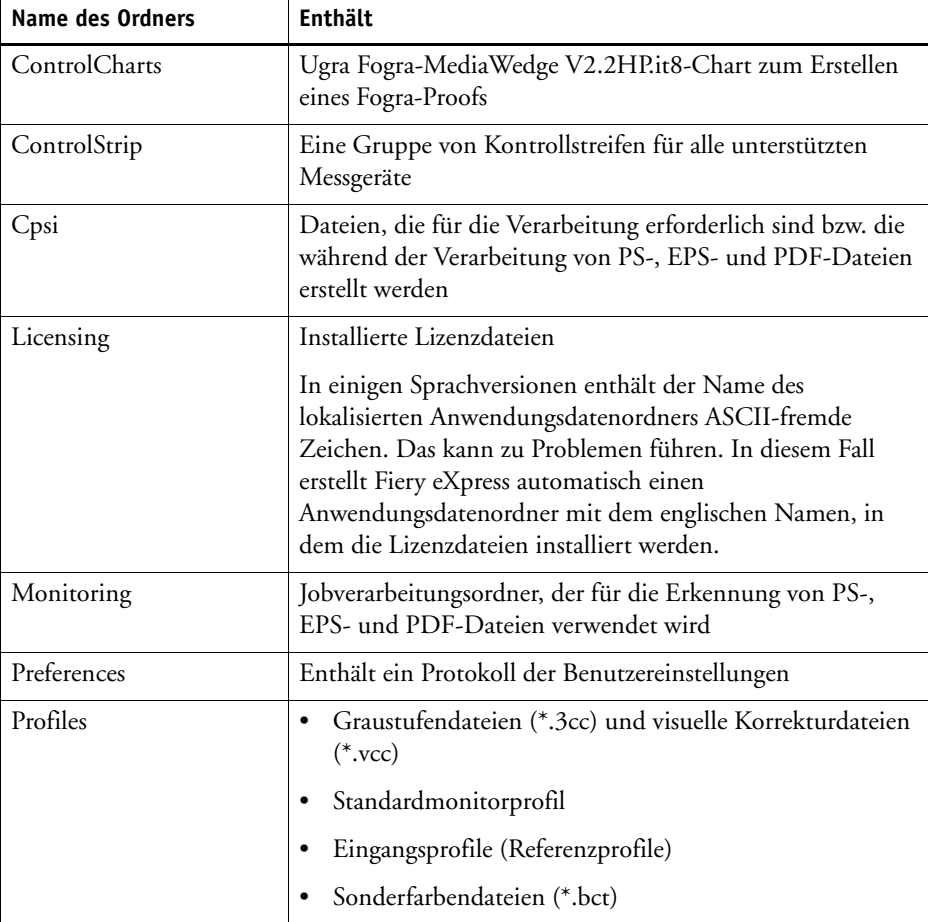

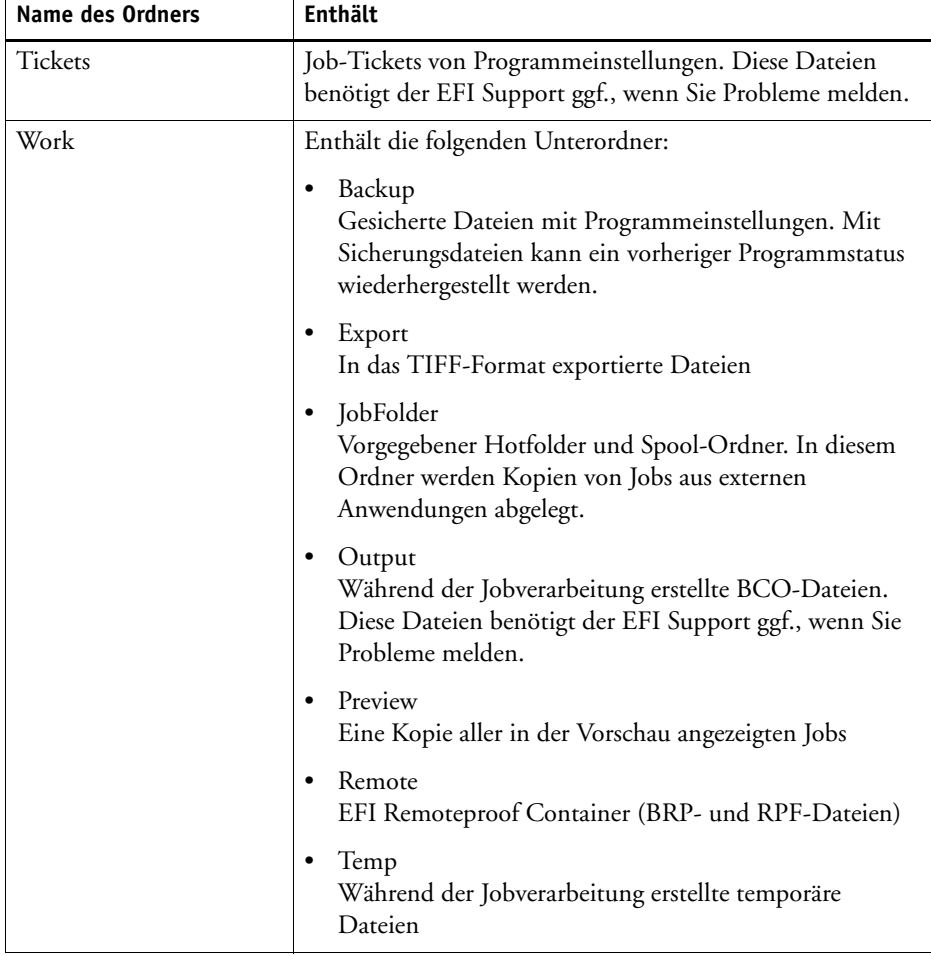

Daneben werden einige zusätzliche Unterordner (z. B. Environments, IT8\_CharacterizationData, Screening) installiert. Sie werden zurzeit in Fiery eXpress nicht verwendet.

• Einstellungen

Die Einstellungen werden in den folgenden Ordnern gespeichert:

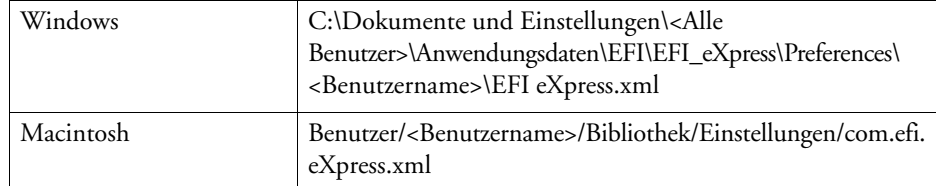

**Protokolldatei** 

Eine Protokolldatei der Fiery eXpress-Prozesse wird in den folgenden Ordnern gespeichert. Diese Datei benötigt der EFI Support, wenn Sie Probleme melden.

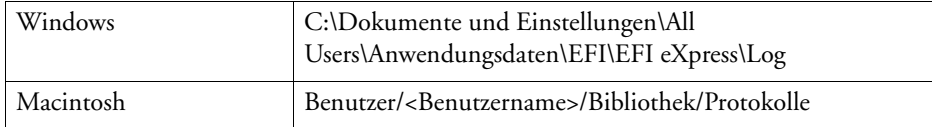

• Medienprofile

Medienprofile werden in den folgenden Ordnern installiert:

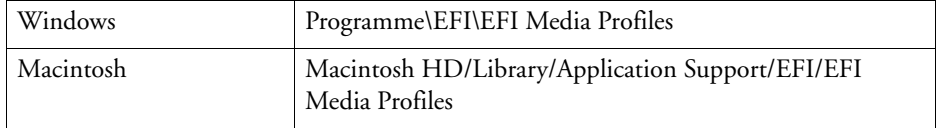

# <span id="page-10-0"></span>**Über dieses Handbuch**

Dieses Handbuch beschreibt alle in Fiery eXpress verfügbaren Funktionen.

Dieses manual ist in die folgenden Kapitel unterteilt:

In Kapitel 1 wird erläutert, wie Sie nach der Installation vorgehen. Es enthält Informationen zum Lizenzieren und Einrichten von Fiery eXpress.

In Kapitel 2 werden die einzelnen Programmeinstellungen beschrieben.

In Kapitel 3 werden die verschiedenen Methoden des Druckens in erläutert.

Kapitel 4 enthält eine kurze Einführung in das Farbmanagement. Sie finden dort Erläuterungen zur Farbmanipulation mithilfe von Profilen und Rendering Intents.

Kapitel 5 enthält schrittweise Anleitungen für die Verwendung verschiedener Features von Fiery eXpress.

In Kapitel 6 erfahren Sie, wie Sie Fiery eXpress deinstallieren.

In einem Glossar am Ende des Handbuches werden einige Begriffe erklärt, auf die Sie bei der Arbeit mit Fiery eXpress stoßen.

# <span id="page-11-0"></span>**EFI Support**

Sollten Sie bei der Arbeit mit Fiery eXpress auf Schwierigkeiten stoßen, für die Sie in diesem manual keine Lösung finden, wenden Sie sich bitte an Ihren Händler oder Lieferanten. Alle Kontaktinformationen für Ihre Region finden Sie unter [http://www.efi.com/support-and](http://www.efi.com/support-and-downloads/product-support)[downloads/product-support.](http://www.efi.com/support-and-downloads/product-support)

Halten Sie bei einer Kontaktaufnahme mit Ihrem Händler oder Lieferanten die nachstehenden Informationen bereit:

- Versionsname und Releasenummer der Software
- Lizenzinformationen
- Druckermodell
- Betriebssystem mit Versionsnummer
- Sämtliche zusätzliche Hard- und Software, die Sie ggf. installiert haben (z. B. ISDN-Karten, Antivirenprogramme usw.).

## <span id="page-11-1"></span>**Online-Benutzerforum**

Das Onlineforum steht allen Benutzern von Fiery eXpress offen. Sie können dort Fragen zu den einzelnen Bereichen in Fiery eXpress direkt an die Mitglieder des EFI-Teams richten. Es ermöglicht weiterhin offene Diskussionen mit anderen Forummitgliedern und bietet so eine ideale Plattform für die Kommunikation mit anderen Benutzern. Wenn Sie sich als Forummitglied registrieren möchten, besuchen Sie unsere Website unter http://proofingforums.efi.com, und klicken Sie auf die entsprechende Verknüpfung, um sich zu registrieren.

## <span id="page-11-2"></span>**Konventionen**

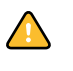

Lesen Sie Vorsichtshinweise aufmerksam. Sie enthalten wichtige Informationen, mit denen sich Fehler bei der Verwendung der Software vermeiden lassen.

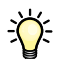

Hilfreiche Tipps und Informationen zum Ausführen eines bestimmten Schritts.

Die in diesem manual abgebildeten Bildschirmfotos wurden aus einer Kombination der Windows- und der Macintosh-Versionen von Fiery eXpress erstellt.

# <span id="page-12-0"></span>**ERSTE SCHRITTE**

In diesem Abschnitt wird beschrieben, wie Sie Ihre Software lizenzieren und einrichten. In der Regel haben Sie diese Schritte bereits im Rahmen der Installation ausgeführt.

# **Starten von Fiery eXpress**

Während der Installation wird ein Programmsymbol erstellt.

<span id="page-12-1"></span>**Programmsymbol**

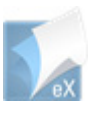

#### **SO STARTEN SIE FIERY EXPRESS**

**1 Doppelklicken Sie auf einem Windows-Computer auf dem Desktop auf das Programmsymbol. Klicken Sie auf einem Macintosh-Computer im Dock auf das Programmsymbol.**

Die Software läuft im Demomodus, solange sie nicht lizenziert ist. Im Demomodus können Sie Jobs laden und verarbeiten. Allerdings werden alle Ihre Ausdrucke mit einem Demostempel versehen. Um Jobs ohne Demostempel ausgeben zu können, müssen Sie die Software lizenzieren.

Im Demomodus haben Sie Zugriff auf Fiery eXpress for Photo und Fiery eXpress for Proofing. Dies ermöglicht Ihnen, zwischen den Versionen zu wechseln, um herauszufinden, welches Produkt Ihren Anforderungen am Besten gerecht wird, bevor Sie eine Lizenz installieren. Wenn beim Starten von Fiery eXpress ein Produktauswahlfenster geöffnet wird, wählen Sie die zu verwendende Version aus.

Das Programmfenster wird geöffnet.

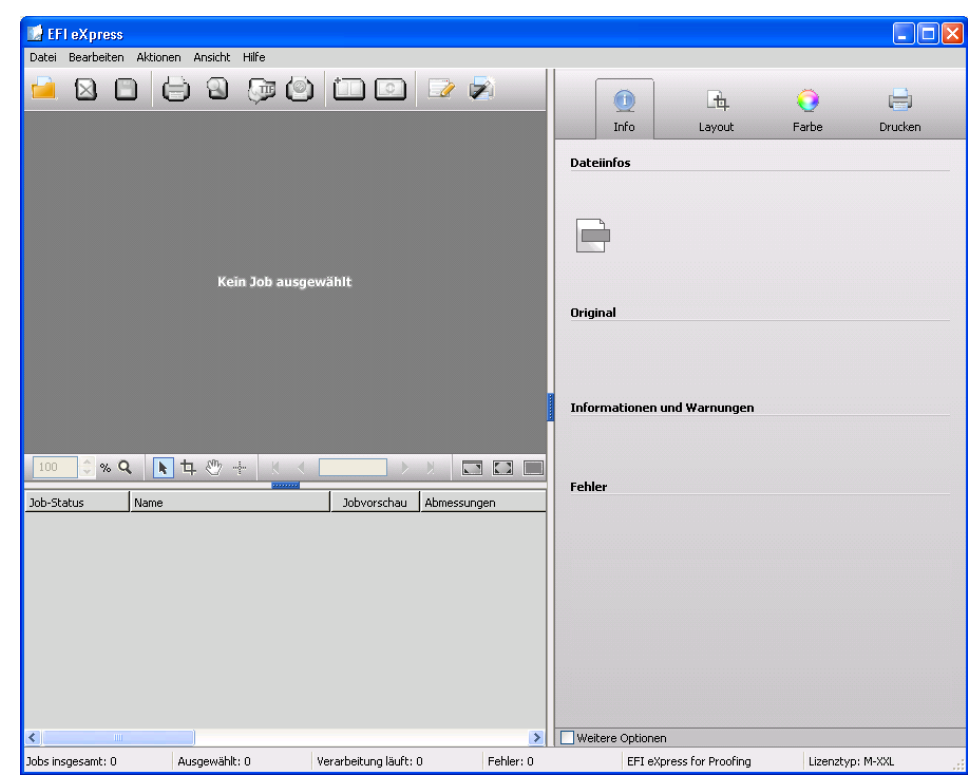

# <span id="page-13-2"></span><span id="page-13-0"></span>**Produktregistrierung**

Fiery eXpress verwendet ein Lizenzverwaltungssystem.

Während der Produktregistrierung wird automatisch eine Lizenzdatei erzeugt und installiert. Wenn Sie Fiery eXpress ohne gültige Lizenz ausführen, funktioniert die Software im Demomodus. Sie können dann zwar Jobs laden und verarbeiten, jedoch werden alle Ausdrucke mit einem Demostempel versehen. Um Jobs ohne Demostempel ausgeben zu können, müssen Sie die Software registrieren.

Um ein gesetzwidriges Kopieren der Software zu verhindern, verwendet EFI ein Hardwarekopierschutzsystem, Dieses extrahiert von dem im Lieferumfang der Software enthaltenen Dongle eine eindeutige ID. Die Lizenzdatei erstellt eine feste Verknüpfung zwischen der Software und dem Dongle.

## <span id="page-13-1"></span>**Lizenzieren von Fiery eXpress**

Führen Sie die Registrierung von jetzt aus, wenn Sie diese während der Softwareinstallation nicht ausgeführt haben.

#### **Programmfenster**

Sie können Fiery eXpress automatisch oder manuell lizenzieren. Welche Methode Sie verwenden, hängt normalerweise davon ab, ob der Computer, auf dem die Software installiert ist, über einen Internetzugang verfügt. Sie benötigen einen Computer mit Internetzugang, um eine Lizenzdatei zu erzeugen. Wenn Fiery eXpress auf einem Computer ohne Internetzugang installiert ist, müssen Sie die Lizenzdatei auf einem anderen Computer erzeugen und dann die Lizenzdatei manuell installieren.

Zum Erstellen einer Lizenzdatei müssen Sie den EAC-Code eingeben, der in der Produktverpackung aufgedruckt ist. Halten Sie also die Verpackung bereit.

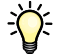

**Automatische Lizenzaktivierung**

Es wird empfohlen, die Lizenzdatei an einem sicheren Ort aufzubewahren, sodass Sie jederzeit eine Neuinstallation ausführen können. Alternativ können Sie sie jederzeit erneut von der Aktivierungswebsite herunterladen, indem Sie den EAC-Code erneut eingeben.

Sobald die Lizenzdatei installiert ist, wird sie auf der Informationsleiste von Fiery eXpress angezeigt. Wenn keine Lizenzdatei installiert ist, zeigt Fiery eXpress an, dass die Anwendung im Demomodus ausgeführt wird.

Stellen Sie vor der Lizenzierung sicher, dass der Dongle mit einem USB-Anschluss des Computers verbunden ist. Es kann u. U. bis zu einer Minute dauern, bis der Dongle erkannt wird.

#### **SO NEHMEN SIE EINE AUTOMATISCHE LIZENZIERUNG VOR (INTERNETZUGANG ERFORDERLICH)**

- 1 Wählen Sie im Menü "Aktionen" die Option "Aktivierungs-Assistent" aus.
- 2 Klicken Sie auf die Registerkarte "Automatisch".

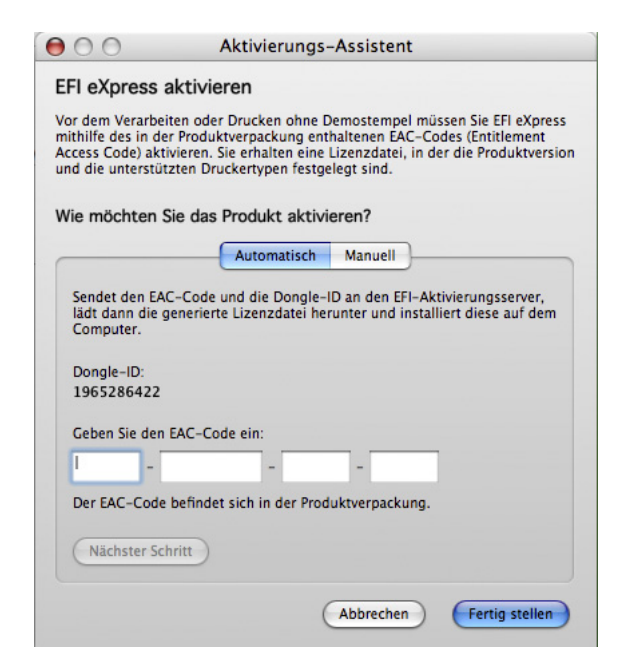

**3 Geben Sie den EAC-Code in die entsprechenden Eingabefelder ein und klicken Sie auf "Nächster Schritt", um eine Verbindung zum EFI-Aktivierungsserver herzustellen.**

Beim EAC-Code wird zwischen Groß- und Kleinschreibung unterschieden.

- **4 Lesen Sie sorgfältig die Informationen zur Produktregistrierung. Klicken Sie dann auf "Nächster Schritt".**
- **5 Tragen Sie die Benutzerregistrierungsdaten in das Onlineformular ein.**

Wenn Sie schon vorher ein EFI-Produkt registriert haben, wird das Formular automatisch ausgefüllt, sobald Sie Ihre E-Mail-Adresse eingegeben und auf "Abrufen" geklickt haben.

6 Klicken Sie auf "Lizenz installieren".

Dann wird eine Lizenzdatei erstellt und in den Ordner "Licensing" auf Ihren Computer geladen.

Rufen Sie die Website "http://activation.efi.com" auf, falls beim Herunterladen der Lizenzdatei Probleme auftreten.

**7 Klicken Sie auf "Fertig stellen", um den Aktivierungs-Assistenten zu schließen.**

**SO NEHMEN SIE EINE MANUELLE LIZENZIERUNG VON FIERY EXPRESS VOR (KEIN INTERNETZUGANG ERFORDERLICH)**

- 1 Wählen Sie im Menü "Aktionen" die Option "Aktivierungs-Assistent" aus.
- 2 Klicken Sie auf die Registerkarte "Manuell".

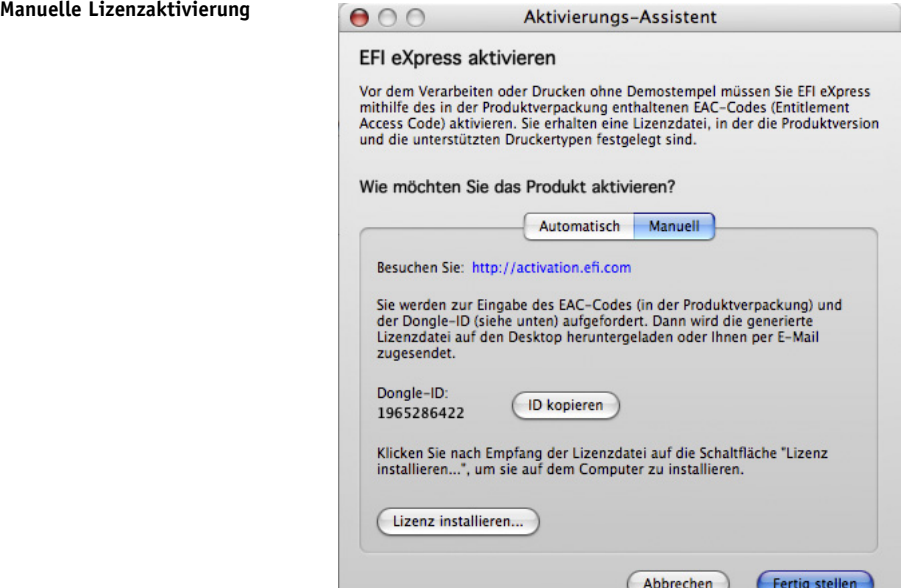

**3 Notieren Sie sich die angezeigte Dongle-ID bzw. kopieren und fügen Sie sie in eine Textdatei**  ein, indem Sie auf "ID kopieren" klicken.

**4 Rufen Sie auf einem Computer mit Internetzugang die Website** <http://activation.efi.com> **auf, und befolgen Sie die Anweisungen auf dem Bildschirm, um eine Lizenzdatei zu erzeugen und herunterzuladen.**

Vergewissern Sie sich, dass Sie die folgenden Informationen zur Hand haben:

- Dongle-ID
- Entitlement Access Code (EAC), der in der Produktverpackung aufgedruckt ist
- **5 Kopieren Sie die heruntergeladene Lizenzdatei an einen Speicherplatz auf dem Computer, auf dem Fiery eXpress installiert ist, z. B. auf den Computer-Desktop.**
- **6 Klicken Sie im Aktivierungs-Assistenten auf "Lizenz installieren" und navigieren Sie zu der heruntergeladenen Lizenzdatei.**
- 7 Wählen Sie die Lizenz aus, und klicken Sie auf "Öffnen".

Die Lizenzdatei wird in den Ordner "Licensing" kopiert.

8 Klicken Sie auf "Fertig stellen".

# <span id="page-16-1"></span><span id="page-16-0"></span>**Einrichten Fiery eXpress**

Sie müssen lediglich ein paar einfache Schritte ausführen, um Fiery eXpress einzurichten, und schon können Sie mit dem Drucken beginnen.

#### **SO RICHTEN SIE FIERY EXPRESS EIN**

1 Wählen Sie im Menü "Aktionen" die Option "Setup-Assistent" aus.

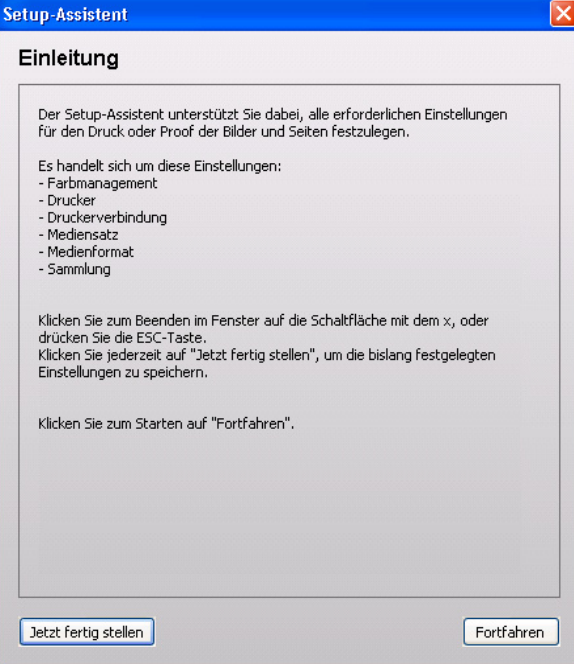

#### **Setup-Assistent**

2 Klicken Sie auf "Fortfahren".

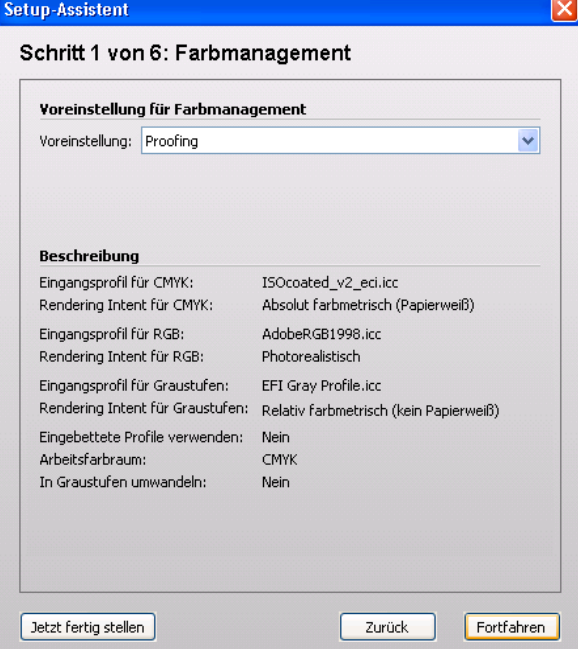

**3 Wählen Sie im Dialog "Farbmanagement" im Dropdown-Listenfeld die Voreinstellung für das Farbmanagement aus, die Ihre Anforderungen am besten erfüllt.**

Fiery eXpress enthält vordefinierte Voreinstellungen für das Farbmanagement. Jede Voreinstellung ist mit Standardeinstellungen für das Farbmanagement eingerichtet, mit denen Sie die beste Farbqualität für einen bestimmten Typ von Workflowszenario erzielen.

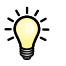

Wenn Sie noch keine Erfahrungen im Bereich Farbmanagement haben, sollten Sie zunächst eine der vorgegebenen Voreinstellungen für das Farbmanagement verwenden. Wenn Sie Erfahrungen gesammelt haben, können Sie die verschiedenen verfügbaren Farbmanagementeinstellungen ausprobieren und eigene Voreinstellungen erstellen.

Folgende Optionen stehen zur Auswahl:

• Proofing

Diese Voreinstellung simuliert die CMYK-Farbtonskala einer professionellen Druckmaschine. Wählen Sie diese Einstellung aus, um die Farbausgabe in einer echten Produktion vorherzusagen.

• Produktion

Verwenden Sie diese Voreinstellung für großformatige Ausdrucke, z. B. Gebäudebanner oder Schilder.

**Auswählen einer Voreinstellung für das Farbmanagement**

• Foto

Mit dieser Voreinstellung werden die Bilddaten zur Ausgabe auf dem ausgewählten Drucker verarbeitet. Bei dieser Einstellung wird die verfügbare Farbskala des Ausgabegeräts vollständig ausgenutzt, sodass bei der Ausgabe lebendige Farben in Fotoqualität entstehen. Wählen Sie diese Voreinstellung aus, wenn Sie RGB-Bilder, z. B. Fotos, drucken möchten. Verwenden Sie für die Schwarzweißausgabe von Farbfotos die Einstellung "In Graustufen umwandeln".

• Geschäftsgrafiken

Diese Voreinstellung ist optimal zum Drucken von Präsentationen geeignet, in denen leuchtende, lebendige Farben verwendet werden.

• In Graustufen umwandeln

Verwenden Sie diese Voreinstellung, um Farbjobs als Graustufenbilder auszugeben. Es sind fünf verschiedene Graustufen von gelblich (warm) bis bläulich schwarz (kalt) verfügbar. Weitere Informationen finden Sie unter "Voreinstellung für Farbmanagement" auf [Seite](#page-60-0) 62 und ["In Graustufen umwandeln" auf Seite](#page-66-0) 68.

• Kein Farbmanagement

Bei dieser Voreinstellung werden bei der Jobverarbeitung keine Profile angewendet. Da kein Farbmanagement erfolgt, stellen die Ergebnisse die wahre Farbqualität des Druckers dar. Diese Voreinstellung ist erforderlich, wenn Sie eigene Medienprofile erstellen möchten.

Weitere Informationen zu individuellen Einstellungen für die einzelnen Voreinstellungen finden Sie unter ["Voreinstellung für Farbmanagement" auf Seite](#page-60-0) 62.

4 Klicken Sie auf "Fortfahren".

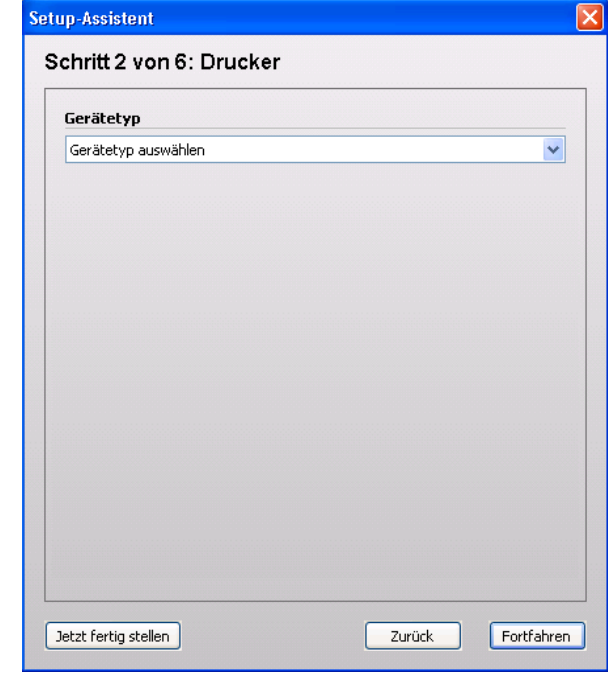

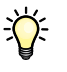

**Auswählen eines Gerätetyps**

#### 5 Wählen Sie im Dialog "Drucker" im Dropdown-Listenfeld Ihren Drucker aus.

In Fiery eXpress for Photo ist ein zusätzliches Kontrollkästchen verfügbar, über das Sie CMYK-Drucker aus der Liste der verfügbaren Drucker filtern können. Das bedeutet, dass nur RGB-Geräte für die Auswahl zur Verfügung stehen.

Fiery eXpress zeigt die Anzahl der für den ausgewählten Drucker installierten Medienprofilen an. Wenn keine Medienprofile installiert sind, müssen Sie das Installationsprogramm für Medienprofile von der Software-DVD starten.

6 Klicken Sie auf "Fortfahren".

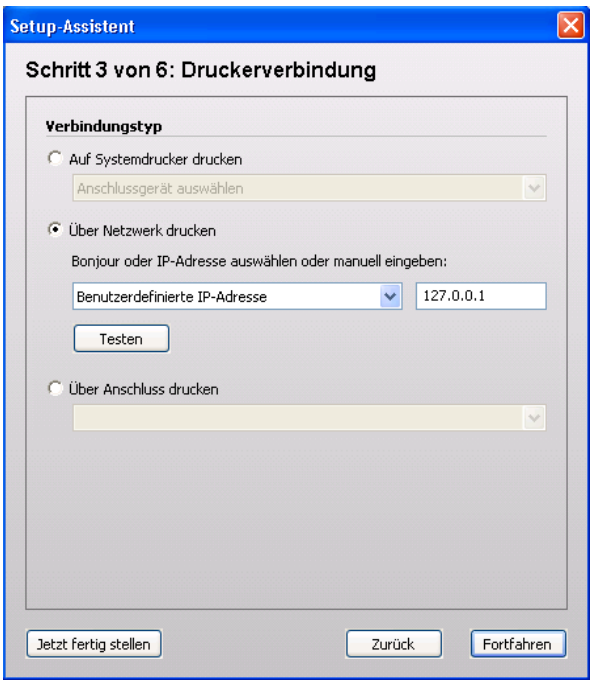

**Einrichten einer Druckerverbindung**

#### 7 Wählen Sie im Dialog "Druckerverbindung" den Typ der Druckerverbindung aus.

- Wählen Sie "Auf Systemdrucker drucken", um auf einem Windows-Drucker zu drucken, der bereits als Systemdrucker in Windows eingerichtet wurde. Die verfügbaren Drucker werden im Dropdown-Listenfeld angezeigt. Diese Einstellung ist nur unter Windows verfügbar.
- Wählen Sie "Über Netzwerk drucken" aus, wenn Sie über TCP/IP oder Bonjour drucken möchten.
	- Geben Sie für das Drucken über TCP/IP die IP-Adresse im entsprechenden Eingabefeld ein. Sie können überprüfen, ob die Verbindung zum Drucker ordnungsgemäß hergestellt wurde, indem Sie auf "Testen" klicken. Wenden Sie sich an den Systemadministrator, wenn Sie eine Fehlermeldung erhalten.
	- Für das Drucken über Bonjour wird der Name des Druckers automatisch angezeigt.
		- Bei Bonjour handelt es sich um eine Standardkomponente von Macintosh OS X-Betriebssystemen. Wenn Sie auf einem Netzwerkdrucker drucken möchten, der das Netzwerkprotokoll Bonjour unterstützt, wählen Sie den Druckernamen genauso aus, wie Sie einen lokal angeschlossen Drucker auswählen würden. Die IP-Adresse wird automatisch erkannt.

Windows-Benutzer können die Bonjour-Software von der Apple-Website herunterladen: "http://www.apple.com/support/downloads/bonjourforwindows.html."

• Wählen Sie "Über Anschluss drucken" aus, um auf einem über USB verbundenen lokalen Drucker zu drucken. Der Drucker muss eingeschaltet sein, wenn Sie Fiery eXpress starten. Andernfalls wird er nicht automatisch erkannt.

Weitere Einzelheiten finden Sie unter Druckerverbindung.

8 Klicken Sie auf "Fortfahren".

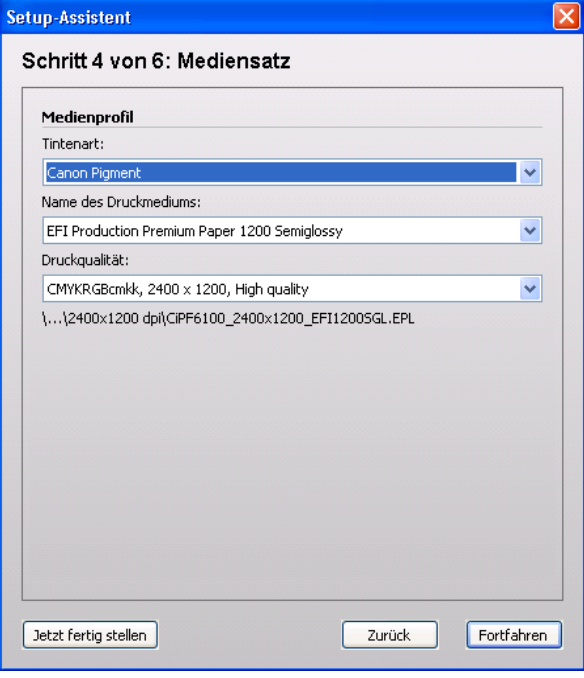

**Auswählen eines Druckmedientyps**  $\sum$ 

- 9 Wählen Sie im Fenster "Druckmediensatz" im Dropdown-Listenfeld "Tintenart" die Art der im **Drucker verwendeten Tinte aus.**
- 10 Wählen Sie im Dropdown-Listenfeld "Name des Druckmediums" das zu verwendende **Druckmedium aus.**

Fiery eXpress enthält Medienprofile, die für spezielle Kombinationen aus Druckmedium, Tinte und Auflösung erstellt wurden. Zudem können Sie eigene benutzerdefinierte Medienprofile implementieren, die genau für Ihren Drucker erstellt wurden.

11 Wählen Sie im Dropdown-Listenfeld "Druckqualität" eine Kombination aus Farbmodus, **Auflösung und Druckmodus aus.**

Welche Druckqualitäten in der Liste verfügbar sind, hängt von den installierten Medienprofilen ab.

12 Klicken Sie auf "Fortfahren".

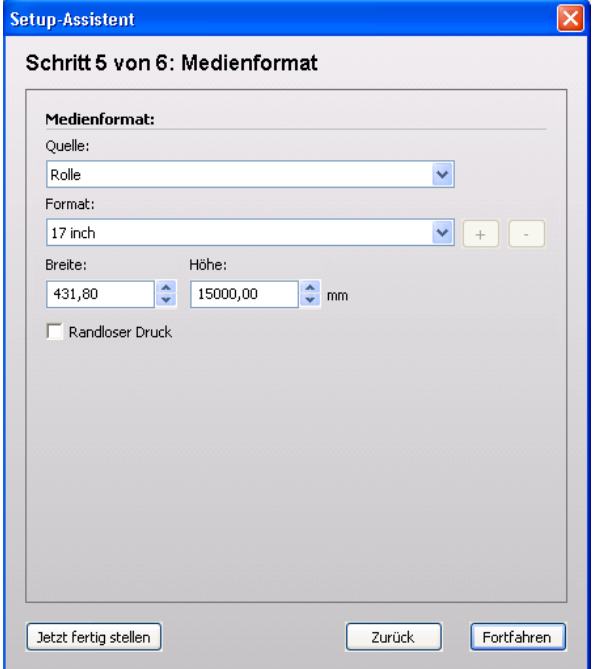

#### 13 Nehmen Sie im Dialog "Medienformat" medienspezifische Einstellungen vor.

Welche Einstellungen verfügbar sind, hängt vom ausgewählten Drucker ab.

- Wählen Sie im Dropdown-Listenfeld "Quelle" die Rollenzufuhr oder eine entsprechende Papierkassette bzw. einen Papierschacht aus.
- Wählen Sie im Dropdown-Listenfeld "Format" die Mediengröße aus. Über die entsprechenden Eingabefelder können Sie auch eine benutzerdefinierte Mediengröße definieren.
- Falls Ihr Drucker diese Option unterstützt, können Sie die Einstellung für randloses Drucken auswählen.

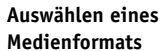

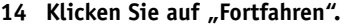

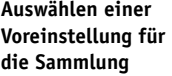

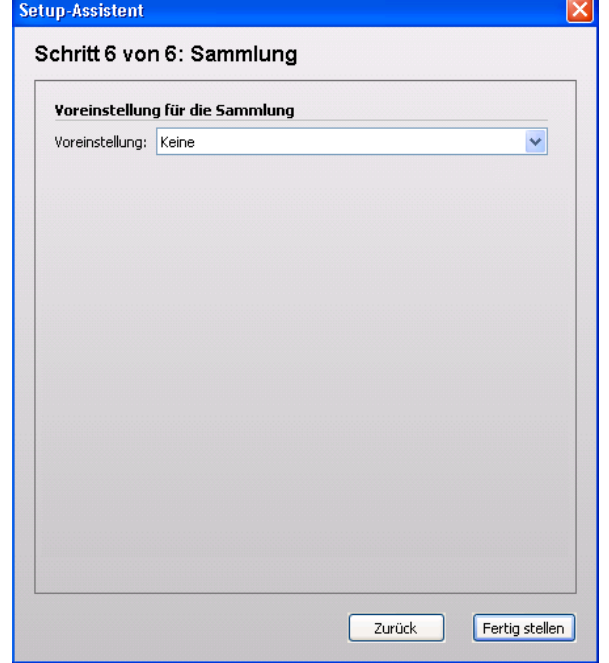

#### 15 Wählen Sie im Fenster "Sammlung" eine Voreinstellung aus.

Fiery eXpress stellt vordefinierte Voreinstellungen für Sammlungen bereit. Jede Voreinstellung ist mit Standardlayouteinstellungen eingerichtet. Wählen Sie "Keine", wenn Sie später Ihre eigenen Voreinstellungen erstellen möchten.

#### 16 Klicken Sie auf "Fertig stellen".

Damit ist die Einrichtung des Druckers abgeschlossen, und Sie können aus Fiery eXpress drucken.

Siehe auch:

["Einführung in das Farbmanagement" auf Seite 110](#page-108-4)

["Erstellen und Implementieren benutzerdefinierter Medienprofile" auf Seite 132](#page-130-1)

["Anwenden benutzerdefinierter Medienformate" auf Seite 137](#page-135-1)

# <span id="page-23-0"></span>**BENUTZEROBERFLÄCHE**

#### **Benutzeroberfläche**

- **1 Menüleiste**
- **2 Symbolleiste**
- **3 Schaltfläche zum Öffnen des Dialogs "Einstellungen"**
- **4 Eigenschaften-Inspektor**
- **5 Job-Liste**
- **6 Vorschaubereich**
- **7 Informationsleiste**

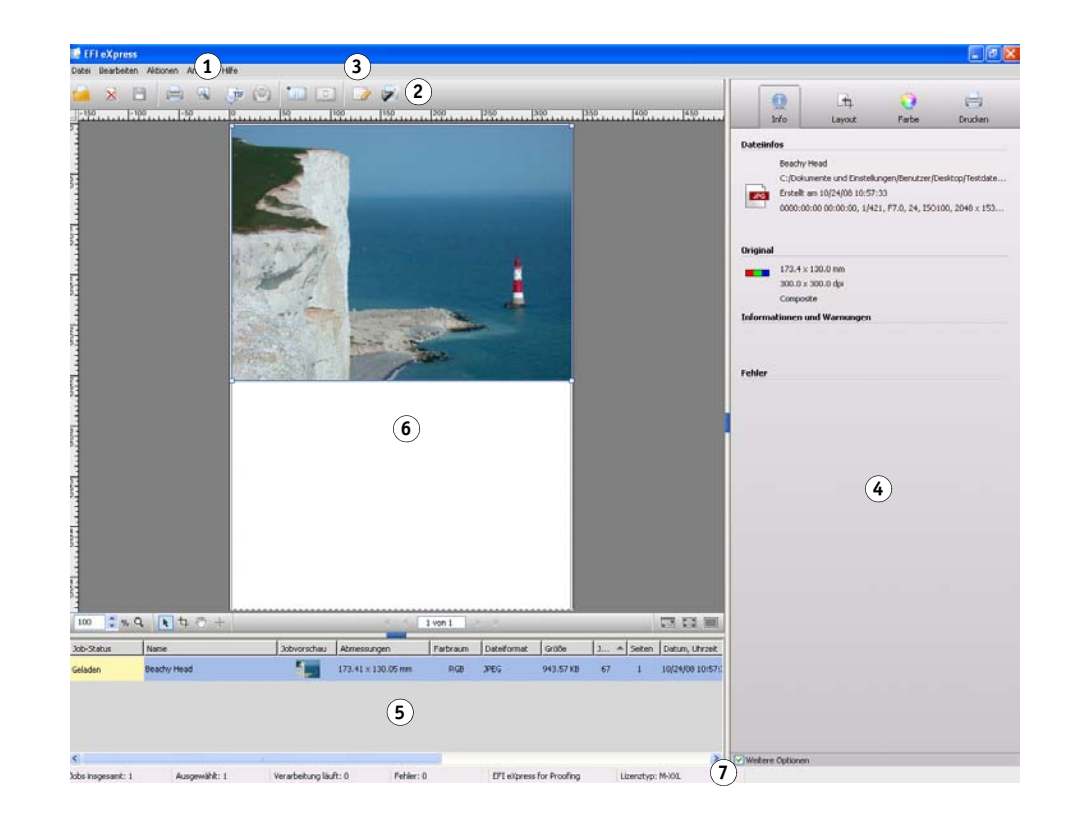

# **Menüs**

# <span id="page-23-2"></span>**Fiery eXpress-Menü (nur Macintosh)**

<span id="page-23-1"></span>**Menü** "Fiery eXpress"

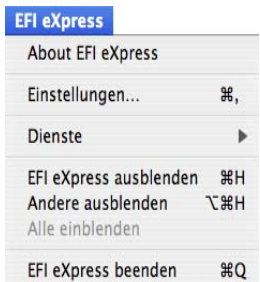

• Über Fiery eXpress

Zeigt die Versionsnummer von Fiery eXpress an

• Einstellungen

Öffnet den Dialog "Einstellungen", in dem Sie Workflow-Einstellungen vornehmen können.

• Fiery eXpress ausblenden

Minimiert das Programmfenster. Klicken Sie im Dock auf das Programmsymbol, um das Fenster wieder anzuzeigen.

• Fiery eXpress beenden

Schließt Fiery eXpress.

## <span id="page-24-0"></span>**Menü** "Datei"

#### **Menü** "Datei"

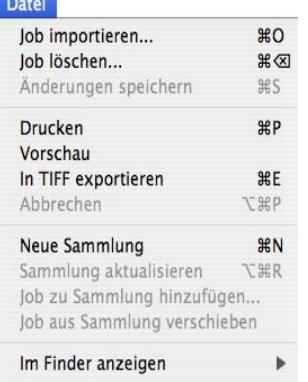

• Job importieren

Öffnet ein Fenster, in dem Sie zu einem oder mehreren zu ladenden Jobs navigieren und diese auswählen können.

• Job löschen

Löscht die markierten Jobs aus der Job-Liste.

• Änderungen speichern

Speichert die aktuellen Einstellungen.

• Drucken

Speichert die aktuellen Einstellungen und beginnt, die ausgewählten Jobs zu drucken.

• Vorschau

Speichert die aktuellen Einstellungen (einschließlich derjenigen, deren Auswirkung in der Vorschau nicht direkt zu sehen ist) und aktualisiert die Vorschau.

• In TIFF exportieren

Speichert die ausgewählten Jobs im TIFF-Format, statt sie auf einem Drucker auszugeben.

• Abbrechen

Bricht die Verarbeitung und den Druck des Jobs ab.

• Neue Sammlung

Erstellt für die in der Job-Liste ausgewählten Jobs eine Sammlung. Mithilfe einer Sammlung können Sie beliebig viele Seiten zusammen als einen Job ausgeben.

• Sammlung aktualisieren

Zeigt die Vorschau einer neu erstellten Sammlung an oder ordnet die Seiten einer vorhandenen Sammlung neu an, nachdem Änderungen vorgenommen wurden.

• Job zu Sammlung hinzufügen

Fügt einer ausgewählten Sammlung einen neuen Job hinzu.

• Job aus Sammlung verschieben

Verschiebt einen ausgewählten Job aus einer Sammlung und platziert ihn als einzelnen Job in der Job-Liste.

• Im Explorer anzeigen (Windows) / Im Finder anzeigen (Macintosh)

Bietet einfache Navigation zu aktuellen Jobdateien und häufig verwendeten Programmordnern.

• Beenden (nur Windows)

Schließt Fiery eXpress.

Siehe auch:

["Registerkarte "TIFF-Export"" auf Seite 48](#page-46-0)

["Vorschaubereich" auf Seite 84](#page-82-0)

["Arbeiten mit Sammlungen" auf Seite 116](#page-114-2)

#### <span id="page-25-0"></span>**Menü** "Bearbeiten"

#### **Menü** "Bearbeiten"

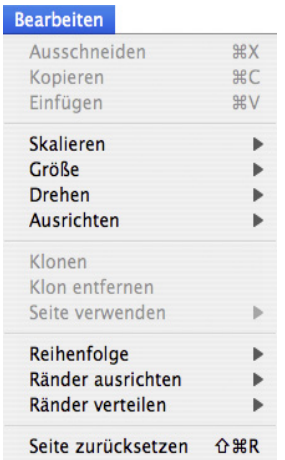

• Ausschneiden

Entfernt ein ausgewähltes Objekt.

• Kopieren

Kopiert Text in die Zwischenablage.

• Einfügen

Fügt Text aus der Zwischenablage ein.

• Skalieren

Skaliert mindestens eine im Vorschaubereich ausgewählte Seite. Sie können die Seite vergrößern oder verkleinern, indem Sie einen vorgegebenen Prozentwert auswählen. Sie können die Seite auch an die Größe, Breite und Höhe des Druckmediums anpassen. "An Druckmedium anpassen" und "An Höhe des Druckmediums anpassen" sind für den Rollendruck deaktiviert.

Bei einer Skalierung an die Mediengröße wird die Seite entsprechend der Breite bzw. Höhe des Druckmediums skaliert, je nachdem, welcher Wert zuerst erreicht wird. Das ursprüngliche Seitenverhältnis wird beibehalten, und das Blattformat wird nicht überschritten (d.h., die Seite wird nicht beschnitten).

• Größe

Zeigt alle Standardskalierungsgrößen an, die für das ausgewählte Druckmedium verfügbar sind, sowie alle benutzerdefinierten Größen, die auf der Seite "Seitenlayout" definiert wurden.

• Drehen

Enthält Befehle zum Drehen oder Spiegeln einer ausgewählten Seite. Sie können eine Drehung um einen der vorgegebenen Drehwinkel vornehmen oder eine Seite vertikal oder horizontal spiegeln. Wenn Sie "Minimaler Druckmedienverbrauch" auswählen, dreht Fiery eXpress die Seiten ggf. automatisch, um den Druckmedienverbrauch zu reduzieren.

• Ausrichten

Enthält Befehle zum Positionieren von Seiten auf dem Blatt. Beim Rollendruck ist keine vertikale Ausrichtung (oben, unten, zentriert) möglich.

• Klonen

Kopiert und fügt eine exakte Kopie der ausgewählten Seiten ein. Dieser Befehl kann nur auf die Seiten in einer Sammlung angewendet werden.

• Klon entfernen

Löscht die ausgewählten geklonten Seiten. Wenn auch die Originalseite ausgewählt war, wird diese nicht gelöscht.

• Seite verwenden

Vertauscht Seiten auf einem benutzerdefinierten Sammlungsblatt. Die vertauschten Seiten nehmen die Position und Layouteinstellungen der Seite an, die sie ersetzt haben.

• Reihenfolge

Ändert die Reihenfolge überlappender Seiten in einer Sammlung. Sie können eine markierte Seite in den Vordergrund oder in den Hintergrund bzw. eine Ebene nach vorne oder nach hinten verschieben. Diese Funktion kann auch durchgeführt werden, wenn mehrere Dateien ausgewählt sind.

• Ränder ausrichten

Definiert eine Ausrichtung für ausgewählte Seiten in einer Sammlung. Die Seiten können an den oberen, unteren, linken oder rechten Rändern bzw. an den vertikalen oder horizontalen Mittelpunkten ausgerichtet werden.

Ränder verteilen

Verteilt ausgewählte Seiten in einer Sammlung. Die Seiten werden gleichmäßig auf dem Blatt angeordnet, sodass die Mittelpunkte untereinander gleiche Abstände aufweisen. Sie können die Seiten in Bezug auf die oberen, unteren, linken oder rechten Ränder bzw. auf die vertikalen oder horizontalen Mittelpunkte verteilen.

• Seite zurücksetzen

Stellt eine ausgewählte Seite wieder mit den Standardeinstellungen her.

Siehe auch:

["Registerkarte "Seitenlayout"" auf Seite 52](#page-50-0)

["Arbeiten mit Sammlungen" auf Seite 116](#page-114-2)

## <span id="page-27-0"></span>**Menü** "Aktionen"

#### **Menü** "Aktionen"

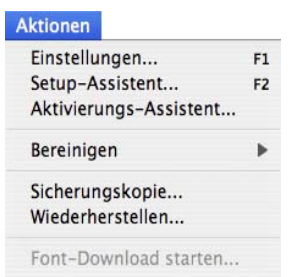

• Einstellungen

Öffnet den Dialog "Einstellungen", in dem Sie Workflow-Einstellungen vornehmen können.

• Setup-Assistent

Führt Sie schrittweise durch die Einstellungen, die Sie vornehmen müssen, um das Ausgabegerät zum Drucken aus Fiery eXpress einzurichten. Falls erforderlich, können Sie die Einstellungen später im Dialog "Einstellungen" ändern.

• Aktivierungs-Assistent

Führt Sie durch die Schritte, die Sie zum Aktivieren von Fiery eXpress ausführen müssen. Wenn Sie die Software nicht lizenzieren, wird sie im Demomodus ausgeführt. Das bedeutet, dass alle Ihre Ausdrucke mit einem Demostempel versehen werden.

• Bereinigen

Löscht nicht mehr benötigte Dateien. Sie können Ausgabedateien, Vorschaudateien, temporäre Dateien, in die Job-Liste geladene Dateien und Protokolldateien löschen. Wählen Sie alternativ die Option "Alle" aus.

• Sicherungskopie

Speichert individuelle Workflow-Einstellungen im EBK-Format. Es wird ein Dialog geöffnet, in dem Sie aufgefordert werden, einen Namen und einen Speicherort für die Einstellungsdatei anzugeben.

• Wiederherstellen

Führt eine Neuinstallation der Einstellungen aus einer zuvor erstellten Sicherungsdatei aus.

• Font-Download starten

Konvertiert Fiery eXpress in einen Drucker mit niedriger Auflösung. Dies ist bei der Verwendung japanischer Schriftarten erforderlich.

#### Siehe auch:

["Produktregistrierung" auf Seite 15](#page-13-2)

["Einrichten Fiery eXpress" auf Seite 18](#page-16-1)

["Sichern und Wiederherstellen von Einstellungen" auf Seite 138](#page-136-1)

["Verwenden japanischer Schriftarten" auf Seite 142](#page-140-1)

## <span id="page-28-0"></span>**Menü** "Ansicht"

#### **Menü** "Ansicht"

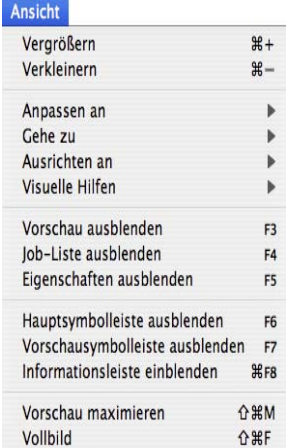

• Vergrößern

Vergrößert die Vorschau.

• Verkleinern

Verkleinert die Vorschau.

• Anpassen an

Ändert den Vorschaubereich folgendermaßen:

– Fenster

Passt das Blatt an die Höhe oder Breite des Vorschaubereichs an, je nachdem, welcher Wert zuerst erreicht wird.

– Auswahl

Passt die ausgewählten Seiten an die Größe des Vorschaubereichs an.

– Tatsächliche Größe

Skaliert das Blatt und alle eingefügten Seiten auf ihre tatsächliche Größe.

• Gehe zu

Führt einen Bildlauf durch einen mehrseitigen Job oder eine mehrseitige Sammlung aus. Sie können jeweils eine Seite bzw. ein Blatt rückwärts oder vorwärts blättern oder direkt zur ersten bzw. letzten Seite wechseln.

• Ausrichten an

Unterstützt die exakte Seitenausrichtung. Wenn dieser Befehl aktiviert ist, verhalten sich Hilfslinien, Gitter oder Objekte "magnetisch", sodass Seiten in der Nähe daran einrasten.

Bei Auswahl von "Ausrichten an Objekten" wird die Sammlungseinstellung zum Definieren des Abstands zwischen Seiten berücksichtigt.

• Visuelle Hilfen

Öffnet ein Untermenü mit Befehlen, mit denen Sie Jobs positionieren können:

– Lineale

Zeigt das horizontale und das vertikale Lineal an bzw. blendet diese aus. Das Maßsystem wird durch die im Dialog "Einstellungen" definierte Einstellung bestimmt.

– Hilfslinien

Zeigt die positionierten Hilfslinien an bzw. blendet sie aus.

– Gitter

Zeigt das Gitter an bzw. blendet dieses aus. Das Gitter besteht aus mehreren horizontalen und vertikalen Linien im gleichen Abstand, die nicht gedruckt werden. Der Gitterabstand ist fest, wird aber automatisch an den ausgewählten Zoomfaktor angepasst.

– Seitenrahmen

Zeigt die Seitenränder an. Verwenden Sie dieses Feature, um zu überprüfen, ob ein Objekt am Rand große Leerräume aufweist, die ggf. andere Seiten in einer Sammlung überlappen.

– Überlappungen

Gibt an, ob sich Seiten überlappen. Überlappende Seiten werden durch einen roten Rahmen gekennzeichnet.

– Seitenränder

Zeigt die Ränder an, die abhängig von der Firmware des Druckers nicht bedruckbar sind.

– Sammlungsinfo

Zeigt die folgenden Seiteninformationen in einer manuellen Sammlung an bzw. blendet sie aus: Koordinaten, Abmessungen, ID-Nummer und Klondetails.

– Hilfslinien sperren

Fixiert alle Hilfslinien an ihrer aktuellen Position.

– Hilfslinien löschen

Hilfslinien werden nicht gedruckt und unterstützen Sie beim Layout der Seiten in einer Sammlung. Wählen Sie diesen Befehl aus, um die zuvor eingefügten Hilfslinien zu löschen.

Sie können eine Hilfslinie auch löschen, indem Sie sie auf das Lineal ziehen. Ziehen Sie die horizontalen Hilfslinien auf das horizontale Lineal und die vertikalen Hilfslinien auf das vertikale Lineal.

Um eine Hilfslinie einzufügen, müssen Sie zuerst die Lineale anzeigen. Wählen Sie im Menü "Ansicht" die Option "Visuelle Hilfen". Wählen Sie dann "Lineale" und "Hilfslinien" aus dem Untermenü aus.

Um eine horizontale Hilfslinie zu erstellen, halten Sie die Maustaste auf dem horizontalen Lineal gedrückt und ziehen die Maus an die gewünschte Blattposition. Um eine vertikale Hilfslinie zu erstellen, ziehen Sie die Maus vom vertikalen Lineal. Hilfslinien werden nicht gespeichert. Wenn Sie Fiery eXpress beenden, werden alle Hilfslinien automatisch gelöscht.

Um eine Hilfslinie zu verschieben, bewegen Sie den Cursor über die Hilfslinie, bis die Xoder Y-Koordinate angezeigt wird. Ziehen Sie die Hilfslinie dann bei gedrückter Maustaste an die neue Position. Gesperrte Hilfslinien können nicht verschoben werden.

• Vorschau anzeigen/ausblenden

Zeigt den Vorschaubereich an bzw. blendet diesen aus. Dieser Befehl wird automatisch umgeschaltet.

• Job-Liste anzeigen/ausblenden

Zeigt die Job-Liste an bzw. blendet diese aus. Dieser Befehl wird automatisch umgeschaltet.

• Eigenschaften anzeigen/ausblenden

Zeigt den Eigenschaften-Inspektor an bzw. blendet diesen aus. Dieser Befehl wird automatisch umgeschaltet.

• Hauptsymbolleiste einblenden/ausblenden

Zeigt die Symbolleiste an bzw. blendet diese aus. Dieser Befehl wird automatisch umgeschaltet.

• Vorschausymbolleiste einblenden/ausblenden

Zeigt die Vorschausymbolleiste an bzw. blendet diese aus. Dieser Befehl wird automatisch umgeschaltet.

• Informationsleiste einblenden/ausblenden

Zeigt die Informationsleiste an bzw. blendet diese aus. Dieser Befehl wird automatisch umgeschaltet.

• Vorschau maximieren

Zeigt eine vergrößerte Ansicht des Vorschaubereichs an. Dazu werden die Job-Liste und der Eigenschaften-Inspektor ausgeblendet. Dieser Befehl wird automatisch umgeschaltet.

• Vollbild

Maximiert die Größe des Fiery eXpress-Programmfensters. Dazu werden die Menüleiste, die Informationsleiste und die Windows-Taskleiste ausgeblendet. Um zur ursprünglichen Programmansicht zurückzukehren, klicken Sie auf die Schaltfläche "Vollbild" auf der Vorschausymbolleiste oder drücken Sie <Strg>+<Umschalt>+<F> (Windows) bzw. <Apple>+<Umschalt>+<F> (Macintosh).

Siehe auch:

["Vorschaubereich" auf Seite 84](#page-82-0)

### <span id="page-31-0"></span>**Menü** "Hilfe"

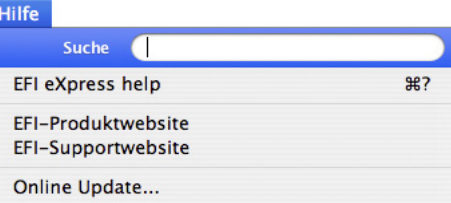

• Fiery eXpress-Hilfe

Startet die HTML-Online-Hilfe für Fiery eXpress.

• EFI-Produktwebsite

Öffnet die EFI-Homepage.

• EFI-Supportwebsite

Öffnet die EFI-Supportwebsite, auf der Sie Informationen dazu finden, wie und wo Sie in Ihrer Region Hilfe erhalten können.

• Online Update

Öffnet ein Fenster, in dem Sie festlegen können, ob und wie oft Fiery eXpress automatisch nach verfügbaren Programmaktualisierungen suchen soll. Sie können die Suche auch manuell starten.

• Info (nur Windows)

Öffnet ein Fenster mit Einzelheiten zur Programmversion.

Siehe auch:

["Installieren von Programm- und Profilaktualisierungen online" auf Seite 139](#page-137-1)

## **Menü** "Hilfe"

# <span id="page-32-0"></span>**Hauptsymbolleiste**

×

u.

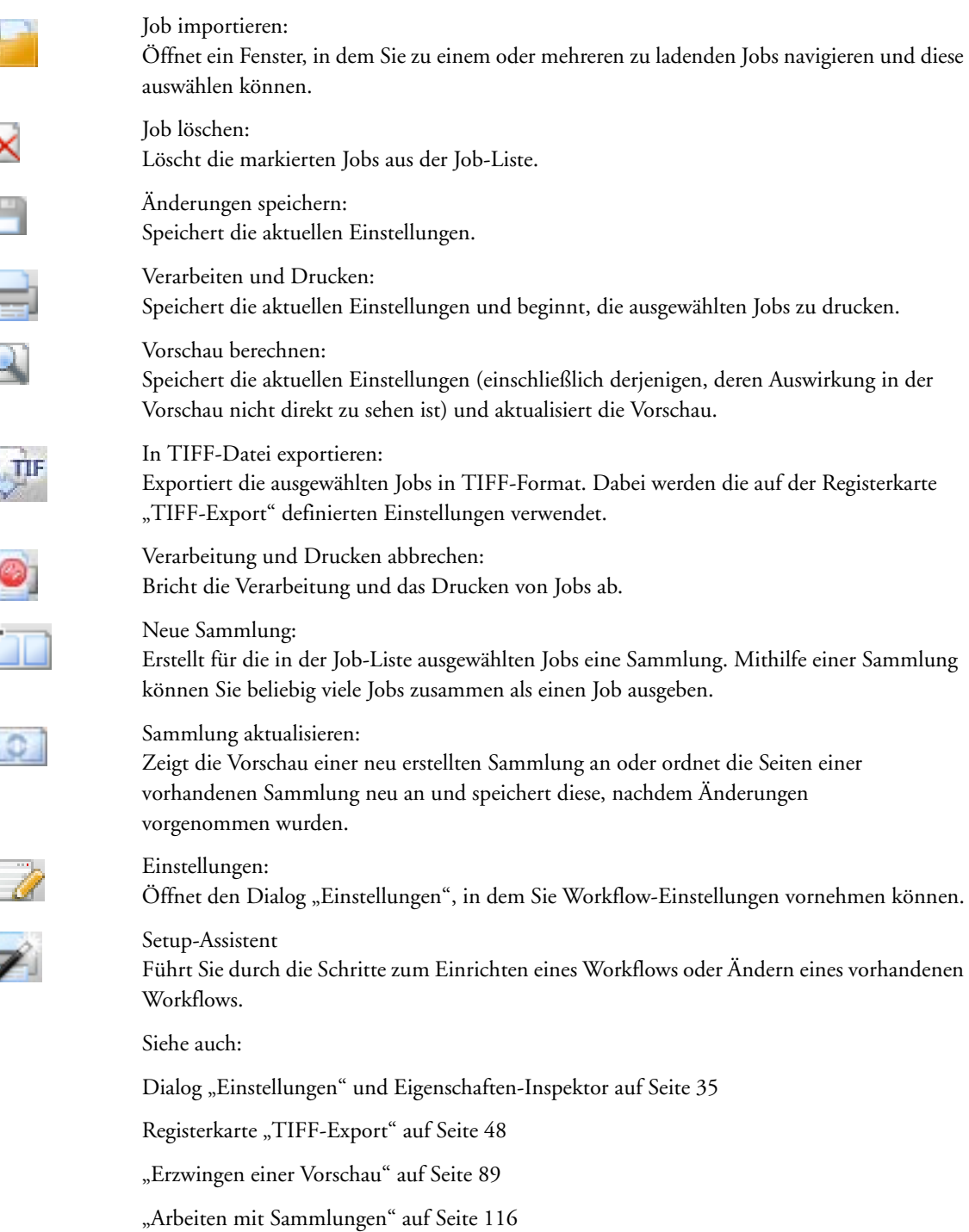

# **Dialog "Einstellungen" und Eigenschaften-Inspektor**

<span id="page-33-0"></span>**Benutzeroberfläche**

- **1 Schaltfläche**
- **"Einstellungen" 2 Eigenschaften-Inspektor**

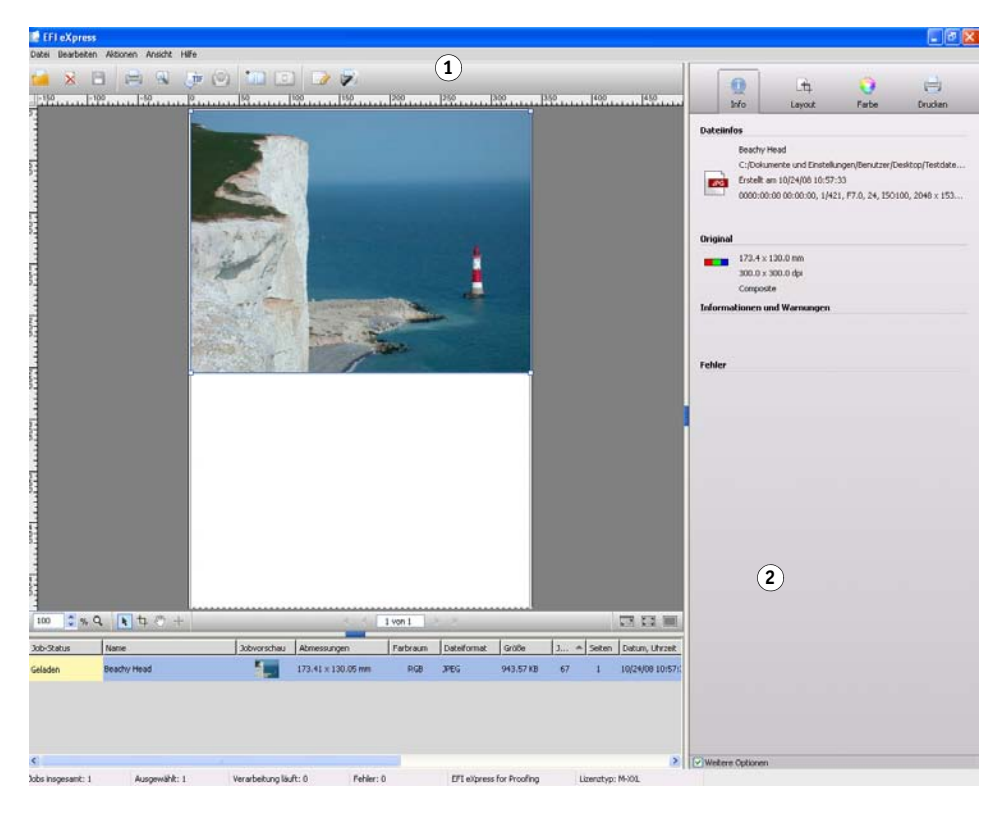

Fiery eXpress unterscheidet zwischen Workflow-Einstellungen und Jobeinstellungen. Workflow-Einstellungen werden im Dialog "Einstellungen" vorgenommen und auf alle Jobs angewendet, die danach in Fiery eXpress geladen werden. Im Eigenschaften-Inspektor vorgenommene Einstellungen hingegen sind jobspezifisch.

Als Sie Fiery eXpress das erste Mal nach der Installation gestartet haben, hat ein Setup-Assistent Sie dabei unterstützt, einige grundlegende Workflow-Einstellungen zu definieren. Sie können diese Einstellungen im Dialog "Einstellungen" ändern.

Die im Dialog "Einstellungen" und im Eigenschaften-Inspektor verfügbaren Einstellungen sind nahezu identisch. Sofern keine anders lautenden Angaben gemacht werden, können diese Einstellungen für den Workflow gleichermaßen in Fiery eXpress vorgenommen oder auf Jobebene angewendet werden.

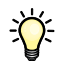

Jobspezifische Einstellungen, die Sie im Eigenschaften-Inspektor vorgenommen haben, überschreiben die Workflow-Einstellungen, die Sie im Dialog "Einstellungen" vorgenommen haben.

## <span id="page-34-0"></span>**Öffnen des Dialogs "Einstellungen" und Festlegen von Einstellungen**

So öffnen Sie den Dialog "Einstellungen":

- Klicken Sie auf der Symbolleiste auf "Einstellungen". Oder -
- Wählen Sie im Menü "Aktionen" die Option "Einstellungen" aus.
- Wählen Sie im Menü "Aktionen" den Setup-Assistenten aus. Der Setup-Assistent führt Sie durch die Schritte zum Einrichten der grundlegenden Drucker- und Workflow-Einstellungen.

Die im Dialog "Einstellungen" festgelegten Einstellungen werden auf alle Jobs angewendet, die Sie danach in Fiery eXpress laden.

## Zurücksetzen...

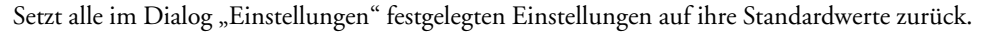

Speichern...

Sie sollten sich dessen bewusst sein, was Sie mit dem Klicken auf diese Schaltfläche bewirken. Speichern

Speichert alle im Dialog "Einstellungen" festgelegten Einstellungen im EPF-Format. Es wird ein Dialog geöffnet, in dem Sie aufgefordert werden, einen Namen und einen Speicherort für die Einstellungsdatei anzugeben. Mithilfe von Einstellungsdateien können Sie schnell und mühelos zwischen zwei verschiedenen Druckereinrichtungen wechseln.

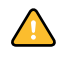

In einer EPF-Datei werden nur die aktuellen Einstellungen aus dem Dialog "Einstellungen" gespeichert. Es werden keine erstellten Medienprofile, Sonderfarbentabellen oder visuellen Korrekturdateien usw. gespeichert. Zum Speichern dieser Dateien müssen Sie eine Sicherungsdatei erstellen.

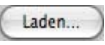

#### Laden

Zurücksetzen

Stellt die Einstellungen aus einer zuvor gespeicherten EPF-Datei wieder her. Navigieren Sie zum Speicherort der Einstellungsdatei, wählen Sie die EPF-Datei aus, und klicken Sie auf "Öffnen". Mithilfe von Einstellungsdateien können Sie schnell und mühelos zwischen zwei verschiedenen Druckereinrichtungen wechseln.

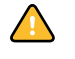

Um Einstellungen wiederherstellen zu können, müssen alle erforderlichen Dateien (Medienprofile, Linearisierungsdateien usw.) verfügbar sein. Fehlt eine Datei, wird bei dem Versuch, die Einstellungsdatei zu laden, eine Fehlermeldung angezeigt.

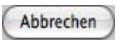

Abbrechen

Schließt den Dialog "Einstellungen", ohne dass die Änderungen gespeichert werden.

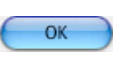

## OK

Speichert neue Einstellungen und schließt den Dialog "Einstellungen". Die neuen Einstellungen werden auf alle danach geladenen Jobs angewendet.

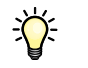

Um neue Einstellungen auf bereits geladene Jobs anzuwenden, müssen Sie die Jobs entweder löschen und erneut importieren oder im Eigenschaften-Inspektor jobspezifische Einstellungen vornehmen.

Siehe auch:

["Einstellungen" auf Seite 37](#page-35-1)

["Sichern und Wiederherstellen von Einstellungen" auf Seite 138](#page-136-1)

### <span id="page-35-0"></span>**Öffnen des Eigenschaften-Inspektors und Festlegen von Einstellungen**

Der Eigenschaften-Inspektor wird rechts im Programmfenster angezeigt. In ihm werden die Einstellungen angezeigt, die aktuell auf einen ausgewählten Job angewendet werden.

Wenn Sie Ihre Änderungen vorgenommen haben, klicken Sie auf "Speichern", um die neuen Einstellungen anzuwenden.

### <span id="page-35-1"></span>**Einstellungen**

1 Dialog "Einstellungen" **2 Eigenschaften-Inspektor 3 Kontrollkästchen zum Anzeigen zusätzlicher Einstellungen**

Sowohl der Dialog "Einstellungen" als auch der Eigenschaften-Inspektor sind in vier Bereiche unterteilt. Für den Zugriff auf die einzelnen Bereiche klicken Sie auf die entsprechende Schaltfläche oben im Dialog "Einstellungen" oder im Eigenschaften-Inspektor.

Fiery eXpress unterscheidet zwischen grundlegenden und zusätzlichen Einstellungen. Der Basismodus weist ein Minimum an Einstellungen auf, die erforderlich sind, um ein gutes Druckergebnis zu erzielen. Für Benutzer, die mehr Kontrolle über das Aussehen der Ausgabe von Jobs haben möchten, stehen zusätzliche Einstellungen zur Verfügung. Die zusätzlichen Einstellungen werden angezeigt, wenn Sie das Kontrollkästchen "Weitere Optionen" unten im Dialog "Einstellungen" oder im Eigenschaften-Inspektor aktivieren.

Wenn Sie eine Einstellung in "Weitere Optionen" ändern und diesen Bereich dann durch Deaktivieren des Kontrollkästchens "Weitere Optionen" ausblenden, wird die Einstellung dennoch gespeichert.

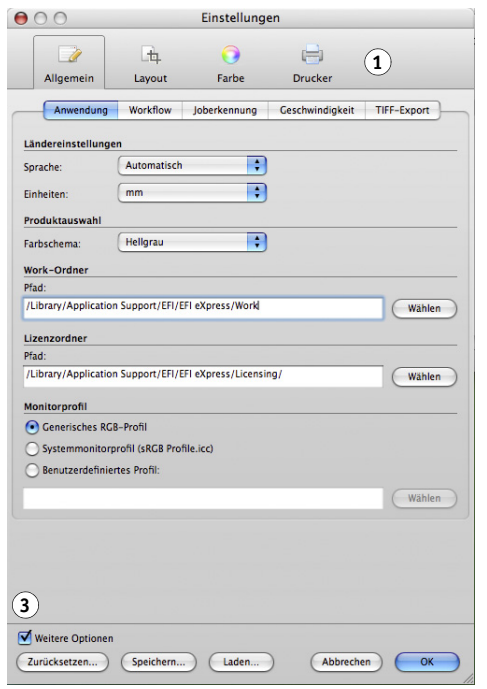

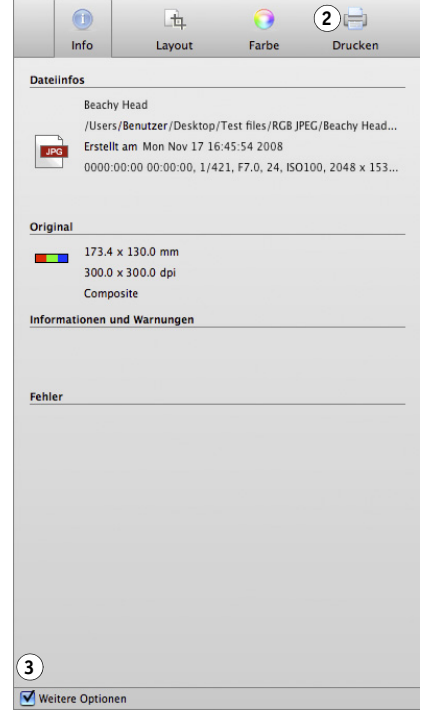
In den folgenden Abschnitten werden alle in Fiery eXpress for Proofing verfügbaren Einstellungen beschrieben. Die untenstehende Tabelle enthält eine Übersicht über die Feature-Beschränkungen in Fiery eXpress for Photo.

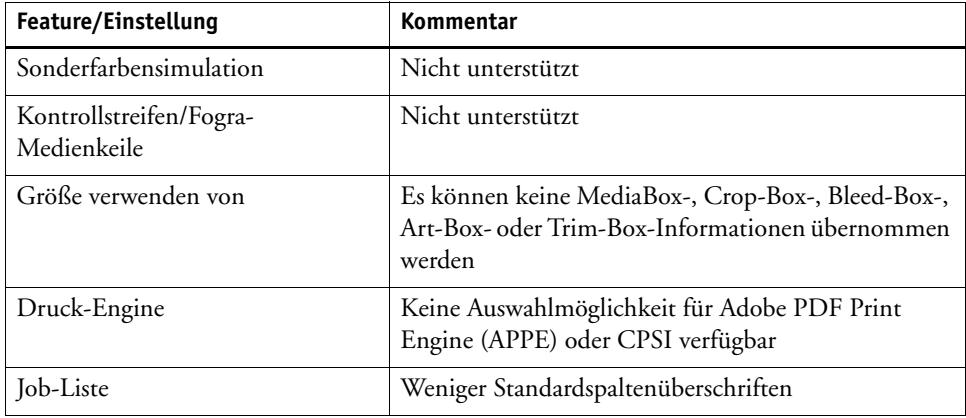

## Allgemein (nur Dialog "Einstellungen")

## **Registerkarte "Anwendung"**

## **Registerkarte** "Anwendung"

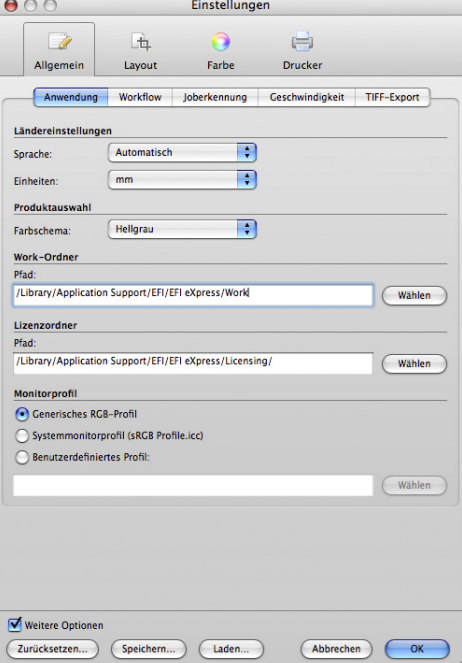

- Ländereinstellungen
	- Sprache

Mit dieser Einstellung legen Sie fest, in welcher Sprache Fiery eXpress angezeigt wird. Wählen Sie die gewünschte Sprache aus dem Dropdown-Listenfeld aus. Wenn Sie "Automatisch" auswählen, wird Fiery eXpress in der Sprache des installierten Betriebssystems angezeigt.

– Einheiten

Fiery eXpress unterstützt die folgenden Maßeinheiten: Millimeter, Zentimeter, Meter, Zoll und Fuß. Wählen Sie die gewünschte Maßeinheit aus dem Dropdown-Listenfeld aus.

• Produktauswahl (Weitere Optionen)

Diese Einstellungen sind nur verfügbar, wenn Sie eine nicht lizenzierte Version von Fiery eXpress verwenden. Im Demomodus können Sie Jobs laden und verarbeiten. Allerdings werden alle Ihre Ausdrucke mit einem Demostempel versehen. Um Jobs ohne Demostempel ausgeben zu können, müssen Sie die Software lizenzieren.

– Produkttyp

Fiery eXpress ist in zwei verschiedenen Versionen erhältlich. Die Benutzer von Fiery eXpress for Proofing können alle Features des Programms nutzen, während die Benutzer von Fiery eXpress for Photo nur auf diejenigen Einstellungen zugreifen können, die für eine Fotoumgebung erforderlich sind.

Nach Auswahl einer Programmversion aus dem Dropdown-Listenfeld können Sie die Einstellungen für einen Proofing- oder einen Photo-Workflow anzeigen.

– Fenster für die Produktauswahl bei Anwendungsstart anzeigen

Standardmäßig werden Sie bei jedem Start von Fiery eXpress aufgefordert, eine Produktversion auszuwählen. Wenn das Fenster nicht automatisch angezeigt werden soll, deaktivieren Sie das Kontrollkästchen.

• Work-Ordner (Weitere Optionen)

Alle temporären und Ausgabedateien, die bei der Jobverarbeitung erstellt werden, werden automatisch in einem Work-Ordner gespeichert. Dieser Ordner enthält Unterordner, die Fiery eXpress während der Jobverarbeitung verwendet.

Wenn Sie den Standardordner nicht verwenden möchten, können Sie einen benutzerdefinierten Ordner definieren, indem Sie auf "Wählen" klicken und zu dem gewünschten Ordner navigieren. Um Jobs verarbeiten zu können, müssen Benutzer über eine Schreibberechtigung für den Work-Ordner verfügen.

Wenn Sie einen neuen Work-Ordner definiert haben, müssen Sie Fiery eXpress beenden und neu starten. Dabei werden die Unterordner aus dem vorgegeben Work-Ordner kopiert. Dies kann eine Weile dauern, wenn im Work-Ordner bereits Jobdateien enthalten sind.

Löschen Sie den vorgegebenen Work-Ordner nicht. Darin sind Unterordner enthalten, die von Fiery eXpress nach wie vor verwendet werden.

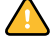

• Lizenzordner

Standardmäßig werden Lizenzdateien in den Ordner "Licensing" kopiert, wenn Sie die Software aktivieren. Wenn Sie nicht den Standardordner verwenden möchten, können Sie einen benutzerdefinierten Ordner definieren, indem Sie auf "Wählen" klicken und zu einem anderen Speicherort navigieren.

• Monitorprofil (Weitere Optionen)

Fiery eXpress bietet die Möglichkeit, die Farbverbindlichkeit auf einem Computerbildschirm zu überprüfen. Dies wird "Softproof" genannt. Genauso wie die Farbausgabe der einzelnen Drucker erheblich abweichen kann, werden Farben auf Monitoren geringfügig anders angezeigt. Um dieses Problem zu beheben, muss der Monitor regelmäßig auf einen bestimmten Standard kalibriert werden. Die Monitorkalibrierung besteht aus zwei Schritten:

- Anpassen von Helligkeit und Steuereinstellungen des Monitors auf festgelegte Werte und
- Erstellen eines Monitorprofils, das Weißpunkt-, Gamma- und RGB-Nachleuchteinstellungen definiert.

Fiery eXpress enthält ein allgemeines RGB-Profil, das Sie anwenden können, indem Sie das entsprechende Optionsfeld aktivieren.

Windows- und Macintosh-Computer verfügen außerdem über Standardmonitorprofile, die Bestandteil des Betriebssystems sind. Der Name des Standardmonitorprofils wird in Klammern hinter der Einstellung für das Systemmonitorprofil angezeigt.

Sie können auch ein benutzerdefiniertes Monitorprofil anwenden, indem Sie auf "Benutzerdefiniertes Profil" klicken und zu dem gewünschten Speicherort navigieren. Um ein anderes benutzerdefiniertes Monitorprofil anstelle eines zuvor ausgewählten zu verwenden, klicken Sie auf "Wählen", und navigieren Sie zu dem neuen Profil.

Siehe auch:

["Fiery eXpress-Ordner" auf Seite 10](#page-8-0)

["Produktregistrierung" auf Seite 15](#page-13-0)

#### **Registerkarte "Workflow"**

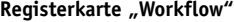

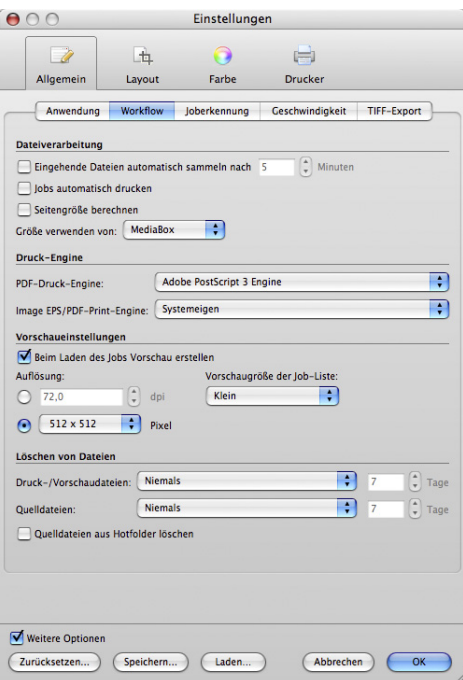

- Dateiverarbeitung
	- Eingehende Dateien automatisch sammeln nach

Aktivieren Sie das Kontrollkästchen, und legen Sie einen Zeitraum fest, nach dem Fiery eXpress automatisch die Verarbeitung einer Sammlung startet. Die Dateien werden sofort gesammelt, die Jobverarbeitung beginnt jedoch erst, wenn der festgelegte Zeitraum verstrichen ist.

<span id="page-39-0"></span>– Jobs automatisch drucken

Aktivieren Sie das Kontrollkästchen, wenn Jobs automatisch nach dem Laden ausgegeben werden sollen.

Wenn Sie diese Einstellung auswählen, können Sie keine jobspezifischen Einstellungen festlegen. Dazu müssen Sie dann die Jobverarbeitung abbrechen.

– Seitengröße berechnen

Aktivieren Sie das Kontrollkästchen, damit Fiery eXpress die Seitengröße berechnet. Dazu wird das gesamte Dokument bei der RIP-Berechnung mit einer geringen Auflösung verarbeitet. Dieses Verfahren ist langsamer als die Extraktion der Seitengröße aus der Bounding Box, liefert aber genauere Ergebnisse. Mit dieser Einstellung lässt sich die Bildverzerrung vermeiden, die beim Drucken aus einigen Grafikanwendungen auftreten kann.

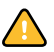

– Größe verwenden von (Weitere Optionen)

Sie können angeben, welche PDF-Einstellung zur Berechnung der Seitengröße verwendet wird.

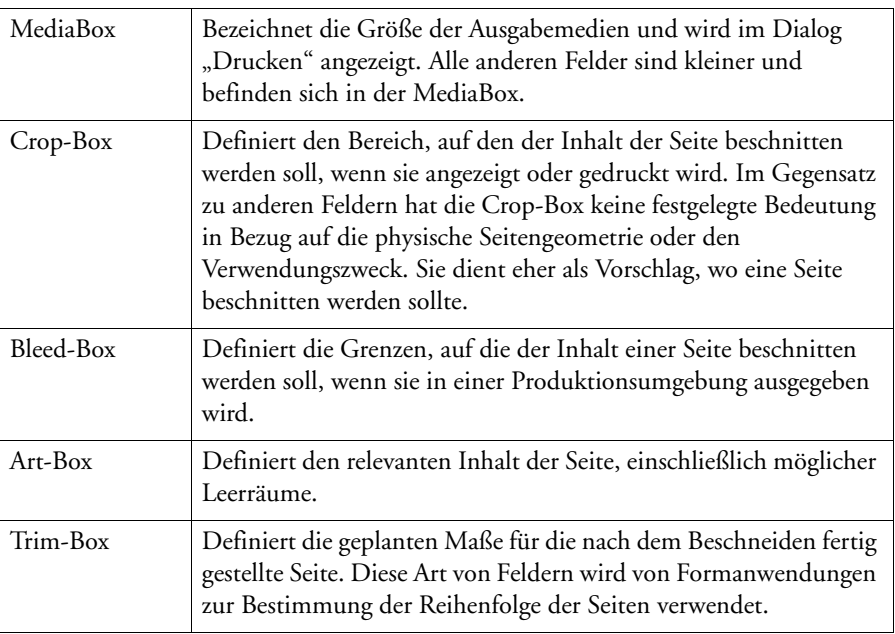

## **PDF-Boxen**

- **1 MediaBox**
- **2 Bleed-Box**
- **3 Trim-Box**
- **4 Art-Box**

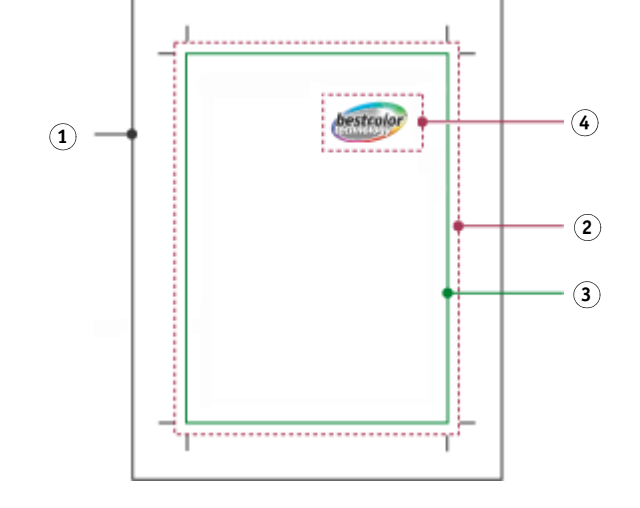

- Druck-Engine (Weitere Optionen)
	- PDF-Druck-Engine

Standardmäßig werden Druckjobs mit Adobe PostScript 3 Engine (auch als Configurable PostScript Interpreter bzw. CPSI bezeichnet) verarbeitet. Diese Engine kann PostScript Level 3- und PDF-Dateien verarbeiten. Während der Jobverarbeitung werden die Quelldateien in das PostScript-Format konvertiert.

Wenn der Job im PDF-Format vorliegt, können Sie "Adobe PDF Print Engine" (auch als APPE bezeichnet) wählen. Mit dieser Einstellung werden PDF-Dateien verarbeitet, ohne sie zunächst in PostScript zu konvertieren. APPE hat den Vorzug, eine beliebige Anzahl PDFs gleichzeitig verarbeiten zu können.

APPE kann nur 32 Separationen verarbeiten, während CPSI bis zu 255 unterstützt. Wenn in einem Job mehr als 32 Separationen erkannt werden, wird automatisch CPSI verwendet.

– Image EPS/PDF-Print-Engine

Die Einstellung "Systemeigen" erkennt systemeigene EPS- und PDF-Photoshop-Dateien. So können die Pixeldaten direkt verarbeitet werden, anstatt vom CPSI PostScript-Interpreter interpretiert zu werden. Dadurch wird die Verarbeitungszeit verkürzt und die Ausgabequalität gesteigert, da direkt auf die Photoshop-Pixeldaten zugegriffen werden kann.

Über die Einstellung "Adobe PostScript 3 Engine" wird angegeben, dass die Bilddatei von CPSI verarbeitet wird, und nicht von dem systemeigenen Plug-In, das Photoshop-Dateien direkt erkennt. Diese Einstellung wird automatisch angewendet, wenn der Job mehr als ein PDF-Bild enthält.

• Vorschaueinstellungen (Weitere Optionen)

Aktivieren Sie das Kontrollkästchen "Beim Laden des Jobs Vorschau erstellen", wenn vor der Jobverarbeitung eine Vorschau der Jobs erstellt werden soll. Vorschaubilder werden im Vorschaubereich und in der Job-Liste angezeigt.

Im Vorschaubereich wird der Inhalt eines in der Job-Liste ausgewählten Jobs angezeigt. Sie können auch die Anzeigeauflösung der Vorschaubilder in dpi oder Pixel festlegen, indem Sie das entsprechende Optionsfeld aktivieren.

In der Job-Liste werden Miniaturen aller geladenen Jobs angezeigt. Sie können die Größe der Miniaturen über das Dropdown-Listenfeld "Vorschaugröße der Job-Liste" festlegen.

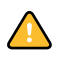

- Löschen von Dateien (Weitere Optionen)
	- Druck-/Vorschaudateien

Während der Jobverarbeitung erstellt Fiery eXpress eine Druckdatei der einzelnen Jobs und speichert sie im Ordner "Output". Wenn die Vorschaueinstellung ausgewählt ist, wird im Ordner "Preview" auch eine Vorschaudatei gespeichert.

Wählen Sie in dem Dropdown-Listenfeld aus, wann diese Dateien gelöscht werden sollen: Sie können automatisch gelöscht werden, nachdem sie gedruckt wurden oder nachdem die im Eingabefeld angegebene Anzahl von Tagen vorbei ist. Um Druck- und Vorschaudateien beizubehalten, wählen Sie im Dropdown-Listenfeld die Option "Niemals" aus, um sicherzustellen, dass sie nicht gelöscht werden.

Wenn Sie zuvor eine Einstellung für das Löschen von Quelldateien festgelegt haben, wird die gleiche Einstellung automatisch auf Ausgabe-/Vorschaudateien angewendet. Eine unabhängige Einstellung ist nur möglich, wenn festgelegt wurde, dass Quelldateien niemals gelöscht werden.

– Quelldateien

Quelldateien, z. B. Dateien in der Job-Liste, können automatisch gelöscht werden, nachdem sie gedruckt wurden oder nachdem die im Eingabefeld angegebene Anzahl von Tagen vorbei ist. Wenn Sie Quelldateien beibehalten möchten, wählen Sie im Dropdown-Listenfeld die Option "Niemals" aus, um sicherzustellen, dass sie nicht gelöscht werden.

In Fiery eXpress werden Jobs geladen, indem eine Verknüpfung zur Originaldatei erstellt wird. Beim Löschen der Quelldateien werden nur die im Ordner "JobFolder" gespeicherten Dateien gelöscht, nicht die Originaldatei.

Jede Einstellung, die Sie für das Löschen von Quelldateien vornehmen, wird automatisch auf Ausgabe-/Vorschaudateien angewendet. Es ist nicht möglich, nur die Quelldateien zu löschen.

Der vorgegebene Hotfolder ist auch der vorgegebene Spool-Ordner. Daher werden in den vorgegebenen Hotfolder kopierte Dateien automatisch mit den Quelldateien gelöscht. Um Quelldateien zu löschen, ohne dabei auch die Dateien im Hotfolder zu löschen, geben Sie einen neuen Speicherort für den Hotfolder an.

– Quelldateien aus Hotfolder löschen

Aktivieren Sie dieses Kontrollkästchen, wenn die in einen Hotfolder kopierten Jobdateien gelöscht werden sollen.

Siehe auch:

["Fiery eXpress-Ordner" auf Seite 10](#page-8-0)

["Drucken über Hotfolder" auf Seite 96](#page-94-0)

["Vorschaubereich" auf Seite 84](#page-82-0)

["Arbeiten mit Sammlungen" auf Seite 116](#page-114-0)

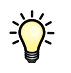

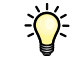

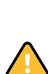

#### **Registerkarte "Joberkennung"**

**Registerkarte "Joberkennung"**

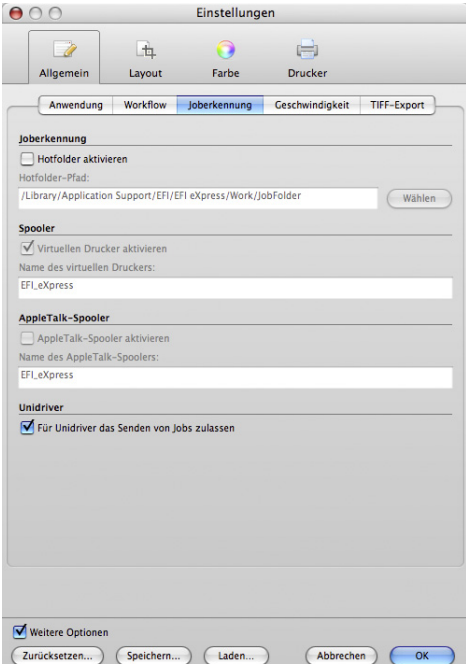

- Joberkennung
	- Hotfolder aktivieren

Ein Hotfolder ermöglicht es Benutzern, auf deren Computer Fiery eXpress nicht installiert ist, Jobs in einen zentralen Ordner im Netzwerk bzw. auf der lokalen Festplatte zu kopieren. Sie müssen einen Hotfolder definieren, wenn Sie über Fiery eXpress als virtuellen Drucker drucken möchten.

– Hotfolder-Pfad

Wenn Sie "Hotfolder aktivieren" ausgewählt haben, klicken Sie auf "Wählen", um zu dem Ordner zu navigieren, den Sie als Hotfolder verwenden möchten. Ein Hotfolder kann sich an einem beliebigen Speicherort im Netzwerk oder auf der lokalen Festplatte befinden.

• Spooler (Weitere Optionen)

Diese Einstellung richtet einen virtuellen Drucker für den Workflow ein. Er kann im Dialog zum Drucken einer beliebigen Anwendung ausgewählt werden, sodass Benutzer direkt in Fiery eXpress drucken können.

Aktivieren Sie zum Einrichten eines virtuellen Druckers das Kontrollkästchen "Virtuellen Drucker aktivieren", und geben Sie in das Eingabefeld einen Namen ein. Dieser Name wird in der Druckerliste der Anwendung angezeigt.

• AppleTalk-Spooler (Weitere Optionen)

Aktivieren Sie das Kontrollkästchen "AppleTalk-Spooler aktivieren" und definieren Sie einen AppleTalk-Spoolernamen, um direkt in Fiery eXpress von einer Macintosh-Anwendung aus zu drucken. Dabei wird die auf der Software-DVD bereitgestellte PPD verwendet.

Diese Einstellung ist auf Windows XP- und Windows Vista-Computern standardmäßig abgeblendet, da diese Betriebssysteme keine AppleTalk-Unterstützung bieten. Mit Fiery eXpress wird jedoch ein spezieller EFI AppleTalk-Treiber bereitgestellt, sodass das Drucken über AppleTalk auch unter Windows XP möglich ist.

Stellen Sie auf Macintosh sicher, dass AppleTalk in den Systemnetzwerkeinstellungen aktiv ist.

• Unidriver

Aktivieren Sie das Kontrollkästchen "Für Unidriver das Senden von Jobs zulassen", damit die Benutzer Jobs an Ihre Fiery eXpress-Installation über Unidriver senden können. Wenn Sie das Kontrollkästchen deaktivieren, können sich keine Benutzer bei Ihrer Fiery eXpress-Installation anmelden, um Druckjobs zu übergeben.

Siehe auch:

["Drucken über Unidriver" auf Seite 92](#page-90-0)

["Drucken über Hotfolder" auf Seite 96](#page-94-0)

["Virtuelles Drucken" auf Seite 97](#page-95-0)

["Einrichten von AppleTalk für Windows XP" auf Seite 100](#page-98-0)

#### **Registerkarte "Geschwindigkeit"**

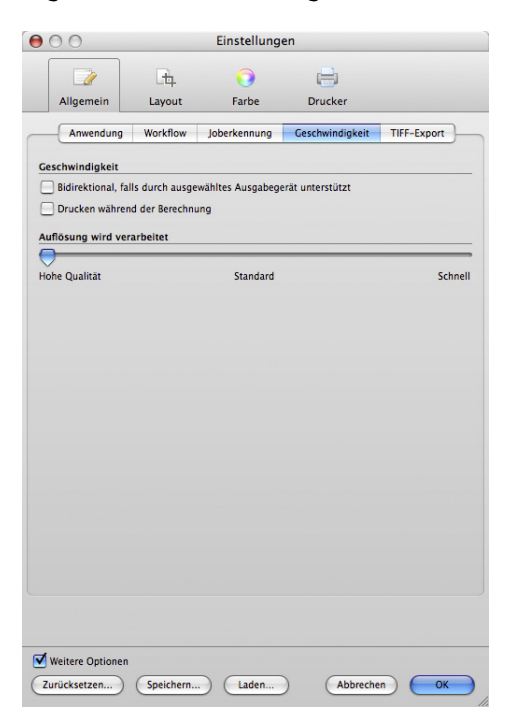

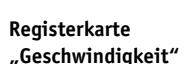

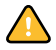

- Geschwindigkeit
	- Bidirektional, falls durch ausgewähltes Ausgabegerät unterstützt

Wenn der Drucker das bidirektionale Drucken unterstützt, können Sie durch Aktivieren dieses Kontrollkästchens die Druckgeschwindigkeit erhöhen. Bidirektionale Druckvorgänge sind schneller als unidirektionale Druckvorgänge, da der Druckkopf in beiden Richtungen druckt, können aber zu ungenaueren Ergebnissen führen.

– Drucken während der Berechnung

Aktivieren Sie dieses Kontrollkästchen, wenn der Ausdruck der Jobs beim Beginn der Verarbeitung beginnen soll. Wenn dieses Kontrollkästchen nicht aktiviert ist, beginnt der Druckvorgang erst, nachdem die Jobverarbeitung vollständig beendet wurde.

Wenn Verarbeitung und Druckvorgang gleichzeitig erfolgen, wird der Drucker u. U. gelegentlich angehalten. Dies kann zu unerwünschten Streifen im Druck führen.

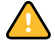

• Auflösung wird verarbeitet (Weitere Optionen)

Mit diesem Schieberegler können Sie definieren, ob bei der Verarbeitung Priorität auf die Geschwindigkeit oder auf die Qualität gelegt wird. Durch Reduzieren der Auflösung, mit der der Job verarbeitet wird, können Sie die Geschwindigkeit der Ausgabe beschleunigen. Aber:

- Die Verarbeitung eines Jobs mit niedriger Auflösung ergibt eine Ausgabe in Entwurfsqualität, während ein Druckvorgang mit hoher Auflösung eine längere Verarbeitungszeit erfordert.
- Jobs können nicht mit einer höheren Auflösung als der Ausgabeauflösung verarbeitet werden.
- Wenn die Option für japanische Schriftarten installiert ist, ist die RIP-Auflösung bei PostScript-basierten Dateien auf 1200 dpi beschränkt, wenn Sie Schriftarten mit geringer Auflösung verwenden.

#### **Registerkarte "TIFF-Export"**

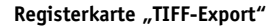

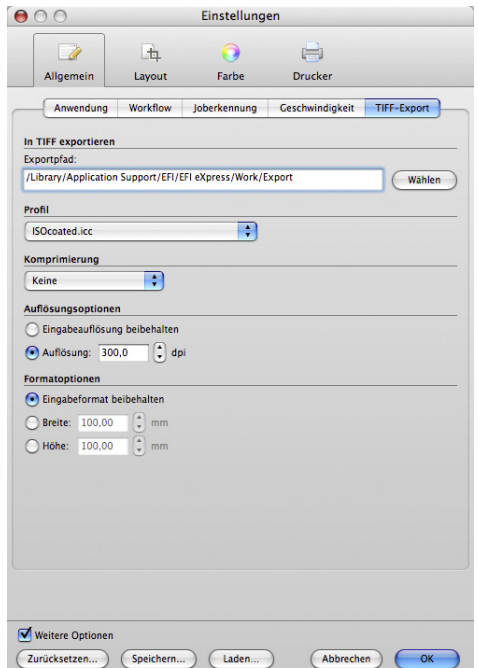

Auf dieser Registerkarte definieren Sie die Einstellungen zum Drucken von Bilddateien im TIFF-Format, statt diese auf einem Drucker auszugeben. Durch Auswählen der entsprechenden Eingangsprofile können Sie die Farbqualität Ihrer Bilder zuverlässig überprüfen, bevor die TIFF-Datei zur weiteren Verarbeitung weitergeleitet wird, z. B. an eine Werbeagentur.

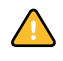

Wenn der Workflow für das automatische Drucken nach dem Laden eines Jobs eingerichtet ist, wird der Job verarbeitet. Zur Behebung dieses Problems können Sie entweder auf der Registerkarte "Workflow" das [automatische Drucken deaktivieren](#page-39-0) oder die Jobverarbeitung abbrechen.

• In TIFF exportieren

Wenn Sie TIFF-Dateien nicht im Standardordner speichern möchten, klicken Sie auf "Wählen", und navigieren Sie zu einem anderen Speicherort.

• Profil (Weitere Optionen)

Wählen Sie ein Profil aus, das übernommen und zusammen mit dem Bild in TIFF gespeichert werden soll.

• Komprimierung (Weitere Optionen)

Wählen Sie eine Komprimierungsmethode aus dem Dropdown-Listenfeld aus. Sie haben folgende Auswahlmöglichkeiten:

– Keine

Mit dieser Methode wird ein Datenverlust bei der Dateiextraktion ausgeschlossen. Je nach Größe der Bilddatei müssen jedoch möglicherweise umfangreiche Datenmengen übertragen werden.

– PACKBITS

Packbits ist ein besonderer Typ der RLE-Komprimierung. Mit diesem Typ können Sie effektiv die Größe von Bilddateien mit großen Bereichen in einer Farbe reduzieren, ohne dass dabei Daten verloren gehen.

Diese Methode der Komprimierung ist jedoch nicht bei Bildern geeignet, die keine großen Bereiche in einer Farbe aufweisen; bei diesen Bildern kann die Dateigröße sogar noch zunehmen.

– ZIP

Mit dieser Methode werden die Daten so komprimiert, dass sie ohne Datenverlust in ihrer ursprünglichen Form wieder extrahiert werden können.

- Auflösungsoptionen (Weitere Optionen)
	- Eingabeauflösung beibehalten

Manchmal hat Fiery eXpress Schwierigkeiten, die Auflösung eingehender PS- und PDF-Dateien korrekt zu extrahieren und zu interpretieren. Fehler beim Abrunden können aufgrund der internen Verarbeitung in Fiery eXpress auftreten. Dies kann dazu führen, dass aufgrund fehlender Pixel ein weißer Rand entlang dem rechten und unteren Rand von Bildern ausgegeben wird. Rundungsfehler können vermieden werden, wenn die Größe der Eingangsauflösung aus dem Bild angewendet wird.

– Auflösung

Definieren Sie eine Ausgabeauflösung zwischen 18 und 2500 dpi. Je höher die Auflösung, desto größer die Datenmenge.

• Formatoptionen (Weitere Optionen)

Mithilfe der Formatoptionen können Sie eine Ausgabebreite oder -höhe für TIFF-Dateien definieren. Wenn Sie eine Breite definieren, wird die Bildhöhe automatisch proportional skaliert (und umgekehrt). Wenn die Jobs mit genau den Abmessungen der Quelldatei gespeichert werden sollen, wählen Sie "Eingabeformat beibehalten" aus.

Siehe auch:

 $\overline{\phantom{a}}$ 

["Hauptsymbolleiste" auf Seite 34](#page-32-0)

## <span id="page-48-0"></span>Registerkarte "Info" (nur Eigenschaften-Inspektor)

#### **Registerkarte** "Info"

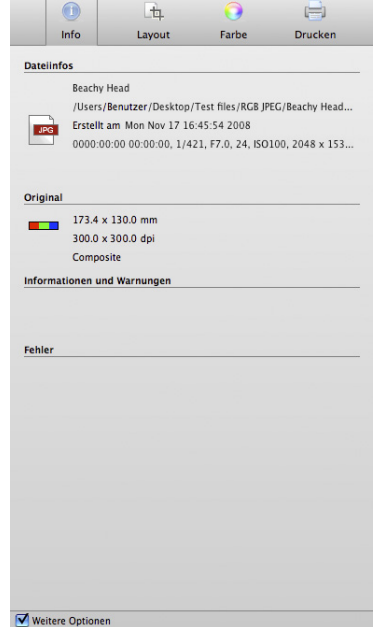

**Dateiinfos** 

Zeigt den Namen, den Speicherort und das Erstellungsdatum der geladenen Dateien an.

Wenn ein Foto Metadatentags enthält, die im EXIF-Standard definiert sind, werden diese ebenfalls angezeigt. EXIF-Daten enthalten Einzelheiten zum Kameramodell und den Kameraeinstellungen, mit denen das Foto aufgenommen wurde.

Wenn auch GPS-Daten mit gültigen GPS-Koordinaten zusammen mit der Bilddatei gespeichert werden, wird der Ort auf einer kleinen Weltkarte zusammen mit dem Stadtund Landesnamen angezeigt, und die EXIF-Daten bilden einen Hyperlink. Wenn Sie auf den Hyperlink klicken, wird der Browser geöffnet und der Ort in Google Maps angezeigt. Für die Suche nach dem Stadt- und Landesnamen braucht Fiery eXpress nicht auf einem Computer mit Internetverbindung installiert zu sein. In "Registerkarte "Jobinfo"" auf [Seite](#page-58-0) 60 finden Sie Informationen zum Vornehmen von EXIF-Einstellungen.

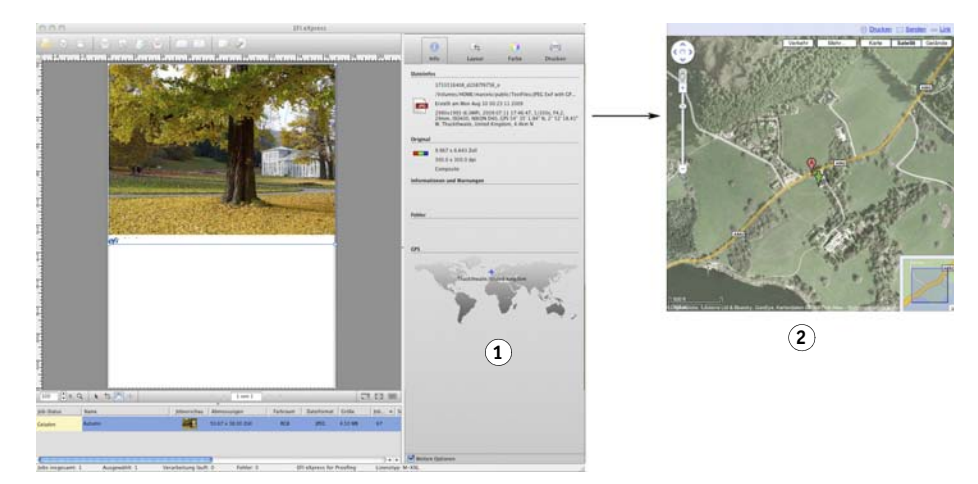

• Original

Zeigt die physischen Abmessungen eines Jobs, die Auflösung, den Farbraum sowie Informationen dazu an, ob es sich um eine Composite-/Separated-Datei handelt.

• Informationen und Warnungen

Zeigt Informationen und Warnungen zum aktuell ausgewählten Job an.

• Fehler

Zeigt die Ursache eines Fehlers an, der während der Jobverarbeitung aufgetreten ist.

**Registerkarte** "Info" mit **GPS-Daten**

**1 Ort auf Weltkarte**

**2 Ort in Google Maps**

## **Layout**

#### **Registerkarte "Seitenlayout"**

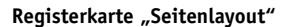

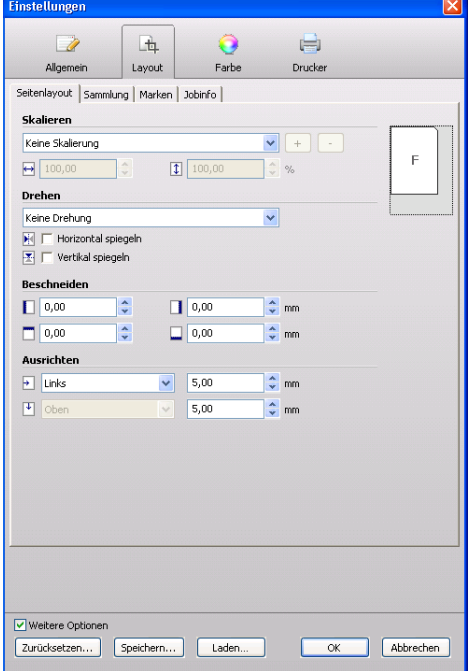

• Skalieren

Die folgenden Skalierungsoptionen sind im Dropdown-Listenfeld verfügbar:

– Keine Skalierung

Jobs werden in der Originalgröße gedruckt. Auf der Registerkarte "Info" wird eine Warnung angezeigt, wenn Sie versuchen, eine Seite zu drucken, die nicht vollständig auf das Druckmedium passt.

– An Druckmedium anpassen

Jobs werden so skaliert, dass entweder die Höhe oder die Breite (je nachdem, welcher Wert zuerst erreicht wird) an die bedruckbare Höhe oder Breite des Druckmediums angepasst wird. Diese Einstellung steht für den Rollendruck nicht zur Verfügung.

– An Breite des Druckmediums anpassen

Jobs werden horizontal so skaliert, dass die Breite an die bedruckbare Breite des Druckmediums angepasst wird. Dabei kann jedoch die Höhe abgeschnitten werden. Überprüfen Sie in der Vorschau die Auswirkungen dieser Einstellung, und stellen Sie sicher, dass Jobs auf das ausgewählte Druckmedienformat passen.

– An Höhe des Druckmediums anpassen

Jobs werden vertikal so skaliert, dass die Höhe an die bedruckbare Höhe des Druckmediums angepasst wird. Dabei kann jedoch die Breite abgeschnitten werden. Überprüfen Sie in der Vorschau die Auswirkungen dieser Einstellung, und stellen Sie sicher, dass Jobs auf das ausgewählte Druckmedienformat passen. Diese Einstellung steht für den Rollendruck nicht zur Verfügung.

– Prozentual skalieren

Hier können Sie einen Vergrößerungs- oder Verkleinerungsfaktor definieren. Mit einem Wert über 100 wird die Seite vergrößert, mit einem Wert unter 100 wird die Seite verkleinert.

Um prozentual zu skalieren, wählen Sie "Prozentual skalieren" und definieren Sie den Skalierungsfaktor. Weiter unten im Dropdown-Listenfeld stehen vordefinierte Skalierungsfaktoren von 10 % bis 500 % zur Verfügung. Geben Sie alternativ den erforderlichen Skalierungsprozentsatz in das entsprechende Eingabefeld ein. Der Skalierungsfaktor wird auf Breite und Höhe angewendet.

– Numerisch skalieren

Hier können Sie eine neue Höhe oder Breite für Ihre Jobs definieren. Wenn Sie eine Abmessung ändern, wird die andere automatisch proportional geändert. Es ist nicht möglich, mit dieser Einstellung die Proportionen eines Jobs zu verzerren.

Um numerisch zu skalieren, wählen Sie "Numerisch skalieren" und definieren die erforderlichen Seitenabmessungen. Vordefinierte Seitenabmessungen stehen weiter unten im Dropdown-Listenfeld zur Verfügung. Alternativ können Sie die erforderlichen Seitenabmessungen in die jeweiligen Eingabefelder eingeben und als Voreinstellung speichern, indem Sie auf das Pluszeichen (+) klicken.

Numerisch definierte Skalierungsfaktoren, die als Voreinstellung gespeichert wurden, können auf Seiten in einer Sammlung angewendet werden, um ein Kontaktblatt zu erstellen.

• Drehen

Hiermit können Sie die Jobs bei der Ausgabe drehen. Verfügbar sind die Drehungswinkel von 90°, 180° und 270°. Wenn Sie "Minimaler Druckmedienverbrauch" auswählen, dreht Fiery eXpress die Bilder ggf. automatisch, um den Druckmedienverbrauch möglichst gering zu halten.

• Horizontal/Vertikal spiegeln (Weitere Optionen)

Hiermit wird eine Seite entlang der vertikalen und/oder horizontalen Achse gespiegelt.

• Beschneiden (Weitere Optionen)

Dient zum Beschneiden der Ränder einer Seite. Dafür werden die Ränder oben, unten, links oder rechts definiert.

• Ausrichten (Weitere Optionen)

Mit dieser Einstellung werden Seiten auf dem Druckmedium positioniert. Sie wird mit Bezug auf die Ränder des Druckmediums angewendet. Seiten können horizontal (links, rechts, zentriert) oder vertikal (oben, unten, zentriert) ausgerichtet werden. Zudem sind horizontale und vertikale Randeinstellungen verfügbar, um eine genauere Seitenpositionierung zu ermöglichen.

Der nicht bedruckbare Bereich des Druckers wird im Vorschaubereich angezeigt. Durch das Definieren passender Ränder können Sie sicherstellen, dass die Seiten nicht aufgrund von Druckereinschränkungen während des Druckens versehentlich abgeschnitten werden.

Die Ausrichtungseinstellungen interagieren mit den Skalierungseinstellungen auf dieser Registerkarte. Beispielsweise kann eine Seite nicht horizontal ausgerichtet werden, wenn "An Breite des Druckmediums anpassen" ausgewählt ist. Ebenso sind die Ausrichtungseinstellungen abgeblendet, wenn Sie "An Druckmedium anpassen" auswählen.

### <span id="page-52-0"></span>**Registerkarte "Sammlung"**

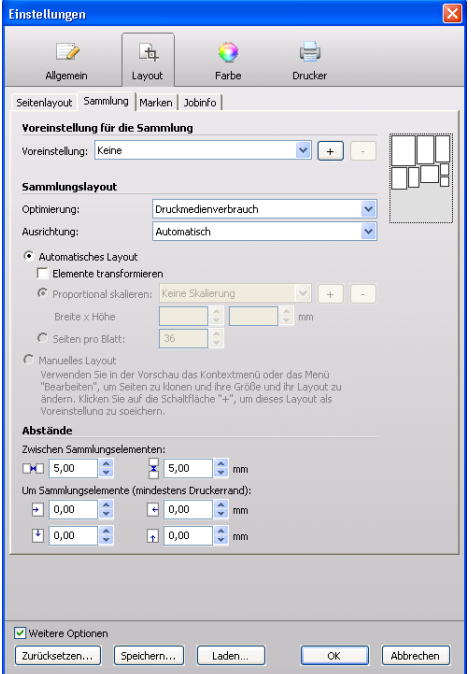

Mithilfe einer Sammlung können Sie beliebig viele Seiten als einen Job ausgeben.

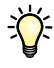

#### **Registerkarte** "Sammlung"

• Voreinstellung für die Sammlung

Fiery eXpress enthält eine Reihe von vordefinierten Voreinstellungen für Sammlungen. Alternativ können Sie eigene Sammlungslayouts entwerfen und als Voreinstellung speichern, um sie auf zukünftige Jobs anzuwenden. Folgende Einstellungen können in einer Voreinstellung für die Sammlung gespeichert werden:

– Alle Einstellungen, die auf den Registerkarten "Seitenlayout", "Sammlung", "Marken" und "Jobinfo" vorgenommen wurden.

Die einzige Ausnahme hiervon ist die Jobdrehung. In diesem Fall werden stattdessen die Ausrichtungseinstellungen von der Registerkarte "Sammlung" angewendet.

- Alle Kloneinstellungen.
- Seitentransformationen und Seitenposition auf dem Blatt. Dies gilt nur für Voreinstellungen für die Sammlung, die anhand von manuellen Sammlungen im Eigenschaften-Inspektor erstellt wurden.

Wenn Sie die Einstellungen beendet haben, klicken Sie auf das Pluszeichen (+), und geben Sie der Voreinstellung einen eindeutigen Namen. Wenn Sie eine Sammlung erstellen und diese Voreinstellung wählen, werden die Einstellungen automatisch angewendet.

Wenn Sie eine Voreinstellung für eine feste Anzahl Seiten erstellen und sie auf eine Sammlung anwenden, die mehr als diese Anzahl Seiten enthält, wird automatisch ein zweites Blatt erstellt.

• Sammlungslayout

 $\sum$ 

– Optimierung

Mit den Einstellungen unter "Optimierung" können Sie das Layout der Seiten auf dem Blatt definieren. Die Seiten können so positioniert werden, dass sie so wenig Raum wie möglich auf dem Blatt einnehmen, bzw. so ausgerichtet, dass nach dem Ausdrucken beim Ausschneiden möglichst wenige gerade horizontale oder vertikale Schnittkanten erforderlich sind.

– Ausrichtung

Über das Dropdown-Listenfeld "Ausrichtung" können Sie für alle Seiten eine Ausgabe im Querformat bzw. Hochformat festlegen. Mit "Automatisch" werden die Seiten ggf. gedreht, um den Druckmedienverbrauch möglichst gering zu halten.

– Automatisches Layout

Mit dieser Einstellung werden die Seiten entsprechend den definierten Optimierungsund Ausrichtungseinstellungen auf dem Blatt positioniert.

Über das Kontrollkästchen "Elemente transformieren" können Sie auf alle Seiten in der Sammlung eine gleichmäßige Skalierungseinstellung anwenden. Beachten Sie, dass bei Aktivieren dieses Kontrollkästchens alle Skalierungseinstellungen, die zuvor auf der Registerkarte "Seitenlayout" für einzelne Seiten vorgenommen wurden, überschrieben werden. Die Einstellungen für Beschneiden und Spiegeln sind nicht betroffen.

Mit "Proportional skalieren" werden Jobs auf eine gleichmäßige Größe skaliert. Für Fotografen ist diese Einstellung eine einfache Möglichkeit zum Erstellen eines Kontaktblatts. Das Dropdown-Listenfeld enthält eine Liste der Standardseitengrößen sowie ggf. der benutzerdefinierten Größen. Auf dieser Registerkarte können Sie benutzerdefinierte Größen erstellen, indem Sie in den entsprechenden Eingabefeldern eine Breite und eine Höhe eingeben und auf das Pluszeichen (+) klicken.

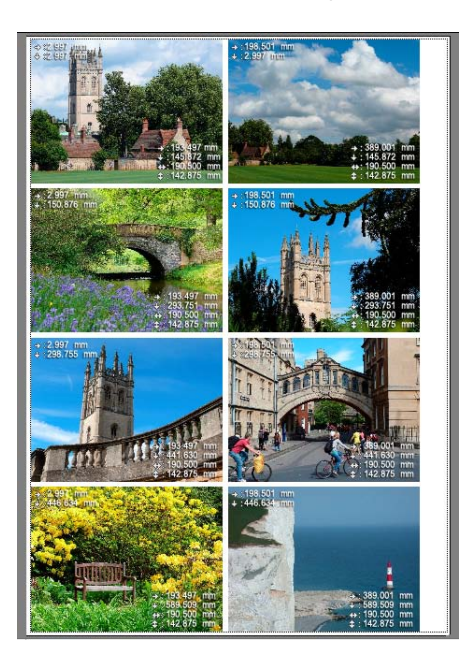

**Beispiel für proportionales Skalieren**

Mit der Einstellung "Ganzes Blatt ohne Beschnitt" wird jede Seite auf die volle Breite bzw. Höhe des Blattes skaliert, je nachdem, welcher Wert zuerst erreicht ist. Dadurch bleibt an einem Rand ein weißer Streifen frei. Wenn Sie "Ganzes Blatt mit Beschnitt" wählen, wird dieses Problem behoben, indem der Skalierungsfaktor erhöht wird, um den gesamten weißen Bereich zu entfernen. Das bedeutet, dass das Bild um eine entsprechende Randbreite entweder oben und unten oder links und rechts beschnitten wird. Diese Einstellung steht für den Rollendruck nicht zur Verfügung.

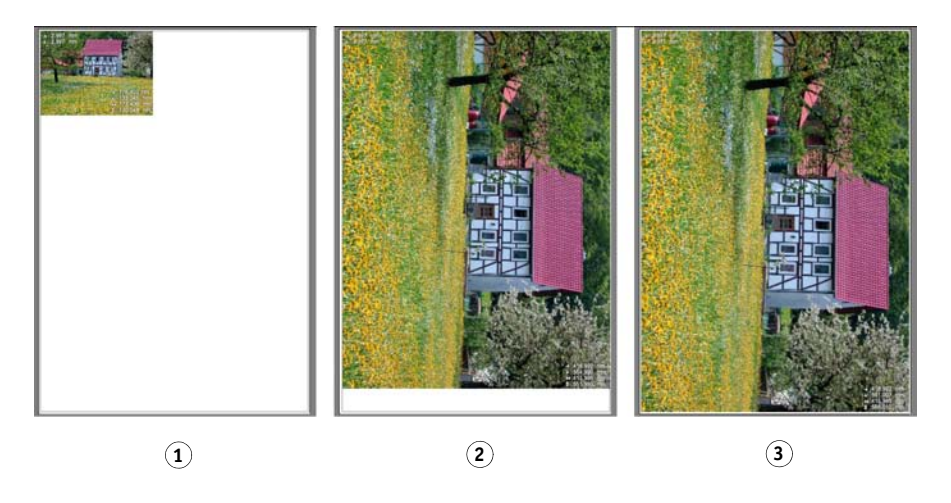

Mit "Seiten pro Blatt" (unter "Weitere Optionen" verfügbar) werden die Seiten mit dem höchsten möglichen Faktor skaliert, um die angegebene Anzahl Seiten auf dem Blatt unterzubringen. Wenn die Seiten Jobinfos enthalten, wird dies berücksichtigt. Diese Einstellung steht für den Rollendruck nicht zur Verfügung.

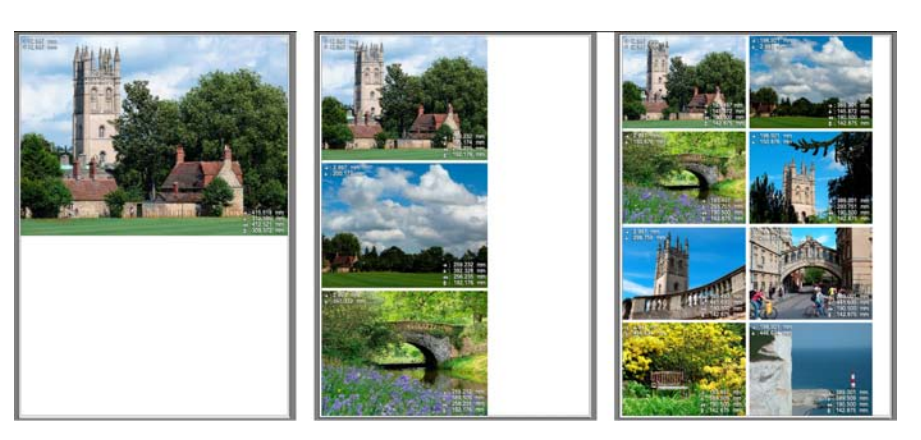

**Einstellung "Ganzes Blatt" (mit aktivierter automatischer Ausrichtung)**

- **1 Keine Seitenskalierung**
- **2 Ganzes Blatt ohne Schneiden**
- **3 Ganzes Blatt mit Schneiden**

**Beispiele für 1, 3 und 8 Seiten pro Blatt**

– Manuelles Layout

Mit dieser Einstellung können Sie geladene Jobs in der Vorschau anordnen und das benutzerdefinierte Layout als Voreinstellung speichern. Die Jobposition, Transformationen und Kloneinstellungen werden ebenfalls in der Voreinstellung gespeichert und auf zukünftige Sammlungen angewendet.

Wenn Sie eine beliebige Seite auf einem Sammlungsblatt transformieren, wird eine automatische Sammlung automatisch zu einem manuellen Layout. Wenn Sie auf die Schaltfläche "Aktualisieren" klicken, werden alle Transformationen rückgängig gemacht und das automatische Sammlungslayout wieder angewendet.

- Abstände
	- Zwischen Sammlungselementen

Hier definieren Sie die Abstände zwischen Seiten der Sammlung. Geben Sie die gewünschten horizontalen und vertikalen Werte in die Eingabefelder ein.

– Um Sammlungselemente (mindestens Druckerrand)

Hier definieren Sie einen papierweißen Rand um die Sammlungselemente, um einen Bilderrahmen zu simulieren. Diese Einstellung berücksichtigt den nicht bedruckbaren Bereich. Geben Sie die gewünschten Werte in die Eingabefelder ein.

Siehe auch:

["Arbeiten mit Sammlungen" auf Seite 116](#page-114-0)

#### **Registerkarte "Marken"**

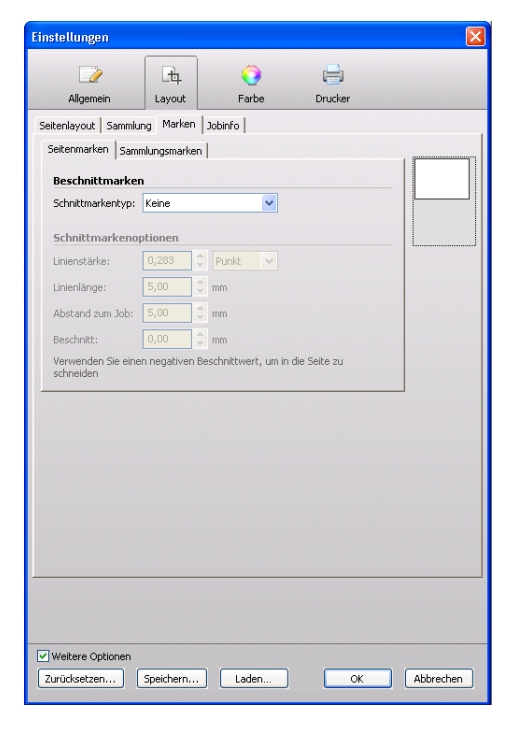

#### **Registerkarte "Marken"**

Sie können Ausgabebeschnittmarken um eine einzelne Seite oder um eine Sammlung ausgeben, indem Sie die entsprechende Registerkarte auswählen.

• Beschnittmarken

Im Dropdown-Listenfeld können verschiedene Beschnittmarkentypen ausgewählt werden.

• Schnittmarkenoptionen (Weitere Optionen)

Diese Einstellungen werden aktiviert, wenn Sie einen Beschnittmarkentyp auswählen.

Sie können die Dicke, Länge und Abstand zum Job für jeden Beschnittmarkentyp definieren.

Daneben können Sie mithilfe der Beschnitteinstellungen die Beschnittmarken in Bezug auf die Seite neu positionieren. Durch die Eingabe eines positiven Werts im Eingabefeld fügen Sie freien Raum zwischen den Seiten und den Beschnittmarken ein. Mit einem negativen Wert beschneiden Sie die einzelnen Seitenränder um die definierte Randbreite. So können Sie unerwünschtes Papierweiß entfernen oder die Seitengröße reduzieren.

**Beschnitteinstellung**

- **1 Positiver Wert**
- 

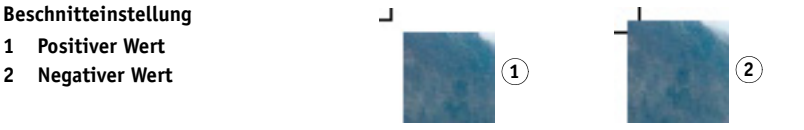

Beim Anwenden dieser Einstellung wird auch die Einstellung "Abstand zum Job" berücksichtigt. Wenn Sie z. B. Beschnittmarken in einem Abstand von 10 mm vom Job und eine Beschnitteinstellung von 10 mm festlegen, werden die Beschnittmarken in 20 mm Abstand von der Seite positioniert.

#### <span id="page-58-0"></span>**Registerkarte "Jobinfo"**

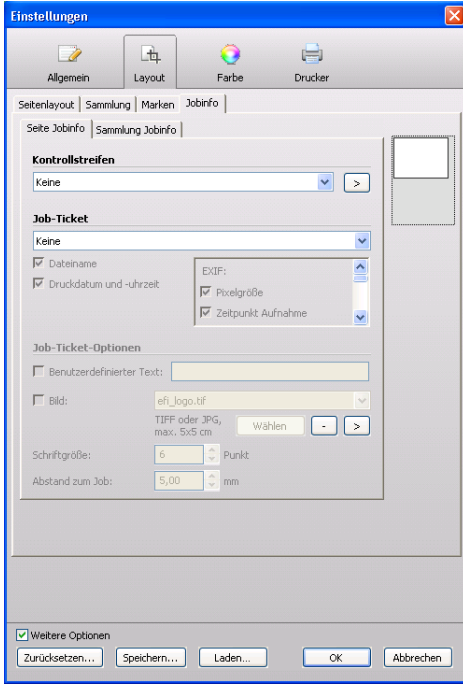

Sie können einen Kontrollstreifen und/oder ein Job-Ticket für eine einzelne Seite oder für eine Sammlung ausgeben. In einer Sammlung können die Kontrollstreifen und Job-Tickets für jede Seite der Sammlung angezeigt werden. Die Jobinfo-Informationen sind jedoch für alle Elemente die gleichen.

Bei Auswahl eines Rendering Intents mit Papierweiß-Simulation wird dieser auch auf das Job-Ticket und den Kontrollstreifen angewendet.

Beim Drucken in eine Datei werden Job-Tickets und Kontrollstreifen nicht in das TIFF-Format exportiert.

• Kontrollstreifen

Ein Kontrollstreifen besteht aus mindestens einer Zeile mit unterschiedlichen Farbfeldern, die mit einem Spektralfotometer gemessen werden, einem speziellen Typ von Messgerät zum Ermitteln von Farbwerten.

Sie können einen im Lieferumfang von Fiery eXpress bereitgestellten oder einen eigenen Kontrollstreifen verwenden. Kontrollstreifen müssen sich im Ordner "ControlStrip" befinden. Fiery eXpress kann sämtliche unterstützten Dateiformate mit Ausnahme von separierten Dateien verarbeiten. Es gibt keine Größenbeschränkung.

Wenn Sie im Dialog "Einstellungen" auf den Pfeil nach rechts (>) klicken, wird der Ordner geöffnet, in dem die Kontrollstreifen gespeichert sind.

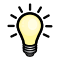

Manche Druckereien oder Agenturen verwenden zur Qualitätssicherung ihre eigenen Kontrollstreifen. EFI bietet einen Dienst zum Erstellen benutzerdefinierter Kontrollstreifen. Wenden Sie sich für weitere Informationen an proofing-support@efi.com.

• Job-Ticket

Ein Job-Ticket enthält Informationen zum Job.

– ISO-konform (12647-7/8)

Wenn Sie diese Einstellung auswählen, enthält das Job-Ticket automatisch Angaben zum Dateinamen und dem Datum und der Uhrzeit des Drucks sowie Farb- und druckerspezifische Informationen.

– EXIF

Fiery eXpress kann mit den Fotos gespeicherte EXIF-Daten verarbeiten. Wenn Sie diese Einstellung auswählen, werden die Standard-EXIF-Daten in das Job-Ticket übernommen. Unter ["Registerkarte "Info" \(nur Eigenschaften-Inspektor\)" auf Seite 50](#page-48-0) finden Sie Einzelheiten zum Anzeigen von GPS-Daten.

– Benutzerdefiniert

Wenn Sie "Benutzerdefiniert" auswählen, können Sie angeben, welche EXIF-Einstellungen im Job-Ticket enthalten sein sollen und die Einstellungen für Dateinamen, Datum und Uhrzeit des Drucks abwählen.

Die Vorschau zeigt ein Standard-Job-Ticket an. Auf dem Ausdruck sind jedoch die vollständigen Job-Ticket-Informationen zu sehen.

• Job-Ticket-Optionen (Weitere Optionen)

Den Job-Ticket-Informationen kann weiterer Text oder ein Bild wie z. B. ein Firmenlogo hinzugefügt werden.

Für den benutzerdefinierten Text gibt es keine Längenbeschränkung. Schriftgrößen von 4 bis 72 Punkten sind zulässig.

Die Bilder müssen im JPEG- oder TIFF-Format vorliegen und dürfen maximal 5 x 5 cm messen. Kleinere Bilder werden automatisch auf diese Abmessungen skaliert. Zum Hinzufügen eines Bildes klicken Sie auf "Wählen" und navigieren zur gewünschten Bilddatei. Das Logo wird links neben dem Job-Ticket und dem Kontrollstreifen angezeigt.

Wenn Sie ein Bild hinzufügen, wird automatisch eine Kopie der Datei im Ordner "Logo" erstellt. Sie können ein ausgewähltes Bild aus dem Job-Ticket entfernen, indem Sie auf das Minuszeichen (-) klicken. Damit wird das Bild aus dem Ordner "Logo" gelöscht.

Wenn Sie im Dialog "Einstellungen" auf den Pfeil nach rechts (>) klicken, wird der Ordner geöffnet, in dem die Logo-Dateien gespeichert sind.

Der Standardabstand zwischen dem Job-Ticket und dem Job beträgt 5 mm. Sie können diesen Abstand vergrößern oder verringern, indem Sie den gewünschten Abstand in das Kombinationsfeld eingeben. Einstellungen von 0 bis 1000 mm sind zulässig.

Siehe auch:

["Registerkarte "Sammlung"" auf Seite 54](#page-52-0)

["Positionieren von Beschnittmarken" auf Seite 124](#page-122-0)

### **Farbe**

#### **Registerkarte "Farbmanagement"**

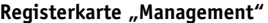

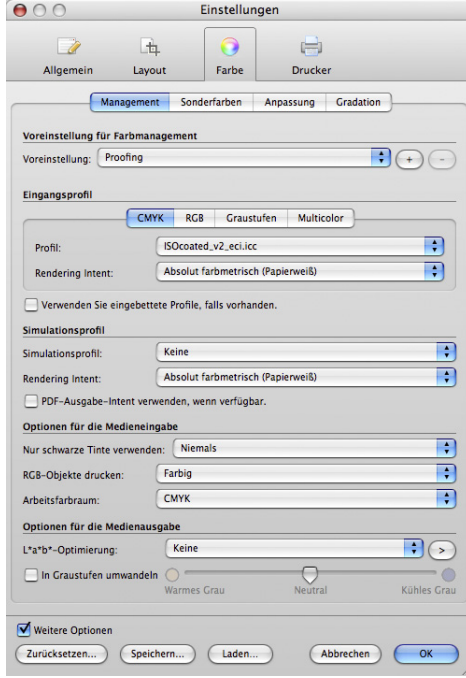

Die Einstellungen auf dieser Registerkarte wirken sich direkt auf die Farbwiedergabe der Jobs aus. Im Dropdown-Listenfeld "Voreinstellung" ist eine Liste mit vorgegebenen Einstellungen enthalten. Die einzelnen verfügbaren Voreinstellungen sind jeweils für ein bestimmtes Workflowszenario vorgesehen.

• Voreinstellung für Farbmanagement

Fiery eXpress enthält eine Reihe von vordefinierten Voreinstellungen für das Farbmanagement. Jede Voreinstellung ist mit Standardeinstellungen für das Farbmanagement eingerichtet, mit denen Sie die beste Farbqualität für einen bestimmten Typ von Workflowszenario erzielen.

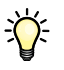

Wenn Sie noch keine Erfahrungen im Bereich Farbmanagement haben, sollten Sie zunächst eine der vorgegebenen Voreinstellungen für das Farbmanagement verwenden. Wenn Sie Erfahrungen gesammelt haben, können Sie die verschiedenen verfügbaren Farbmanagementeinstellungen ausprobieren und eigene Voreinstellungen erstellen.

Die folgenden Voreinstellungen für Farbmanagement sind verfügbar:

– Proofing

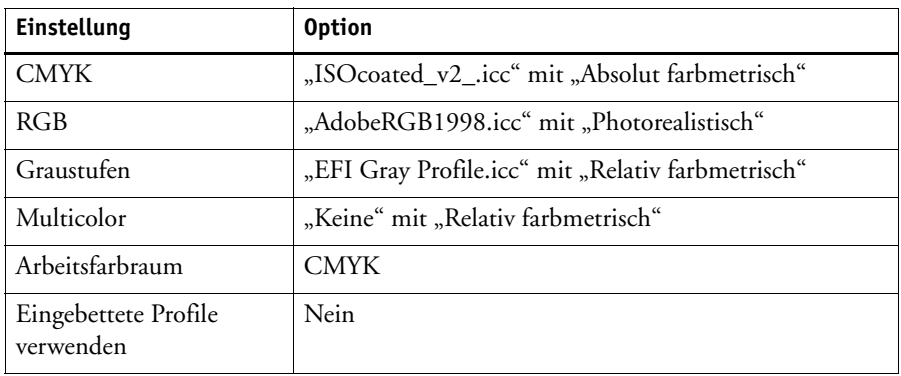

## – Produktion

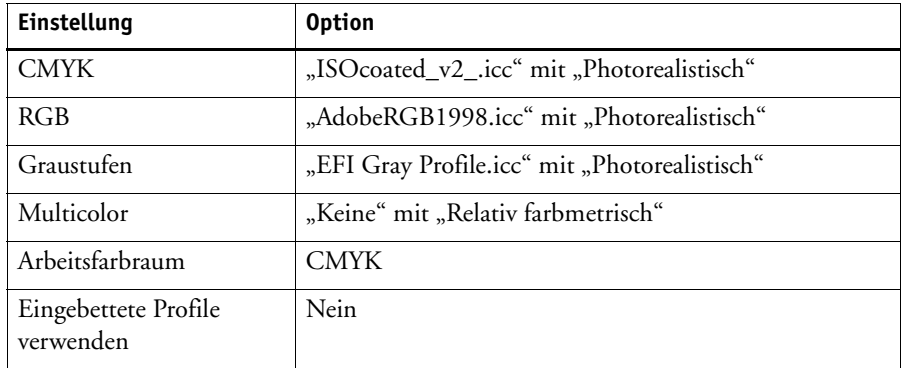

– Foto

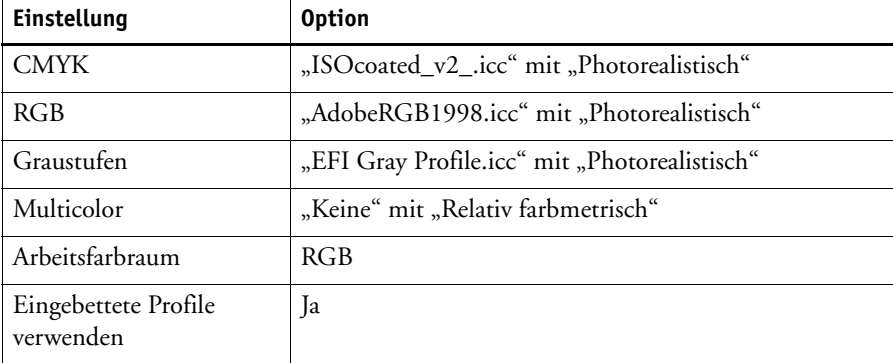

## – Geschäftsgrafiken

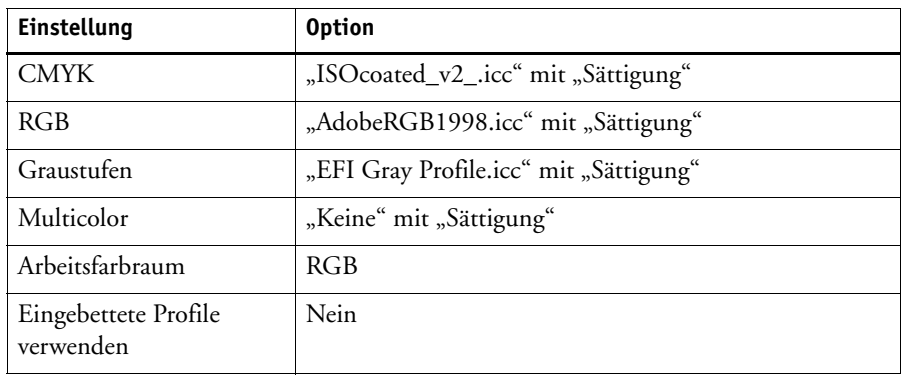

– In Graustufen umwandeln

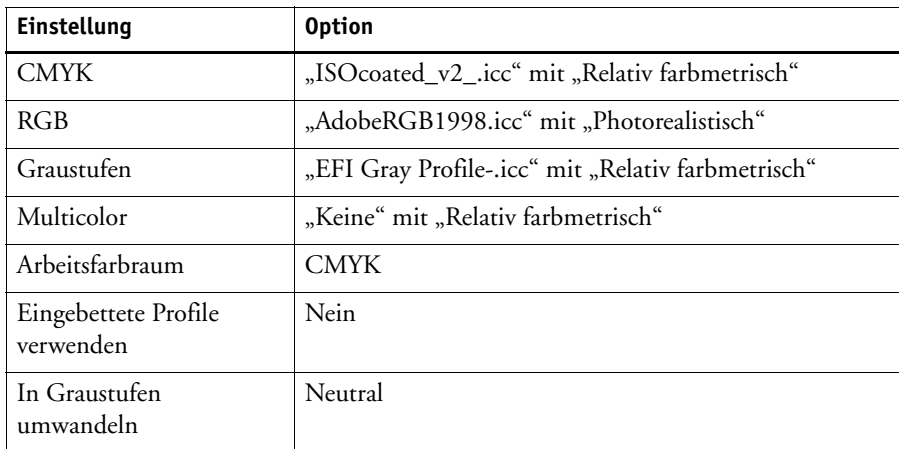

– Kein Farbmanagement

Alle Einstellungen sind abgeblendet.

Sie können auch eigene Voreinstellungen für das Farbmanagement erstellen, die aus einer beliebigen Kombination der Einstellungen auf dieser Registerkarte bestehen. Nehmen Sie die erforderlichen Einstellungen vor, und klicken Sie anschließend auf die Schaltfläche mit dem Pluszeichen (+) Geben Sie im Dialog einen Namen für die Voreinstellung ein, und klicken Sie auf "OK".

Vorgegebene Voreinstellungen können nicht überschrieben oder gelöscht werden. Wenn Sie aus Versehen den Namen einer vorgegebenen Voreinstellung eingeben, zeigt Fiery eXpress eine Warnung an. Wenn Sie keinen eindeutigen Namen angeben, wird die neue Voreinstellung automatisch als Kopie der ursprünglichen Voreinstellung gespeichert. Vorgegebene Voreinstellungen können auch nicht gelöscht werden.

• Eingangsprofil

Fiery eXpress enthält viele verschiedene Eingangsprofile. Eingangsprofile beschreiben die in Jobs enthaltenen Farben unabhängig vom Drucker. Da Fiery eXpress die Farbdefinitionen des Eingangsprofils übernimmt und diese mit dem Medienprofil (dem Drucker) abgleicht, können Sie die Farbausgabe beeinflussen, indem Sie ein anderes Eingangsprofil verwenden.

Sie können ein Eingangsprofil anwenden, das im Lieferumfang von Fiery eXpress oder des Eingabegeräts enthalten ist. Eingangsprofile müssen in den Referenzprofilordner kopiert werden; andernfalls werden sie nicht erkannt.

– CMYK/RGB/Graustufen/Multicolor

Klicken Sie auf die Registerkarte für den Eingabefarbraum des Jobs, und wählen Sie im Dropdown-Listenfeld ein Eingangsprofil aus.

Mit der Einstellung "Vollständige Farbskala" auf der Registerkarte "CMYK" werden Ausdrucke erstellt, die die ganze Farbtonskala des Druckers nutzen. Die ausgegebenen Farben sind extrem gesättigt. Da die klassische Abstimmung von Eingangsprofil und Medienprofil umgangen wird, werden die Farbmerkmale des Eingangsprofils nicht angewendet.

Auf der Registerkarte "Multicolor" können Sie das eigene Profil mit 6 oder 7 Farben laden. Die Software enthält keine generischen Multicolor-Profile.

– Rendering Intent

Wählen Sie einen [Rendering Intent](#page-112-0) aus dem Dropdown-Listenfeld aus.

• Verwenden Sie eingebettete Profile, falls vorhanden

Bei einem aus verschiedenen Seiten bestehenden Job wird jede Seite automatisch mithilfe der eingebetteten Profile verarbeitet. Diese Einstellung wird nur auf folgende Elemente angewendet:

- TIFF, JPEG. Sie ist für PS-Dateien nicht geeignet.
- PDF/X-3-Simulationsprofile (Ausgabe-Intent)

In der folgenden Tabelle wird aufgezeigt, wie Sie die Farbausgabe mit dieser Einstellung beeinflussen können:

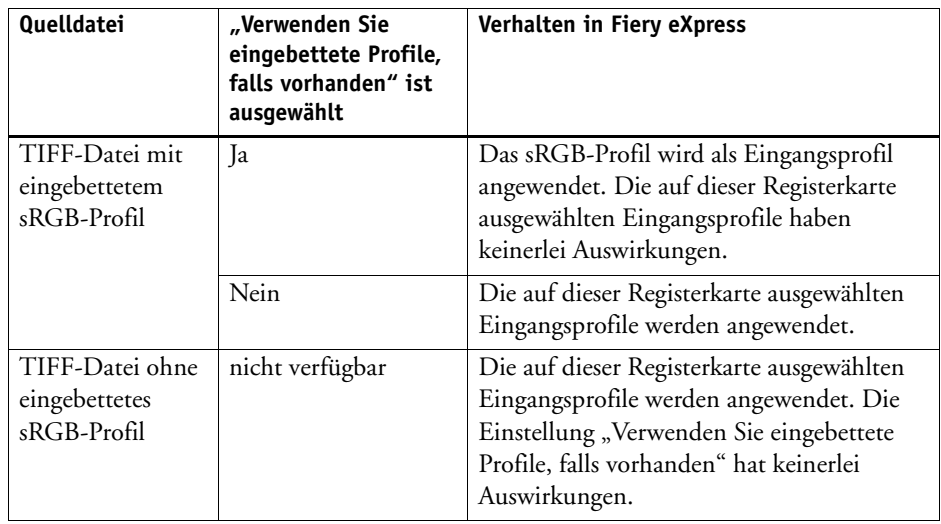

• Simulationsprofil

Durch das Anwenden eines Simulationsprofils und eines passenden Rendering Intent simulieren Sie, wie der Ausdruck nach Ausgabe auf einer bestimmten Druckmaschine aussehen würde.

Sie können ein im Lieferumfang von Fiery eXpress enthaltenes Simulationsprofil laden oder eines, das Sie z. B. von der Druckerei erhalten haben. Um ein eigenes Simulationsprofil verwenden zu können, müssen Sie es in den Ordner "Reference" kopieren.

EFI stellt eine Reihe zusätzlicher Profile zur Verfügung, die sich in den Unterordnern von "Reference Additional" befinden. Wenn Sie ein zusätzliches Profil verwenden möchten, kopieren Sie es in den Ordner "Reference Profiles". In Fiery eXpress können nur in diesem Ordner abgelegte Profile ausgewählt werden.

• PDF-Ausgabe-Intent verwenden, wenn verfügbar

Mit dieser Einstellung können Sie sicherstellen, dass ein in eine PDF/X-3-Datei eingebetteter Ausgabe-Intent als Simulationsprofil angewendet wird.

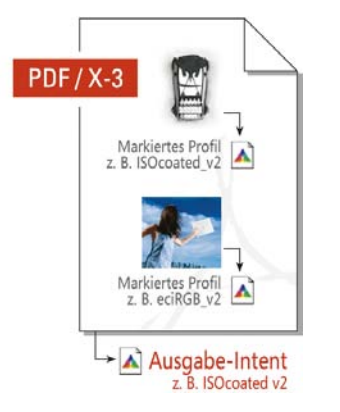

Diese Einstellung ist nur in PDF- und PostScript-Dateien wirksam.

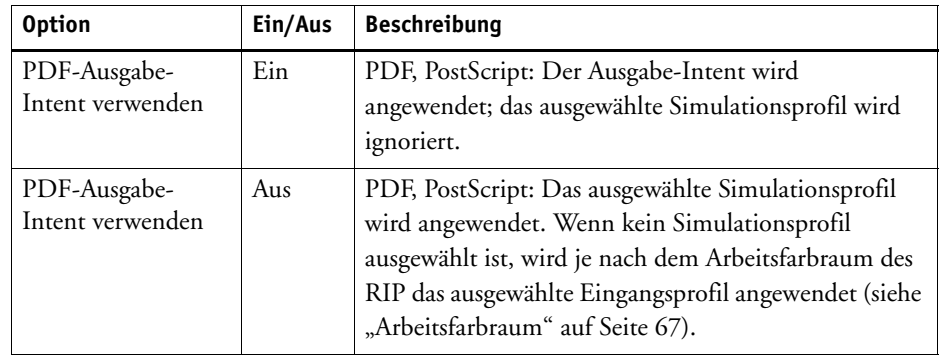

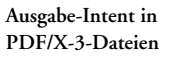

 $\sum$ 

- Optionen für die Medieneingabe (Weitere Optionen)
	- Nur schwarze Tinte verwenden

Gibt an, dass alle Objekte, für die reines Schwarz als Farbe angegeben wurde, nur mit schwarzer Tinte gedruckt werden. Bei Auswahl von "Text und Bilder" im Dropdown-Listenfeld werden alle Punkte mit mindestens 1 % K nur mit schwarzer Tinte gedruckt. Bei Auswahl von "Text" werden alle Punkte mit mindestens 99 % K nur mit schwarzer Tinte gedruckt. Bei Auswahl von "Niemals" werden schwarze Bereiche aus den verfügbaren CMYK-Tinten zusammengesetzt.

– RGB-Objekte drucken

Ermittelt, ob ein Job RGB-Bilder enthält. Wenn RGB-Daten erkannt werden, können die Bilder in Farbe, in Graustufen oder in einer kräftigen Orangeschattierung gedruckt werden, je nachdem, welche Einstellung Sie im Dropdown-Listenfeld auswählen.

<span id="page-65-0"></span>– Arbeitsfarbraum

Hier können Sie einen Farbmodus für die Eingangsdaten definieren. Wenn Sie z. B. eine PDF- oder PostScript-Datei haben, die hauptsächlich aus RGB-Bildern besteht, wählen Sie "RGB" aus. In diesem Fall wird das ausgewählte RGB-Eingangsprofil automatisch auf die gesamte PDF angewendet.

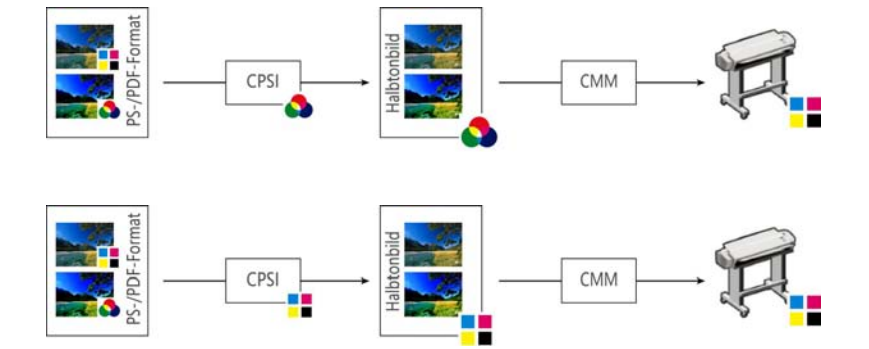

**Auswirkungen der Auswahl des RGB-Arbeitsfarbraums**

**Auswirkungen der Auswahl des CMYK-Arbeitsfarbraums**

- Optionen für die Medienausgabe (Weitere Optionen)
	- L\*a\*b\*-Optimierung

L\*a\*b\*-Optimierungsdateien ermöglichen eine präzisere Druckeranpassung. Sie können eine in EFI XF erstellte Optimierungsdatei verwenden, indem Sie sie in den Ordner "Profiles" kopieren. In diesem Dropdown-Listenfeld können nur in den Ordner "Profiles" kopierte 3cc-Dateien ausgewählt werden.

Wenn Sie im Dialog "Einstellungen" auf den Pfeil nach rechts (>) klicken, wird der Ordner geöffnet, in dem die L\*a\*b\*-Optimierungsdateien gespeichert sind.

– In Graustufen umwandeln

Mit dieser Einstellung können Sie ohne Anwenden der bereitgestellten L\*a\*b\*- Optimierungsdateien die Schattierung der Graustufenausgabe definieren. Es sind fünf verschiedene Graustufen von gelblich (warm) bis bläulich schwarz (kalt) verfügbar. Aktivieren Sie das Kontrollkästchen, und bewegen Sie den Schieberegler in die gewünschte Position.

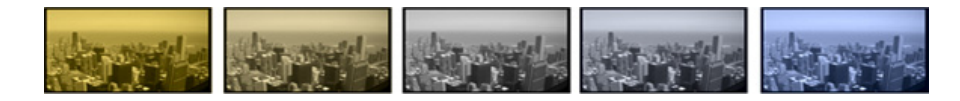

Siehe auch:

["Einrichten Fiery eXpress" auf Seite 18](#page-16-0)

["Einführung in das Farbmanagement" auf Seite 110](#page-108-0)

**Graustufen**

#### **Registerkarte "Sonderfarben"**

**Registerkarte "Sonderfarben"** 

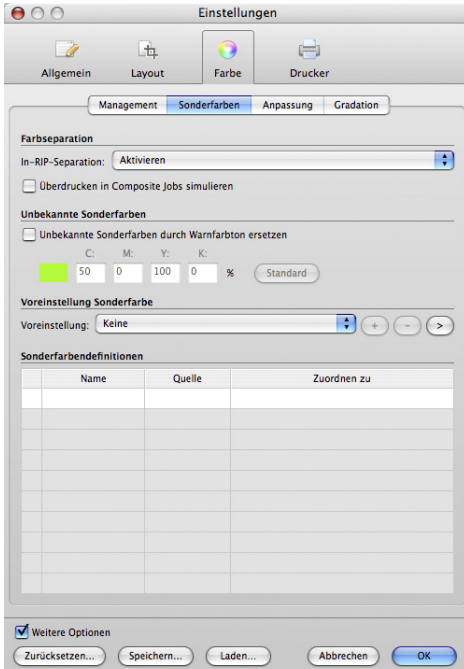

- Farbseparation
	- In-RIP-Separation

Wenn ein Job bereits RIP-Einstellungen von einem externen DTP-Programm enthält, können Sie auswählen, ob diese angewendet werden.

Wählen Sie "Deaktivieren" aus, um alle Composite Jobs oder In-RIP-Separation-Jobs als Composite-Dateien zu drucken. Separierte Dateien werden weiterhin als separierte Dateien verarbeitet.

Wählen Sie "Aktivieren" aus, um alle verfügbaren In-RIP-Informationen auf Jobs anzuwenden. Wenn im Job keine entsprechenden Informationen erkannt werden, werden die Dateien automatisch als Composite-Dateien ausgegeben. PostScript-Dateien müssen nicht nur Details zu den Farbseparationen (Prozessfarben und Sonderfarben) enthalten, sondern auch Startcodeinformationen. Dieser Startcode fehlt u. U. in PostScript-Dateien, die von bestimmten DTP-Programmen erstellt wurden. In diesem Fall können die In-RIP-Informationen nicht einwandfrei interpretiert werden, sodass die Datei als Composite-Datei ausgegeben wird.

Bei der Auswahl von "Erzwingen" werden alle Dateien als separierte Dateien ausgegeben.

#### – Überdrucken in Composite Jobs simulieren

Hiermit können Sie angeben, ob beim Drucken die in der Grafikanwendung definierten Einstellungen zum Überdrucken angewendet werden. Wenn zwei verschiedenfarbige Objekte sich überlappen, entsteht normalerweise ein Auslöscheffekt, d. h. die Objekte werden nicht übereinander gedruckt. Das absichtliche Drucken einer Tintenschicht über eine andere wird als Überdrucken bezeichnet. Überdrucken wird manchmal verwendet, um Lücken zwischen aneinander stoßenden Farben zu vermeiden.

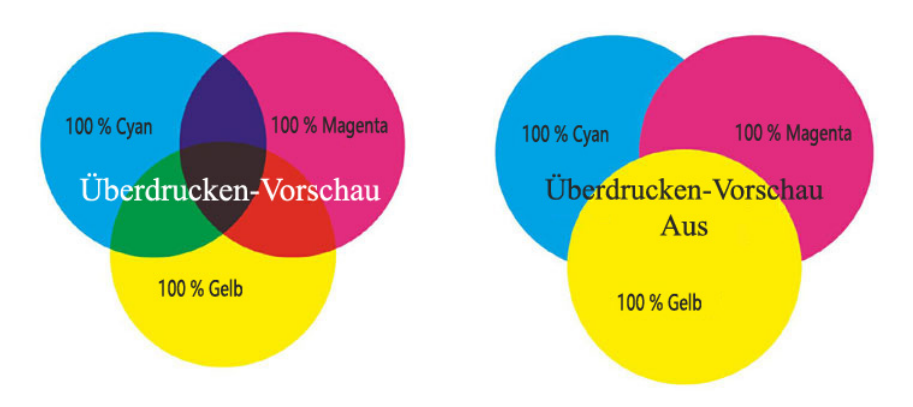

Mit dieser Einstellung können Sie das Überdrucken in Composite Jobs simulieren. Dies ist normalerweise nicht möglich, da Überdrucken von Composite Jobs nicht unterstützt wird.

Wenn Sie das Kontrollkästchen aktivieren, speichern und dann die Vorschau anzeigen, können Sie vor dem Drucken das Verhalten möglicher Einstellungen zum Überdrucken überprüfen.

Diese Einstellung wirkt sich nicht auf Jobs mit In-RIP-Separation oder auf separierte Jobs aus.

• Unbekannte Sonderfarben (Weitere Optionen)

Aktivieren Sie das Kontrollkästchen "Unbekannte Sonderfarben durch Warnfarbton ersetzen", wenn nicht definierte Sonderfarben in einer bestimmten Grünschattierung ausgegeben werden sollen. Dadurch sind sie im Ausdruck direkt erkennbar. Alternativ können Sie durch Eingabe von CMYK-Werten in die entsprechenden Eingabefelder einen eigenen Warnfarbton definieren.

• Voreinstellung Sonderfarbe

Wählen Sie im Dropdown-Listenfeld eine Voreinstellung für die Sonderfarbe aus. Um eine neue Voreinstellung für die Sonderfarbe zu erstellen, nehmen Sie die entsprechenden Einstellungen auf der Registerkarte vor, und klicken Sie auf die Schaltfläche mit dem Pluszeichen (+).

Wenn Sie im Dialog "Einstellungen" auf den Pfeil nach rechts (>) klicken, wird der Ordner geöffnet, in dem die BCT-Sonderfarbendateien gespeichert sind. Sie können BCT-Dateien an Fiery eXpress-Installationen auf anderen Computern kopieren. So lassen sich Einstellungen leicht replizieren.

#### **Überdrucken**

• Sonderfarbendefinitionen (Weitere Optionen)

Fiery eXpress erkennt automatisch, ob ein geladener Job Sonderfarben enthält, und zeigt diese in der Tabelle im Eigenschaften-Inspektor an. Zuvor in Fiery eXpress definierte und als Voreinstellung für die Sonderfarbe gespeicherte Sonderfarben werden mit Name, Farbraum und Farbwerten angezeigt. Nicht definierte Sonderfarben werden als "Unbekannt" angezeigt.

Zum Verarbeiten eines Jobs mit unbekannten Sonderfarben müssen Sie entweder:

- die Sonderfarben als Voreinstellung für die Sonderfarbe definieren und speichern oder
- das Kontrollkästchen aktivieren und eine Ersatzfarbe festlegen.

Siehe auch:

["Arbeiten mit Sonderfarben" auf Seite 125](#page-123-0)

## **Registerkarte "Anpassung"**

Die Einstellungen auf dieser Registerkarte wirken sich auf die Farbwiedergabe der Jobs aus, die Sie in Fiery eXpress laden. Farbanpassungen werden nicht auf Kontrollstreifen angewendet.

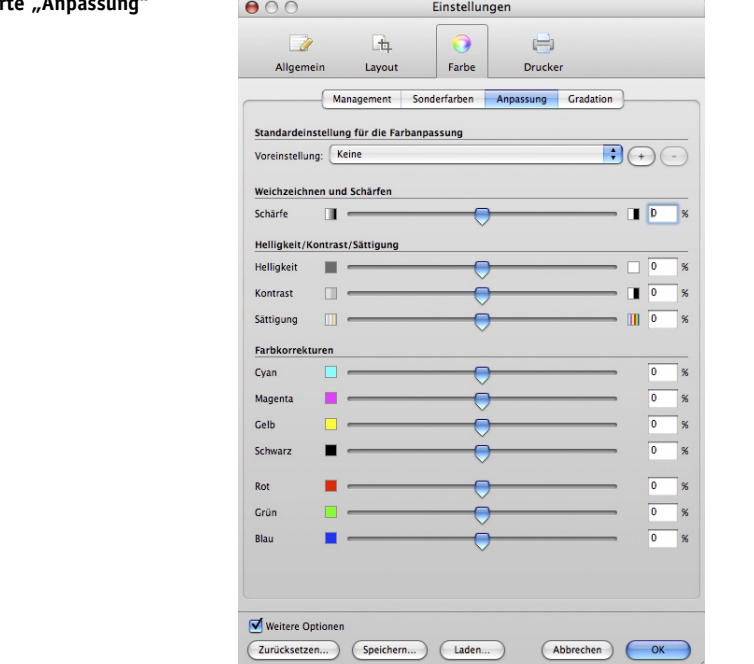

# **Registerkart**

• Standardeinstellung für die Farbanpassung

Wählen Sie im Dropdown-Listenfeld eine Voreinstellung für die Farbanpassung aus. Um eine neue Voreinstellung für die Farbanpassung zu erstellen, nehmen Sie die entsprechenden Einstellungen auf der Registerkarte vor, und klicken Sie auf die Schaltfläche mit dem Pluszeichen (+).

Im Eigenschaften-Inspektor können Sie die Wirkung Ihrer Farbanpassungen mit den Originalfarben vergleichen, indem Sie das Bild zwei Mal in einer Sammlung laden und dem Originalbild keine Voreinstellung für die Farbanpassung zuweisen.

• Weichzeichnen/Schärfen

Mit diesem Schieberegler oder Eingabefeld können Sie die Bilder weich oder scharf zeichnen.

• Helligkeit/Kontrast/Sättigung

Mit diesen Schiebereglern oder Eingabefeldern können Sie Helligkeit, Kontrast und Sättigung der Bilder einstellen.

• Farbkorrekturen (Weitere Optionen)

Mit den Schiebereglern oder Eingabefeldern können Sie Farbe für CMYK- oder RGB-Bilder hinzufügen oder wegnehmen.

In Eigenschaften-Inspektor erkennt Fiery eXpress automatisch den Farbraum eines importierten Jobs und deaktiviert die Farbkanäle, die nicht erforderlich sind.

Diese Einstellungen sind nicht verfügbar, wenn der Druckjob Sonderfarben enthält. Außerdem können Farbanpassungen nicht auf CMYKRGB- oder CMYKOG-Dateien angewendet werden.

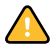

## **Registerkarte** "Gradation"

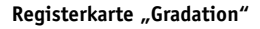

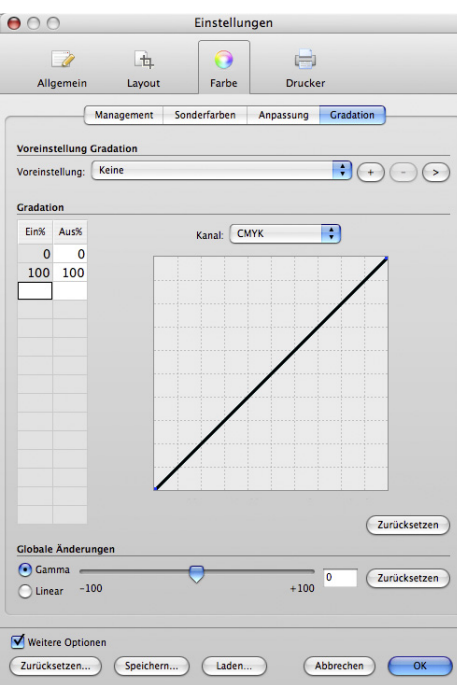

• Voreinstellung Gradation

Wählen Sie eine Voreinstellung für die Gradation aus dem Dropdown-Listenfeld aus. Um eine neue Voreinstellung für die Gradation zu erstellen, nehmen Sie die entsprechenden Einstellungen auf der Registerkarte vor, und klicken Sie auf die Schaltfläche mit dem Pluszeichen (+).

Wenn Sie im Dialog "Einstellungen" auf den Pfeil nach rechts (>) klicken, wird der Ordner geöffnet, in dem die VCC-Gradations-Voreinstellungsdateien gespeichert sind. Sie können VCC-Dateien an Fiery eXpress-Installationen auf anderen Computern kopieren. So lassen sich Einstellungen leicht replizieren.
• Gradation (Weitere Optionen)

Definieren Sie die Farbkanäle, die optimiert werden sollen, indem Sie im Dropdown-Listenfeld einen Farbkanal auswählen. Welche Kanäle verfügbar sind, hängt von den vom ausgewählten Drucker unterstützten Farben ab.

In der Tabelle "Ein %/Aus %" werden zunächst nur die Werte für "0 %" und "100 %" angezeigt. Nehmen Sie Änderungen wie folgt vor:

- durch Eingabe zusätzlicher Werte in Prozent für Eingabe/Ausgabe in der Tabelle
- durch Ändern der Gradationskurve im Diagramm
- mithilfe der Schieberegler "Gamma" und "Linear"
- Globale Änderungen (Weitere Optionen)
	- Mit der Einstellung "Gamma" wird der Prozentsatz der Tinte für die Ausgabe für einen Eingabewert von 50 % erhöht oder verringert. Das Anwenden dieser Einstellung wirkt sich auf die Helligkeit aller Farbwerte aus, hauptsächlich jedoch auf die Helligkeit von Mittelfarbtönen.
	- Mit der Einstellung "Linear" wird der Prozentsatz der Farbe verringert, der für 100 % Eingabe angewendet wird, und alle Werte unter 100 % werden linear geändert. Das Anwenden dieser Einstellung wirkt sich gleichermaßen auf die Helligkeit aller Farbwerte aus.

Siehe auch:

["Ausführen einer visuellen Korrektur der Linearisierung" auf Seite 133](#page-131-0)

# Drucker (Dialog "Einstellungen")/Drucken (Eigenschaften-Inspektor) **Registerkarte** "Gerät"

**Registerkarte** "Gerät"

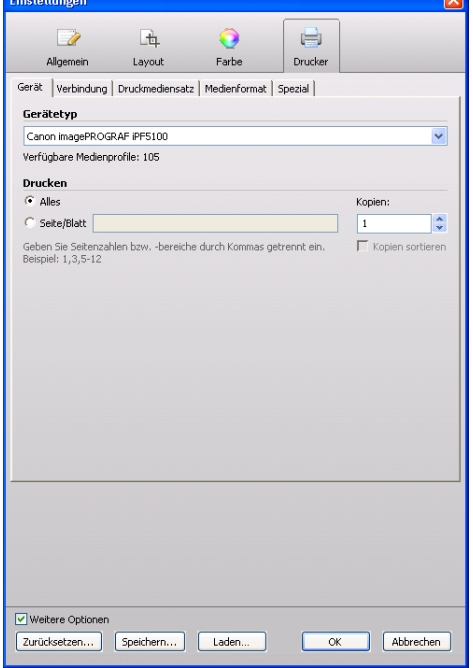

• Gerätetyp

Im Dropdown-Listenfeld ist eine Liste mit allen unterstützten Ausgabegeräten enthalten. Wählen Sie Ihren Drucker in der Liste aus.

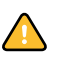

Vergewissern Sie sich, dass die entsprechenden Medienprofile installiert sind. Andernfalls können Sie das Ausgabegerät nicht einrichten. Ggf. können Sie zusätzliche Medienprofile von der Software-DVD installieren.

• Drucken

Aktivieren Sie das Optionsfeld "Alles", um alle Seiten eines mehrseitigen Jobs zu drucken. Wenn Sie nur bestimmte Seiten drucken möchten, aktivieren Sie "Seite/Blatt", und geben Sie die einzelnen Seitennummern oder einen Seitenbereich ein. Um beispielsweise die Seiten 2, 6, 10, 11, 12 und 13 zu drucken, geben Sie "2,6,10-13" ein.

Geben Sie die Anzahl der zu druckenden Kopien ein. Wenn Sie drei Kopien eines dreiseitigen Jobs drucken, werden die Seiten in der folgenden Reihenfolge ausgegeben: 1, 1, 1, 2, 2, 2, 3, 3, 3. Wenn Sie sortierte Kopien ausgeben möchten, aktivieren Sie das entsprechende Kontrollkästchen. In diesem Fall werden die Seiten des Dokuments in folgender Reihenfolge ausgegeben: 1, 2, 3, 1, 2, 3, 1, 2, 3.

### **Registerkarte "Verbindung"**

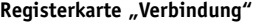

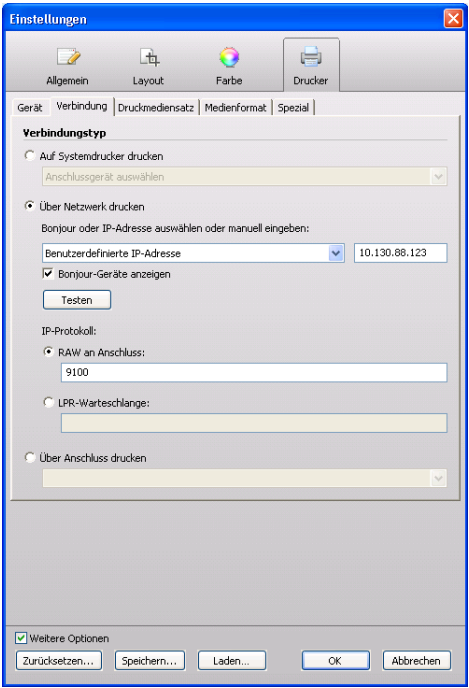

• Auf Systemdrucker drucken (Weitere Optionen)

Aktivieren Sie dieses Optionsfeld, wenn Sie auf einem Windows-Drucker drucken möchten, der bereits als Systemdrucker eingerichtet wurde. Die verfügbaren Drucker werden im Dropdown-Listenfeld angezeigt. Diese Einstellung ist nur unter Windows verfügbar.

• Über Netzwerk drucken

Aktivieren Sie dieses Optionsfeld, wenn Sie über einen Drucker im Netzwerk drucken möchten. Sie können eine Verbindung über TCP/IP oder über Bonjour einrichten.

– Benutzerdefinierte IP-Adresse

Wählen Sie im Dropdown-Listenfeld "Benutzerdefinierte IP-Adresse" aus. Geben Sie in das Eingabefeld die IP-Adresse des Netzwerkdruckers ein. Bei der TCP/IP-Adresse des Druckers kann es sich um einen definierten Namen oder eine Zahlenreihe wie z. B. 10.1.149.33 handeln. Wenden Sie sich an den Systemadministrator, wenn Sie die TCP/IP-Adresse des Druckers nicht kennen.

– Bonjour

Bei Bonjour handelt es sich um eine Standardkomponente von Macintosh OS X-Betriebssystemen. Wenn Sie auf einem Netzwerkdrucker drucken möchten, der das Netzwerkprotokoll Bonjour unterstützt, wählen Sie den Druckernamen genauso aus, wie Sie einen lokal angeschlossen Drucker auswählen würden. Die IP-Adresse wird automatisch erkannt.

Windows-Benutzer können die Bonjour-Software von der Apple-Website herunterladen: "http://www.apple.com/support/downloads/bonjourforwindows.html."

Sie können über Bonjour verbundene Drucker ausblenden, indem Sie das Kontrollkästchen "Bonjour-Geräte anzeigen" (Weitere Optionen) deaktivieren.

Sie können überprüfen, ob die Verbindung zum Drucker ordnungsgemäß hergestellt wurde, indem Sie auf "Testen" klicken. Damit die Verbindung getestet werden kann, muss der Drucker eingeschaltet sein. Wenden Sie sich an den Systemadministrator, wenn Sie eine Fehlermeldung erhalten.

Wählen Sie den TCP/IP-Protokolltyp aus, den der Drucker für die Datenübertragung verwendet (Weitere Optionen).

– RAW an Anschluss:

Aktivieren Sie dieses Optionsfeld, wenn Ihr Drucker RAW-Druck unterstützt. Die meisten Drucker unterstützen RAW-Druck über den Anschluss 9100. Diese Einstellung hängt jedoch von den am Drucker vorgenommenen Netzwerkeinstellungen ab und kann daher von dieser Angabe abweichen.

– LPR- Der Queuename lautet:

Aktivieren Sie dieses Optionsfeld, wenn Ihr Drucker LPR-Druck unterstützt. Geben Sie dann den Queuenamen in das Eingabefeld ein.

Normalerweise ist die Eingabe eines Queuenamens nur erforderlich, wenn Sie über ein Unix-System oder einen Printserver mit mehreren Schnittstellen drucken. Daher können Sie dieses Eingabefeld in den meisten Fällen leer lassen. Weitere Informationen hierzu finden Sie im Handbuch zu Ihrem Drucker.

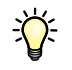

• Über Anschluss drucken

Aktivieren Sie dieses Optionsfeld, und wählen Sie den Namen eines Druckers aus dem Dropdown-Listenfeld aus. Das Dropdown-Listenfeld enthält über USB verbundene Drucker. Der Drucker muss eingeschaltet sein, wenn Sie Fiery eXpress starten. Andernfalls wird er nicht automatisch erkannt.

Siehe auch:

["Einrichten Fiery eXpress" auf Seite 18](#page-16-0)

### **Registerkarte "Druckmediensatz"**

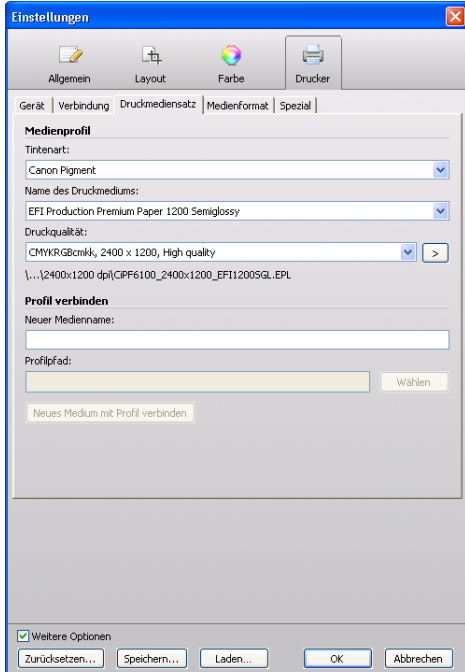

- Medienprofil
	- Tintenart

Wählen Sie die im Drucker verwendete Tintenart aus.

– Name des Druckmediums

Wählen Sie den Namen des Druckmediums aus, auf dem Sie drucken möchten.

– Druckqualität

Wählen Sie eine Kombination aus Farbraum, Auflösung und Druckqualität für den ausgewählten Drucker aus. Die Einstellungen für die Druckqualität werden aus dem Medienprofil extrahiert.

#### **Registerkarte "Druckmediensatz"**

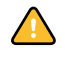

Alle Medienprofile MÜSSEN sich im Ordner "EFI Media Profiles" befinden. Wenn Sie ein eigenes Medienprofil erstellt haben oder das Medienprofil eines Drittanbieters verwenden möchten, stellen Sie sicher, dass es korrekt implementiert wurde.

Wenn Sie im Dialog "Einstellungen" auf den Pfeil nach rechts (>) klicken, wird der Ordner geöffnet, in dem das Medienprofil und die zugeordnete EPL-Grundlinearisierung gespeichert sind.

• Kalibrieren (Weitere Optionen)

Ein Drucker kann nur im Dialog "Einstellungen" kalibriert werden.

– Kalibrieren

Mittels regelmäßiger Kalibrierung können Sie sicherstellen, dass die Farbwiedergabe des Druckers konstant bleibt. Die Schaltfläche ist nur verfügbar, wenn der Drucker mit einem internen Farbsensor und einer automatischen Closed Loop-Farbkalibrierung ausgestattet ist.

• Profil verbinden (Weitere Optionen)

Die folgenden Einstellungen dienen der Implementierung von benutzerdefinierten Medienprofilen. Sie sind nur im Dialog "Einstellungen" verfügbar. Sie können selbst erstellte Medienprofile und Medienprofile von Drittanbietern implementieren.

– Neuer Medienname

Um ein benutzerdefiniertes Medienprofil zu implementieren, definieren Sie einen Namen, unter dem das Medium in Fiery eXpress angezeigt wird.

– Profilpfad

Klicken Sie auf "Wählen", und navigieren Sie zu dem benutzerdefinierten Medienprofil. Der ausgewählte Profilpfad wird angezeigt.

– Neues Medium mit Profil verbinden

Diese Schaltfläche wird aktiviert, wenn Sie eine gültige EPF-Datei auswählen und einen Mediennamen und einen Profilpfad angeben. Klicken Sie auf die Schaltfläche, um eine feste Verbindung zwischen dem Medienprofil und der EPL-Datei herzustellen. Die EPL-Datei enthält Einzelheiten zu der Tinte, dem Medientyp und der Medienqualität, die Sie ausgewählt haben. Das neue Profil wird im Unterordner "My Profiles" des Ordners "EFI Media Profiles" gespeichert.

Siehe auch:

["Erstellen und Implementieren benutzerdefinierter Medienprofile" auf Seite 132](#page-130-0)

### **Registerkarte "Medienformat"**

**Registerkarte "Medienformat"** 

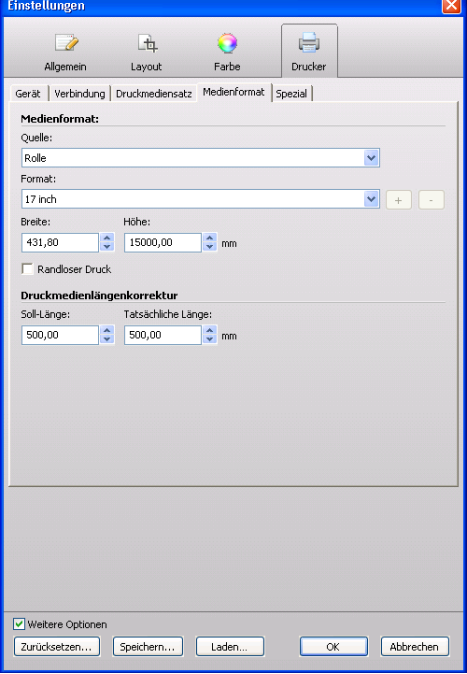

• Quelle

Wählen Sie zwischen einem Druckmedium in Rollenform und einem Druckmedium im Einzelblattformat aus. Im Fall des Einzelblattformats wählen Sie die Kassette, aus der das Druckmedium eingezogen wird.

• Format

Wählen Sie das Format des in den Drucker eingelegten Druckmediums aus. Zum Definieren eines eigenen Bogenformats geben Sie die Breite und Höhe ein, und klicken Sie dann auf die Schaltfläche mit dem Pluszeichen (+).

• Randloser Druck (Weitere Optionen)

Diese Einstellung ist für Drucker verfügbar, die den randlosen Druck unterstützen. Auf einige Medienformate kann sie jedoch nicht angewendet werden.

Wird diese Einstellung zusammen mit einem Skalierungsfaktor verwendet, wird die Ausgabe auf die Größe des Blatts skaliert.

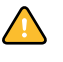

Wenn kein Skalierungsfaktor ausgewählt wurde und die Seite größer ist als das Druckmedium, wird die Seite beschnitten. Wenn die Seite kleiner ist als die Größe des Druckmediums, weist die Ausgabe einen weißen Rand auf.

• Druckmedienlängenkorrektur (Weitere Optionen)

Mit diesem Feature können Sie Inkonsistenzen in der Länge des Ausdrucks korrigieren, die sich aus der jeweiligen Kombination aus Drucker und verwendetem Druckmedium ergeben können.

Normalerweise stimmen die Joblänge und die Länge des Ausdrucks überein. Wenn Sie jedoch feststellen, dass der Ausdruck länger oder kürzer als beabsichtigt ist, können Sie die Ausgabelänge anpassen.

Zu diesem Zweck wird die Datei "Lineal\_01.ps" bereitgestellt. Auf dem gedruckten Bild sind Linealmarkierungen von 0,5 x 0,5 m zu sehen. Drucken Sie die Datei aus, und messen Sie die Länge der Linealmarkierungen. Wenn die Abmessungen nicht stimmen, können Sie die Differenz ausgleichen, indem Sie in die entsprechenden Eingabefelder die Ziellänge und die tatsächliche Länge eingeben.

Diese Einstellung ist unabhängig von der Hardwareeinstellung, die auf dem Bedienfeld mancher Drucker zur Verfügung steht.

Siehe auch:

["Anwenden benutzerdefinierter Medienformate" auf Seite 137](#page-135-0)

### **Registerkarte "Spezial"**

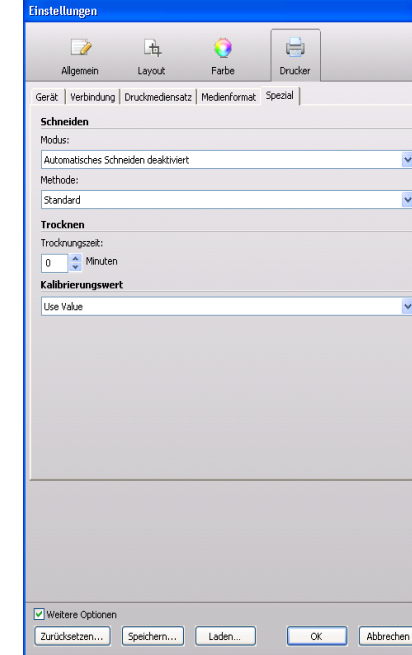

Die auf dieser Registerkarte verfügbaren Einstellungen sind druckerspezifisch, d.h., je nach auf der Registerkarte "Gerät" ausgewähltem Drucker werden hier andere Einstellungen angezeigt. Details zu druckerspezifischen Features finden Sie im Handbuch zu Ihrem Drucker.

## **Registerkarte** "Spezial"

# **Job-Liste**

# **Angezeigte Informationen**

Die Job-Liste bietet einen Überblick über die geladenen Jobs.

**Job-Liste**

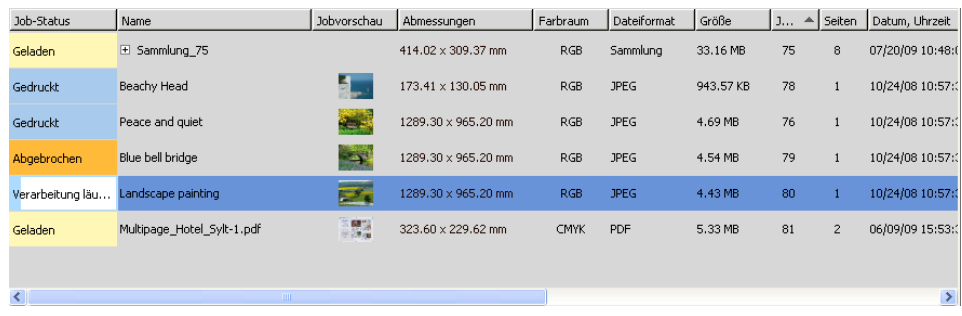

Sie enthält Informationen zu Folgendem:

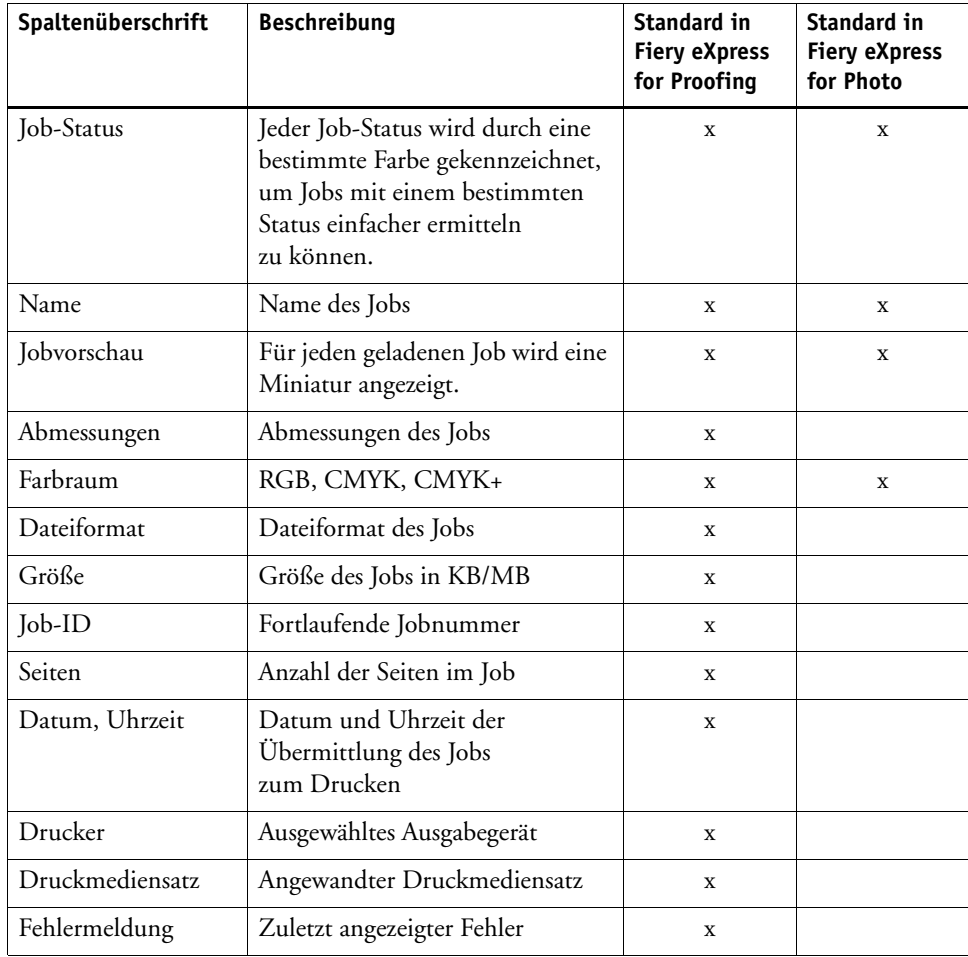

Hierbei handelt es sich um die Standardüberschriften. Sie können zusätzliche Spalten hinzufügen oder die Standardspalten entfernen, indem Sie mit der rechten Maustaste auf eine Spaltenüberschrift klicken und die entsprechenden Optionen aus dem Kontextmenü auswählen. "Job-Status" und "Name" können nicht entfernt werden.

Das Kontextmenü enthält außerdem die Befehle "Alles", "Keine" und "Standard", mit denen Sie die Job-Liste mit nur einem Mausklick konfigurieren können. Wenn Sie "Keine" wählen, werden nur "Job-Status" und "Name" angezeigt.

Sie können die Reihenfolge der Spalten ändern, indem Sie eine Spaltenüberschrift bei gedrückter Maustaste nach links an eine neue Position ziehen. Die Position der Spalten "Job-Status" und "Name" kann nicht geändert werden.

Zudem können Sie die Reihenfolge ändern, in der die Jobs in der Job-Liste nach Spaltenüberschrift angezeigt werden. Klicken Sie auf eine Spaltenüberschrift, um die Jobs in aufsteigender Reihenfolge anzuzeigen. Klicken Sie erneut auf die Spaltenüberschrift, um die Reihenfolge wieder umzukehren.

### **Kontextmenüs**

Einige der am häufigsten verwendeten Befehle sind über ein Kontextmenü verfügbar.

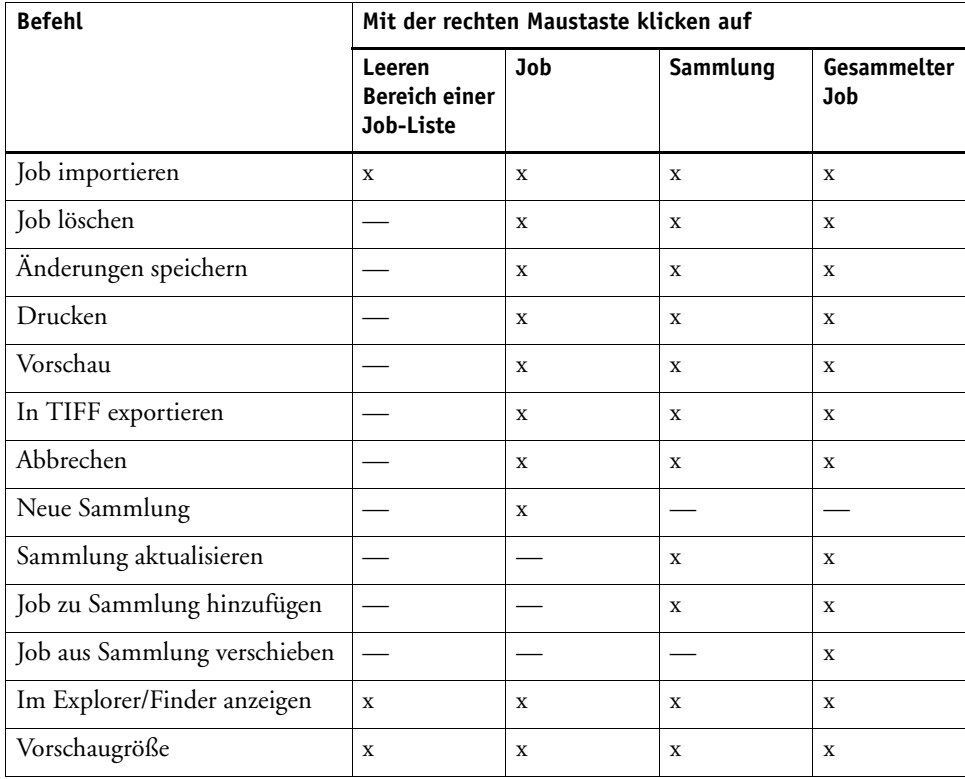

# **Vorschaubereich**

Im Vorschaubereich wird der in der Job-Liste ausgewählte Job angezeigt.

**Vorschaubereich**

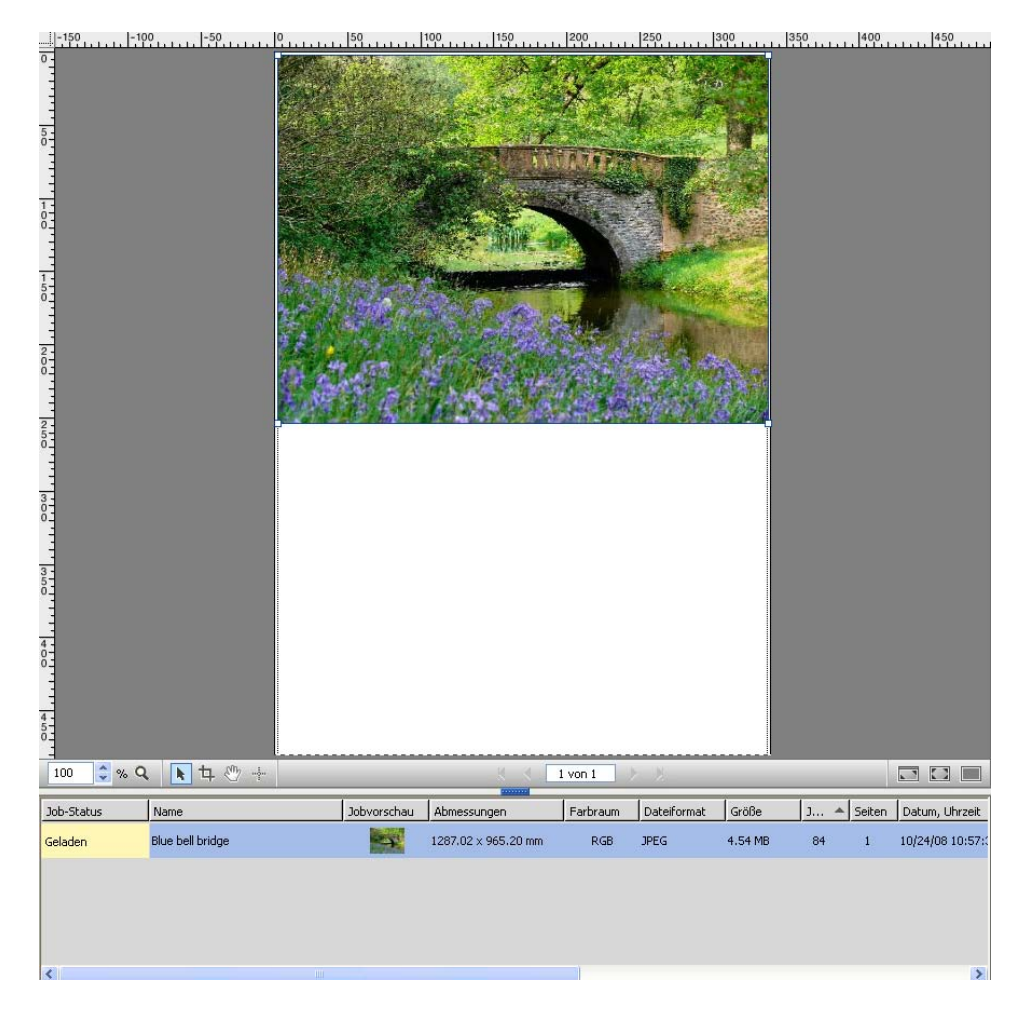

Im Vorschaubereich können Sie auch sehen, ob die Seite vollständig auf das ausgewählte Druckmedium passt. Überstehende Teile werden durch einen roten Rand markiert, und der beschnittene Seitenteil wird halbtransparent dargestellt. Wählen Sie in diesem Fall eine passende Mediengröße, oder skalieren Sie die Seite, um sie passend zu machen.

**Beispiel einer geladenen Seite, die größer als die Mediengröße ist**

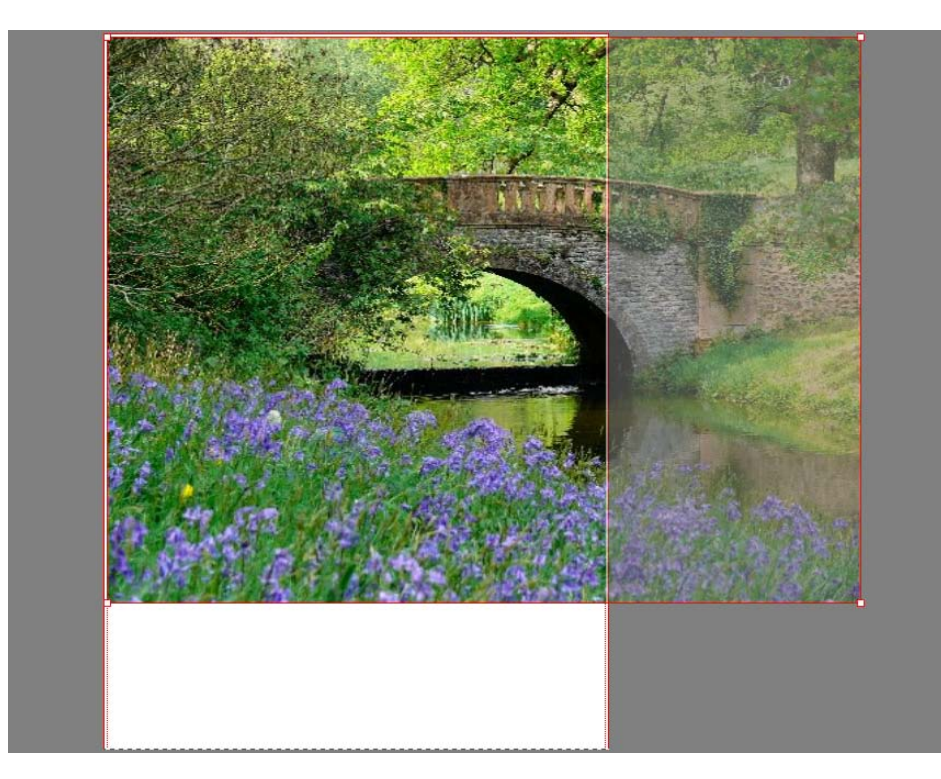

### **Vorschausymbolleiste**

Mit den folgenden verfügbaren Tools kann das Aussehen einer Vorschau geändert werden.

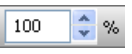

Vergrößert oder verkleinert die Seite im Vorschaubereich. Sie können im Eingabefeld einen Maßstabsfaktor eingeben.

Vergrößert die Vorschau. Wählen Sie das Tool aus und klicken Sie in den Vorschaubereich, bzw. ziehen Sie das Tool hinein.

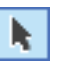

Wählt eine Seite aus. Um mehrere Seiten auszuwählen, halten Sie die <Umschalttaste> gedrückt. Klicken Sie mit der rechten Maustaste auf eine ausgewählte Seite, um das Kontextmenü anzuzeigen. Darin können Sie das Aussehen und das Layout ändern.

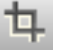

Aktiviert das Beschneidetool, mit dem Sie einen bestimmten Bereich einer Seite in der Vorschau markieren können.

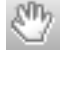

Verschiebt die Vorschau im Vorschaubereich. Wenn die Vorschau größer als der Vorschaubereich ist, werden links und unten Bildlaufleisten angezeigt. Halten Sie die linke Maustaste gedrückt, und verschieben Sie das Bild im Vorschaubereich.

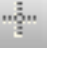

Aktiviert den Fadenkreuzcursor. Der Fadenkreuzcursor zeigt die aktuellen Cursorkoordinaten an. So lassen sich Bilder leichter neu positionieren, beschneiden und skalieren. Verwenden Sie die Pfeile, um einen Bildlauf durch einen mehrseitigen Job oder durch eine

 $\mathbb{R} \leftarrow \left\{ \begin{array}{ccc} 1 \text{ von } 2 & \rightarrow & \mathbb{R} \end{array} \right.$ 

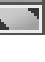

K BI

Maximiert die Vorschau, indem die Hauptsymbolleiste, die Job-Liste, der Eigenschaften-Inspektor und die Informationsleiste ausgeblendet werden. Klicken Sie erneut auf die Schaltfläche, um zur Originalansicht zurückzukehren.

Maximiert die Größe des Fiery eXpress-Programmfensters auf das Vollbild. Dazu werden die Menüleiste, die Informationsleiste und die Windows-Taskleiste ausgeblendet. Klicken Sie erneut auf die Schaltfläche, um zur Originalansicht zurückzukehren.

Öffnet ein Listenfeld zum Ändern der Hintergrundfarbe des Vorschaubereichs.

## **Tools zum Positionieren von Seiten**

mehrseitige Sammlung auszuführen.

Für eine exakte Seitenpositionierung steht eine Anzahl visueller Hilfen wie Hilfslinien, Gitter und Lineale zur Verfügung.

### **Tastenkombinationen**

Mit den folgenden Tastenkombinationen können Sie Seiten im Vorschaubereich bearbeiten. Sie entsprechen im Wesentlichen den Tastenkombinationen, die Sie bereits aus anderen gebräuchlichen Grafikprogrammen kennen.

Viele Tastenkombinationen, die auf einzelne Seiten angewendet werden können, können auch auf mehrere ausgewählte Seiten in einer Sammlung angewendet werden.

• Allgemein

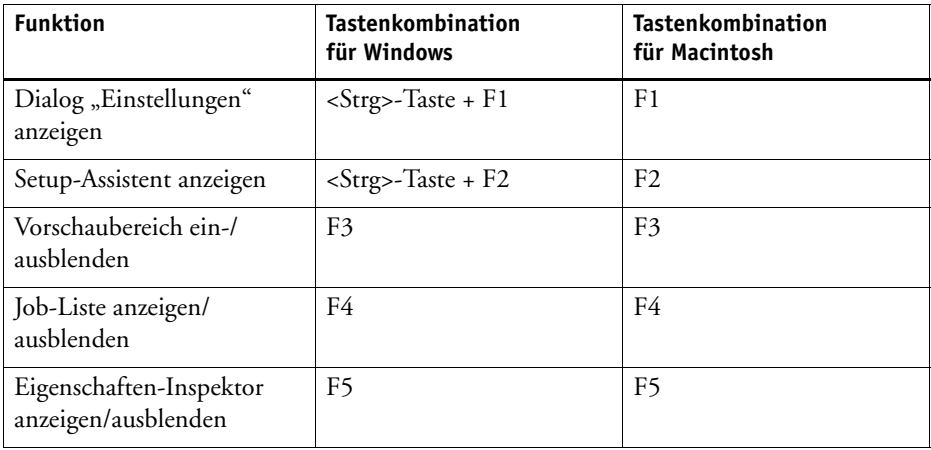

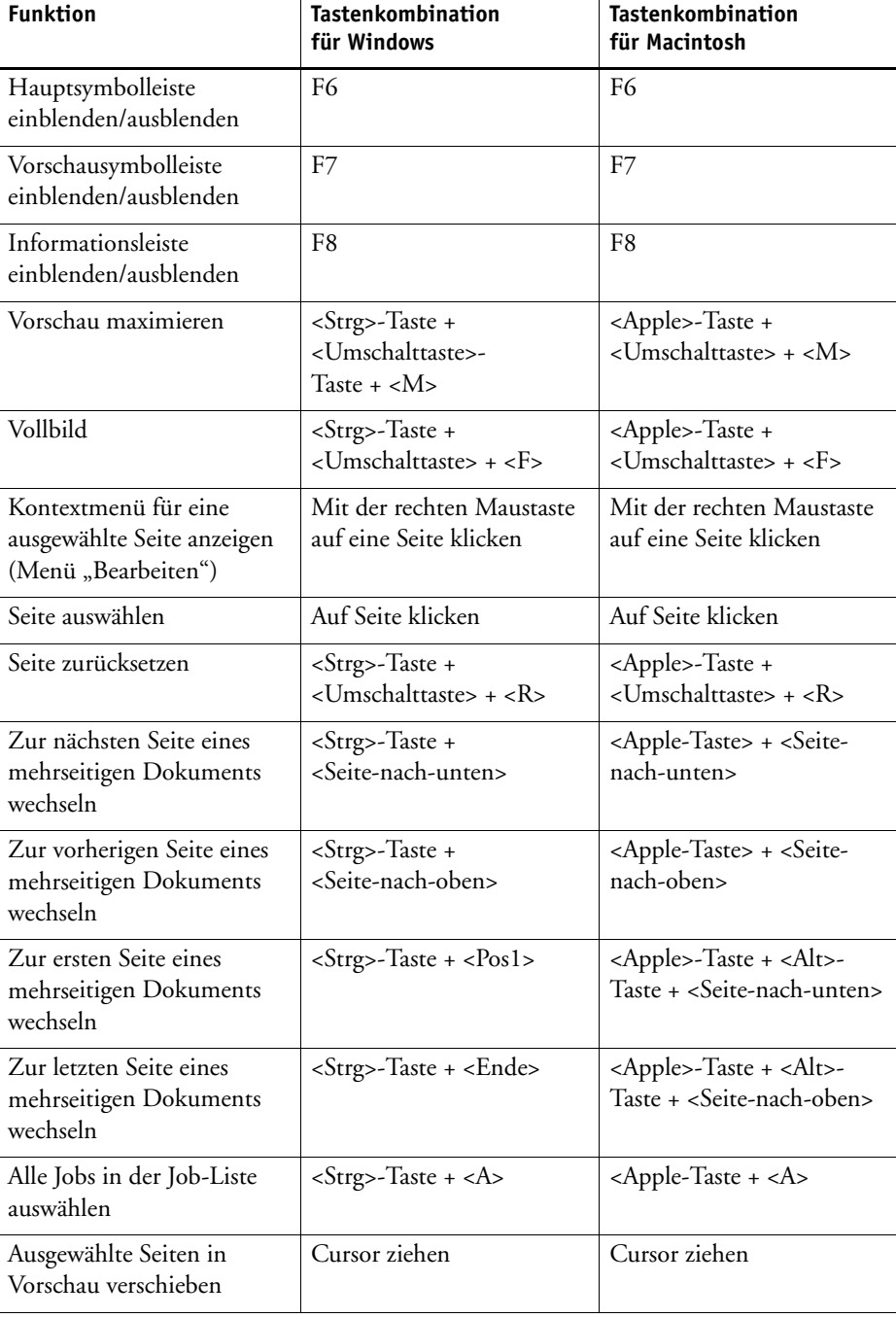

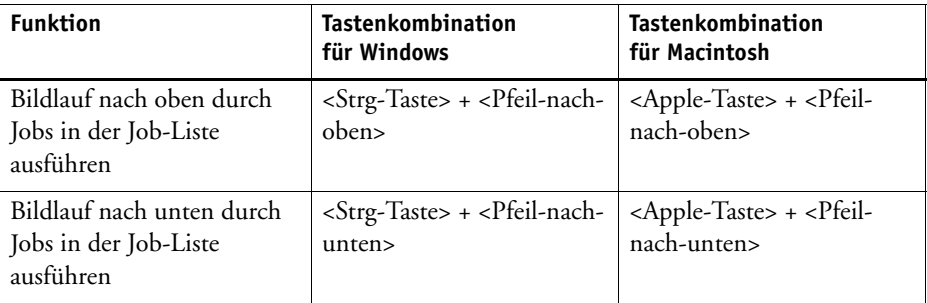

# • Sammlung

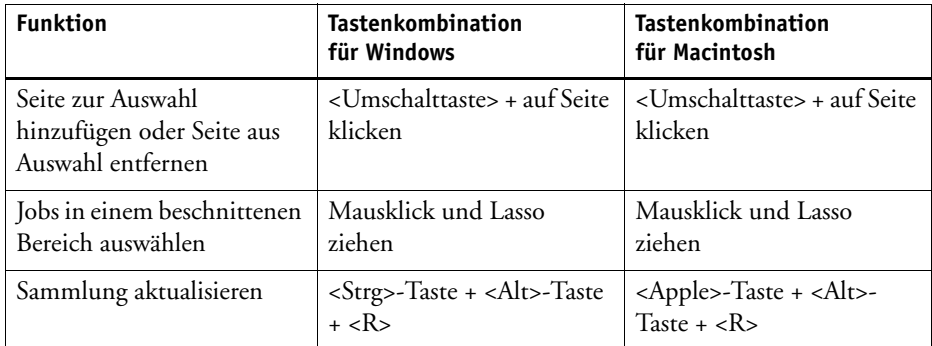

# • Zoom

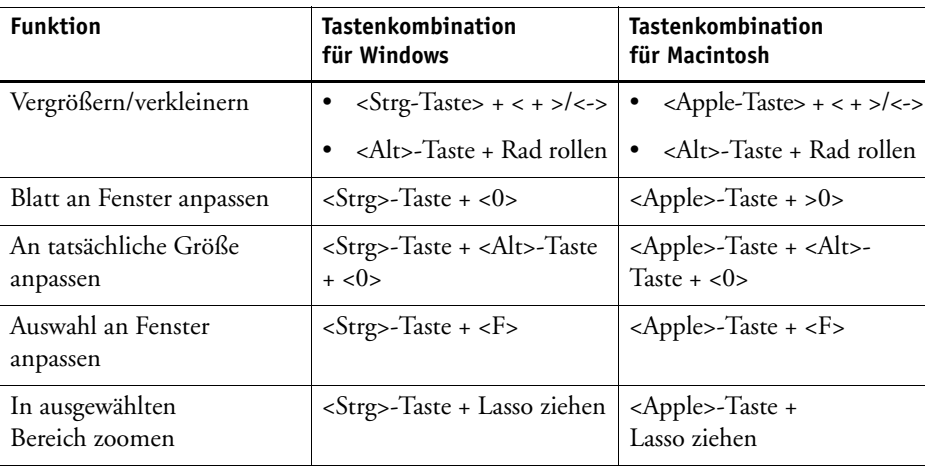

• Lineale und Gitter

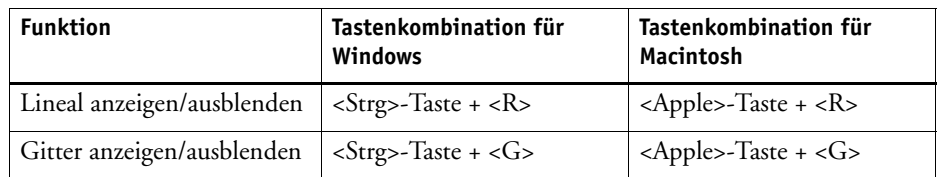

### **Kontextmenüs**

Die Befehle des Menüs "Bearbeiten" sind auch über ein Kontextmenü verfügbar, wenn Sie im Vorschaubereich mit der rechten Maustaste auf einen Job klicken.

Siehe auch:

["Menü "Bearbeiten"" auf Seite 27](#page-25-0)

### **Erzwingen einer Vorschau**

Die Einstellung "Beim Laden des Jobs Vorschau erstellen" ist standardmäßig ausgewählt. Wenn Sie die Auswahl dieser Option aufheben, werden Jobs im Vorschaubereich als graues Rechteck angezeigt. Sie können trotzdem eine Vorschau eines ausgewählten Jobs oder einer ausgewählten Sammlung erzwingen, indem Sie eine der folgenden Methoden anwenden:

- Klicken Sie auf der Symbolleiste auf "Vorschau berechnen".
- Wählen Sie im Menü "Datei" die Option "Vorschau" aus.
- Klicken Sie mit der rechten Maustaste in der Job-Liste. Wählen Sie im Kontextmenü die Option "Vorschau" aus.

Mit diesen Befehlen können Sie eine Vorschau auch aktualisieren. Anders als bei den Einstellungen für Drehen, Spiegeln und Skalieren, die während der Berechnung angewendet werden, sind Änderungen, die sich auf die Farbausgabe auswirken, nicht direkt zu erkennen. Dazu müssen Sie die Vorschau aktualisieren.

# **Informationsleiste**

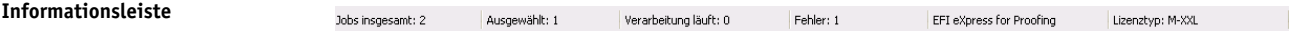

Die Informationsleiste am unteren Rand des Programmfensters enthält detaillierte Angaben zur Gesamtanzahl der Jobs:

- die in die Job-Liste geladen sind
- die in der Job-Liste ausgewählt sind
- die verarbeitet werden
- die während der Verarbeitung einen Fehler erzeugt haben

Daneben wird das Fiery eXpress-Produkt angezeigt und angegeben, ob das Programm lizenziert ist oder im Demomodus ausgeführt wird.

In Windows wird die Gesamtanzahl der geladenen Jobs und die Anzahl der Jobs, bei denen das Drucken fehlgeschlagen ist, in der QuickInfo des Programmsymbols in der Taskleiste angezeigt.

# **DRUCKEN**

In diesem Kapitel werden verschiedene Methoden des Druckens über Fiery eXpress beschrieben, angefangen beim Laden eines Jobs direkt in Fiery eXpress bis hin zum Drucken aus einer Anwendung.

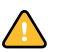

Es wird davon ausgegangen, dass Sie die Software bereits korrekt eingerichtet haben. Der Setup-Assistent beschreibt ein Minimum an grundlegenden Einstellungen zum Einrichten und Ausführen der Software, die vorgenommen werden müssen. Stellen Sie sicher, dass Fiery eXpress korrekt eingerichtet ist, bevor Sie den Vorgang fortsetzen.

Sobald Sie einen einfachen Ausdruck erzeugt haben, können Sie die vielen verschiedenen Einstellungen ausprobieren, die Fiery eXpress bereitstellt.

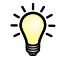

Es wird empfohlen, für den ersten Ausdruck ein einfaches Dateiformat zu verwenden, um zu verhindern, dass während der Jobverarbeitung Fehler auftreten. Jobs mit Sonderfarben erfordern beispielsweise, dass in Fiery eXpress zusätzliche Einstellungen vorgenommen werden, damit sie korrekt ausgegeben werden können.

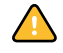

Lizenzieren Sie Ihre Software. Wenn Fiery eXpress nicht lizenziert ist, werden alle Ausdrucke mit einem Demostempel versehen.

Siehe auch:

["Produktregistrierung" auf Seite 15](#page-13-0)

["Einrichten Fiery eXpress" auf Seite 18](#page-16-0)

["Unterstützte Dateiformate" auf Seite 90](#page-88-0)

# <span id="page-88-0"></span>**Unterstützte Dateiformate**

Fiery eXpress unterstützt die folgenden Dateiformate:

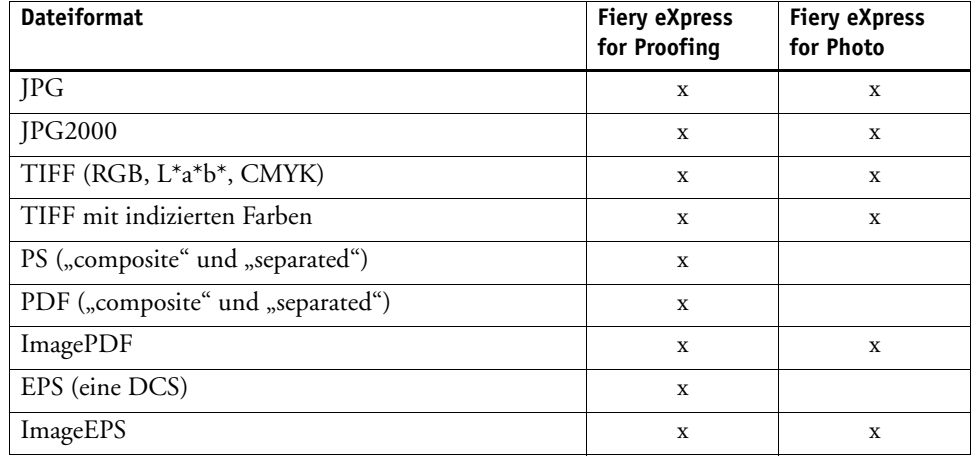

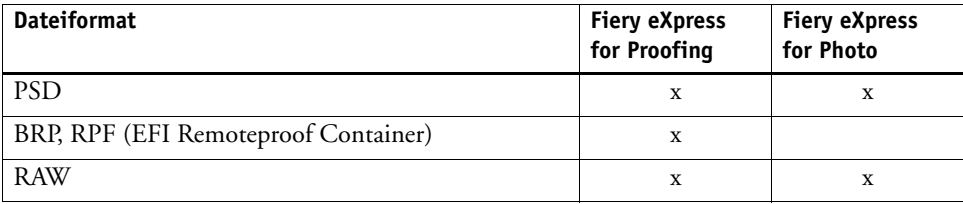

# **Direkt drucken aus Fiery eXpress**

Wenn Sie den während der Installation angezeigten Setup-Assistenten ausgeführt haben, ist Fiery eXpress bereits zum Drucken eingerichtet. Sie müssen keine weiteren Einstellungen vornehmen, um einen Ausdruck zu erzeugen.

#### **SO DRUCKEN SIE DIREKT AUS FIERY EXPRESS**

- **1 Legen Sie das Druckmedium in den Drucker ein.**
- **2 Starten Sie Fiery eXpress.**
- **3 Laden Sie einen Job unter Verwendung einer der folgenden Methoden:**
	- Klicken Sie auf der Symbolleiste auf "Job importieren", und navigieren Sie zu der Bilddatei.
	- Wählen Sie im Menü "Datei" die Option "Job importieren" aus, und navigieren Sie zu der Bilddatei.
	- Klicken Sie mit der rechten Maustaste in der Job-Liste. Wählen Sie im Kontextmenü die Option "Job importieren" aus, und navigieren Sie zu der Bilddatei.
	- Legen Sie folgendes Element per Drag&Drop in der Job-Liste ab:
		- eine Bilddatei
		- ein Ordner mit einer Bilddatei
		- eine Verknüpfung zu einer Bilddatei bzw. einem Ordner mit Bilddateien
	- Legen Sie auf einem Macintosh-Computer eine Bilddatei per Drag&Drop auf dem Programmsymbol im Dock ab.
- **4 Markieren Sie den Job in der Job-Liste. Übermitteln Sie den Job unter Verwendung einer der folgenden Methoden an den Drucker:**
	- Klicken Sie auf der Symbolleiste auf "Drucken".
	- Wählen Sie im Menü "Datei" die Option "Drucken" aus.
	- Klicken Sie in der Job-Liste mit der rechten Maustaste auf den Job. Wählen Sie im Kontextmenü die Option "Drucken" aus.

Alternativ dazu können Sie den Workflow so einrichten, dass das Drucken nach dem Laden eines Jobs automatisch startet. Weitere Informationen finden Sie in "Registerkarte ["Workflow"" auf Seite](#page-39-0) 41.

Siehe auch:

["Einrichten Fiery eXpress" auf Seite 18](#page-16-0)

["Benutzeroberfläche" auf Seite 25](#page-23-0)

# **Drucken über Unidriver**

Unidriver ist ein spezieller, von EFI entwickelter Druckertreiber, der im Lieferumfang der Software enthalten ist. Damit können Sie mit Fiery eXpress direkt von jeder Anwendung aus drucken.

### **Windows**

Führen Sie die folgenden Schritte aus, um Unidriver unter Windows zu installieren, einzurichten und damit zu drucken.

### **SO INSTALLIEREN SIE UNIDRIVER**

Die Unidriver-Installationsdatei befindet sich auf der Software-DVD.

- 1 Kopieren Sie die Datei "EFI Unidriver.exe" auf den Desktop des Computers, auf dem Unidriver **installiert werden soll.**
- 2 Doppelklicken Sie auf die Datei "EFI Unidriver.exe".
- **3 Befolgen Sie dann die Anweisungen auf dem Bildschirm, um Unidriver zu installieren.**
- 4 Klicken Sie auf "Fertig stellen", um die Installation abzuschließen.

Jetzt können Sie Unidriver für das Betriebssystem einrichten, bevor Sie drucken. Alternativ können Sie Unidriver einrichten, wenn Sie einen Job aus einer Grafikanwendung senden.

#### <span id="page-90-0"></span>**SO RICHTEN SIE UNIDRIVER AUF DRUCKERN UND FAXGERÄTEN EIN**

Vergewissern Sie sich, dass Fiery eXpress läuft, bevor Sie die folgenden Schritte ausführen.

1 Klicken Sie in "Drucker und Faxgeräte" mit der rechten Maustaste auf den Drucker "Fiery eXpress Unidriver", und wählen Sie im Kontextmenü "Eigenschaften" aus.

Der Eigenschaftendialog für Fiery eXpress Unidriver wird geöffnet.

2 Klicken Sie auf der Registerkarte "Allgemein" auf "Druckeinstellungen".

Der folgende Dialog wird angezeigt:

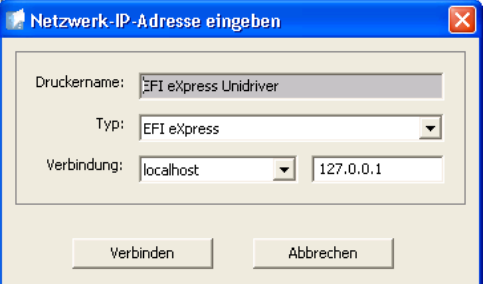

**3 Stellen Sie sicher, dass Fiery eXpress im Dropdown-Listenfeld "Typ" ausgewählt ist.**

**Anmeldedialog**

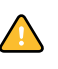

**Eigenschaftendialog für Unidriver**

**4 Geben Sie die IP-Adresse des Fiery eXpress-Computers ein und klicken Sie auf "Verbinden".**

Fiery eXpress kann so eingerichtet werden, dass die Benutzer nicht über Unidriver drucken können. Wenn Sie eine entsprechende Fehlermeldung erhalten, wenden Sie sich an den Administrator für Fiery eXpress.

Der Eigenschaftendialog für Unidriver wird geöffnet.

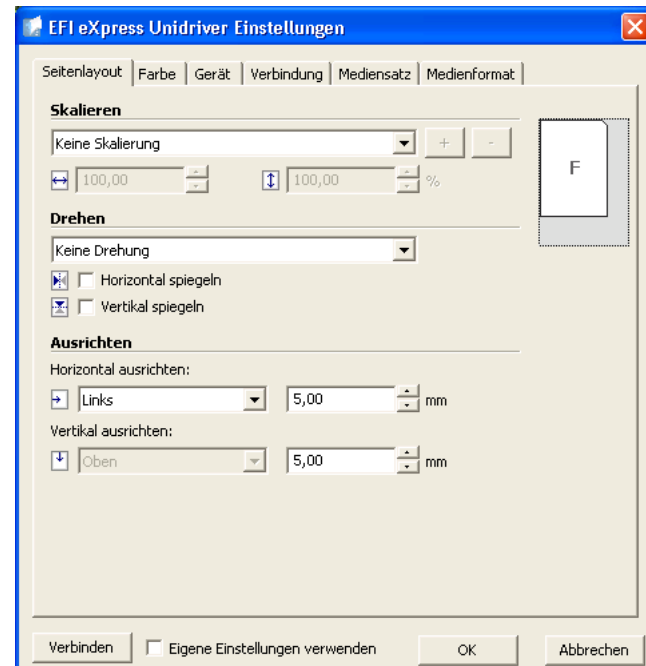

Die Registerkarten enthalten die in Fiery eXpress vorgenommenen Druckeinstellungen. Wenn Sie die Einstellungen aus Fiery eXpress nicht verwenden möchten, können Sie eigene benutzerdefinierte Einstellungen vornehmen und auf Jobs anwenden. Nachdem Sie die erforderlichen Änderungen vorgenommen haben, aktivieren Sie das Kontrollkästchen "Eigene Einstellungen verwenden".

- **5 Klicken Sie auf "OK", um den Einstellungsdialog für Unidriver zu schließen.**
- **6 Klicken Sie in "Drucker und Faxgeräte" mit der rechten Maustaste auf den Drucker "Fiery eXpress Unidriver", und wählen Sie ggf. im Kontextmenü "Als Standard definieren".**

### **SO DRUCKEN SIE AUS EINER ANWENDUNG**

Abhängig von der Anwendung, aus der Sie drucken, können die tatsächlichen Schritte geringfügig von der folgenden Beschreibung abweichen.

- **1 Wählen Sie in der Grafikanwendung den Druckbefehl aus.**
- 2 Vergewissern Sie sich im Druckdialog, dass der Drucker "Fiery eXpress Unidriver" **ausgewählt ist.**

#### **3 Gehen Sie folgendermaßen vor:**

- Wenn Sie keine Unidriver-Einstellungen zu überprüfen brauchen, fahren Sie mit den Anweisungen auf dem Bildschirm fort, um den Job zu drucken.
- Um die Unidriver-Einstellungen vor dem Drucken anzuzeigen oder zu ändern, klicken Sie auf "Druckeinstellungen", "Eigenschaften" oder ähnliche Optionen, je nach der Anwendung, aus der Sie drucken.

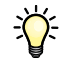

Wenn Sie eine Fehlermeldung erhalten, dass die Verbindung fehlgeschlagen ist, klicken Sie auf "OK". Stellen Sie sicher, dass Fiery eXpress läuft. Befolgen Sie dann die Schritte unter ["So richten Sie Unidriver auf Druckern und Faxgeräten ein" auf Seite 92](#page-90-0), um eine Verbindung mit Fiery eXpress herzustellen.

Wenn Sie eine Fehlermeldung erhalten, dass das ausgewählte Fiery eXpress keine Unidriver-Verbindungen zulässt, wenden Sie sich an den Administrator von Fiery eXpress.

### **Macintosh**

Führen Sie die folgenden Schritte aus, um Unidriver unter Macintosh zu installieren, einzurichten und damit zu drucken.

### **SO INSTALLIEREN SIE UNIDRIVER**

Die Unidriver-Installationsdatei befindet sich auf der Software-DVD.

- **1 Kopieren Sie die Datei "EFI Unidriver" auf den Desktop des Computers, auf dem Unidriver installiert werden soll.**
- 2 Doppelklicken Sie auf die Datei "EFI Unidriver".
- **3 Befolgen Sie dann die Anweisungen auf dem Bildschirm, um Unidriver zu installieren.**
- 4 Klicken Sie auf "Beenden", um die Installation abzuschließen.

### **SO RICHTEN SIE EINE VERBINDUNG ZU FIERY EXPRESS EIN**

Vergewissern Sie sich, dass Fiery eXpress läuft, bevor Sie die folgenden Schritte ausführen.

- 1 Klicken Sie in "Drucken & Faxen" auf das Pluszeichen (+).
- 2 Wählen Sie auf der Registerkarte "Weitere Drucker" die Option "Fiery eXpress Unidriver" aus **dem Pulldown-Menü aus.**
- **3 Wählen Sie auf der Registerkarte "Automatisch" die IP-Adresse des Fiery eXpress-Computers**  aus und klicken Sie auf "Hinzufügen".

Wenn die IP-Adresse nicht in der Liste angezeigt wird, klicken Sie auf die Registerkarte "Manuell", und geben Sie die IP-Adresse in das entsprechende Eingabefeld ein. Klicken Sie auf "Hinzufügen".

Der Drucker "Fiery eXpress Unidriver" wird der Druckerliste hinzugefügt. Er kann jetzt im Druckerdialog der Grafikanwendungen ausgewählt werden.

### **SO DRUCKEN SIE AUS EINER ANWENDUNG**

Abhängig von der Anwendung, aus der Sie drucken, können die tatsächlichen Schritte geringfügig von der folgenden Beschreibung abweichen.

- **1 Wählen Sie in der Grafikanwendung den Druckbefehl aus.**
- **2 Wählen Sie "Fiery eXpress Unidriver" als Drucker aus.**
- 3 Wählen Sie im entsprechenden Pulldown-Menü "Fiery eXpress Unidriver" aus der **Anwendungsliste aus.**

**Auswahl von "Fiery eXpress Unidriver" in der Anwendung**

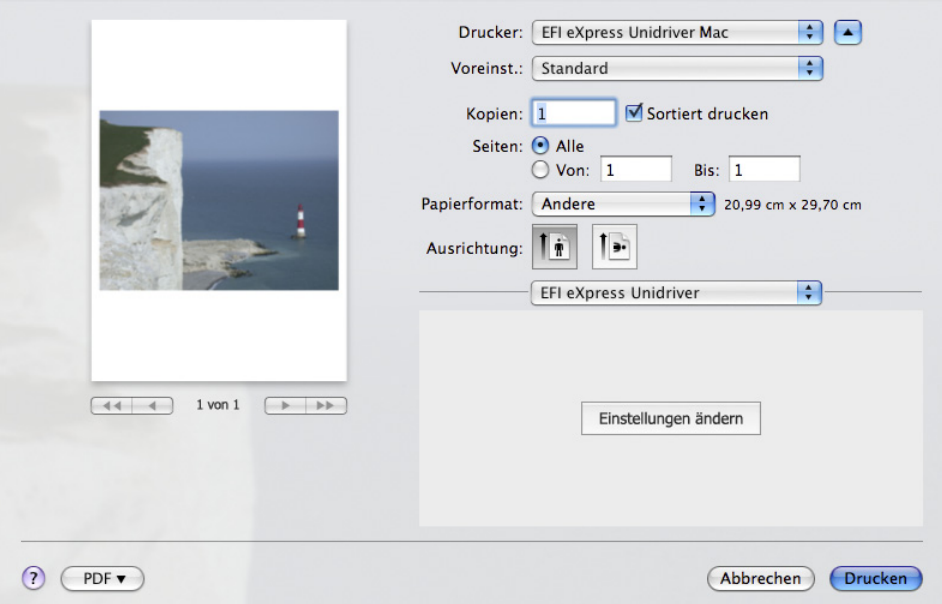

**Eigenschaftendialog für Unidriver**

4 Klicken Sie auf "Einstellungen ändern".

Der Eigenschaftendialog für Unidriver wird geöffnet.

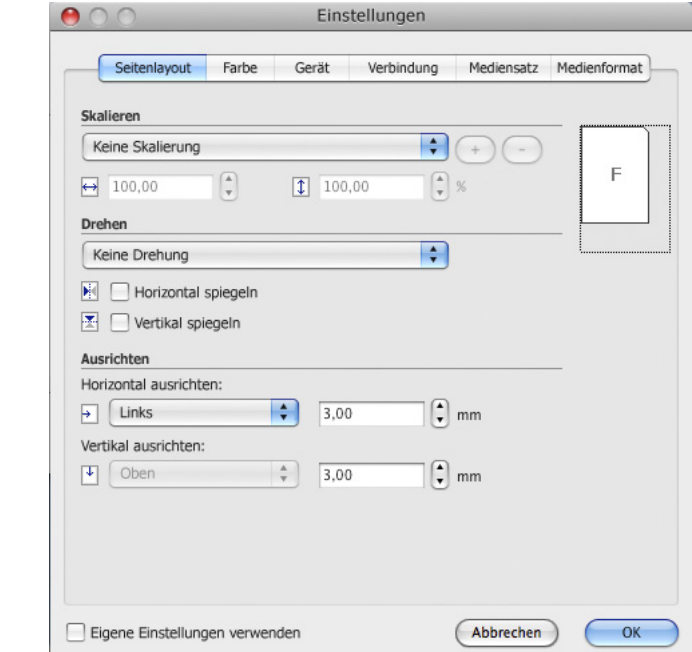

Die Registerkarten enthalten die in Fiery eXpress vorgenommenen Druckeinstellungen. Wenn Sie die Einstellungen aus Fiery eXpress nicht verwenden möchten, können Sie eigene benutzerdefinierte Einstellungen vornehmen und auf Jobs anwenden. Nachdem Sie die erforderlichen Änderungen vorgenommen haben, aktivieren Sie das Kontrollkästchen "Eigene Einstellungen verwenden".

### **5** Klicken Sie auf "OK".

Der Job wird an Fiery eXpress übermittelt.

# <span id="page-94-0"></span>**Drucken über Hotfolder**

Ein Hotfolder ermöglicht es Benutzern, auf deren Computer Fiery eXpress nicht installiert ist, Jobs in einen zentralen Ordner im Netzwerk zu kopieren. Alle im Hotfolder gespeicherten Jobs werden in Fiery eXpress entsprechend den für den Hotfolder festgelegten Einstellungen geladen.

#### **SO RICHTEN SIE EINEN HOTFOLDER EIN**

Nehmen Sie im Dialog "Einstellungen" die folgenden Einstellungen vor.

- 1 Klicken Sie unter "Allgemein" auf die Registerkarte "Joberkennung".
- 2 Wählen Sie "Hotfolder aktivieren" aus.

3 Klicken Sie auf "Wählen", und navigieren Sie zu dem Ordner, den Sie als Hotfolder **einrichten möchten.**

Der Ordner kann sich an einem beliebigen Speicherplatz im Netzwerk befinden. Stellen Sie jedoch auf jeden Fall sicher, dass alle Benutzer über die erforderlichen Zugriffsrechte verfügen.

- 4 Wählen Sie den Ordner aus, und klicken Sie auf "OK".
- 5 Wählen Sie unter "Allgemein" die Registerkarte "Workflow" aus.

In einen Hotfolder verschobene Jobs sind Kopien der Originaldatei. Auf der Registerkarte "Workflow" können Sie festlegen, ob die in den Hotfolder verschobenen Dateien nach Ausgabe des Jobs gelöscht werden. Wenn die Jobs nach dem Drucken nicht aus dem Hotfolder entfernt werden, werden sie nach dem nächsten Start von Fiery eXpress wieder geladen.

**6 Wählen Sie zum Löschen von Druck-/Vorschaudateien die Option "Automatisch nach dem**  Drucken" oder "Löschen nach" aus.

Wenn Sie "Löschen nach" auswählen, müssen Sie ein Zeitintervall im Eingabefeld eingeben.

- 7 Klicken Sie auf "OK", um den Dialog "Einstellungen" zu schließen.
- **8 Verschieben Sie einen Job in den Hotfolder.**

Der Job wird automatisch in der Job-Liste von Fiery eXpress angezeigt und wird entsprechend den Einstellungen verarbeitet, die Sie im Dialog "Einstellungen" vorgenommen haben.

Siehe auch:

["Registerkarte "Workflow"" auf Seite 41](#page-39-0)

["Registerkarte "Joberkennung"" auf Seite 45](#page-43-0)

# <span id="page-95-0"></span>**Virtuelles Drucken**

Um direkt aus einer Anwendung drucken zu können, müssen Sie Fiery eXpress zunächst als virtuellen Drucker konfigurieren. Dazu müssen Sie bestimmte Einstellungen in Fiery eXpress und auf dem Computer vornehmen, auf dem die Grafikanwendung installiert ist. Wenn Fiery eXpress korrekt als virtueller Drucker eingerichtet ist, steht die Anwendung im Dialog zum Drucken der Grafikanwendung zur Auswahl.

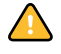

Ob Fiery eXpress als virtueller Drucker im Netzwerk angezeigt wird, hängt von den Protokolltreibern ab. Wenn kein Protokolltreiber installiert ist, besteht für Fiery eXpress u. U. keine Möglichkeit, mit dem Computer zu kommunizieren, auf dem die Anwendung installiert ist. Stellen Sie sicher, dass das erforderliche Protokoll installiert ist, bevor Sie Fiery eXpress als virtuellen Drucker einrichten.

# **Installierte Protokolle nach Betriebssystem**

Die folgende Tabelle veranschaulicht, welche Protokolle von welchen Betriebssystemen unterstützt werden.

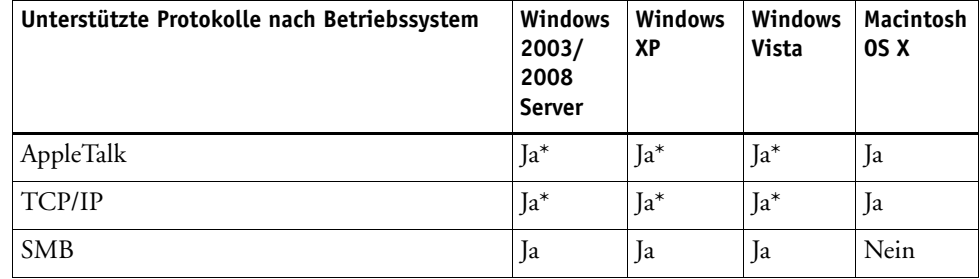

\* Der Windows-Dienst muss installiert werden.

Die folgenden Tabellen zeigen abhängig vom installierten Protokoll, ob der virtuelle Drucker Benutzern zur Verfügung steht.

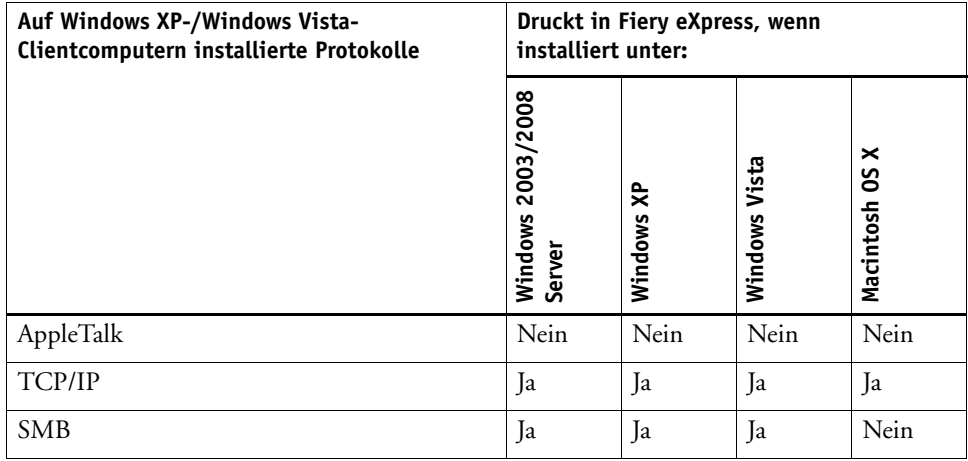

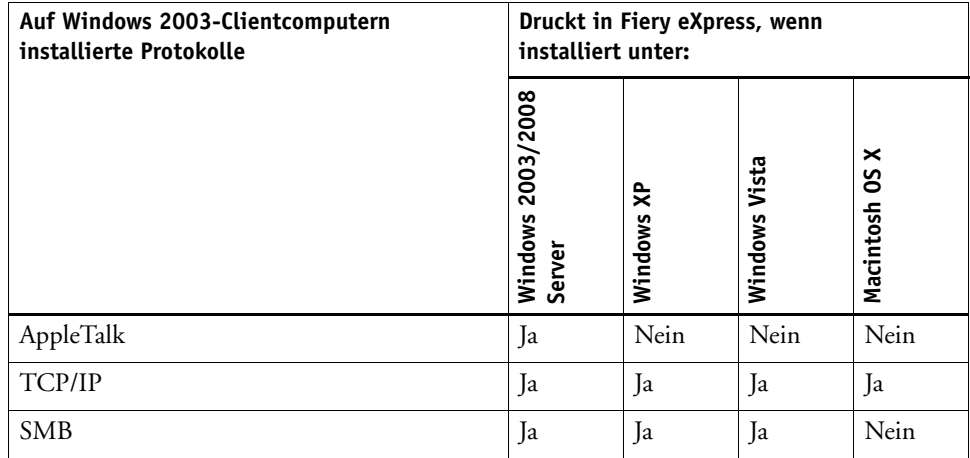

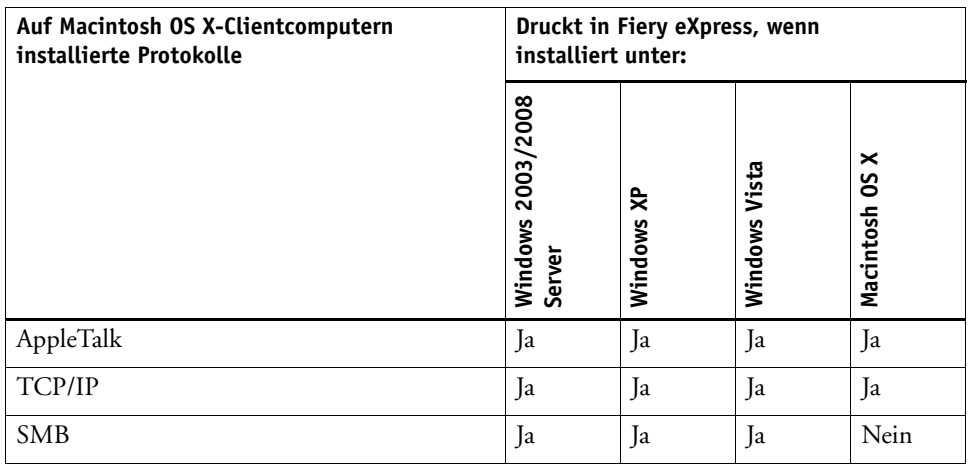

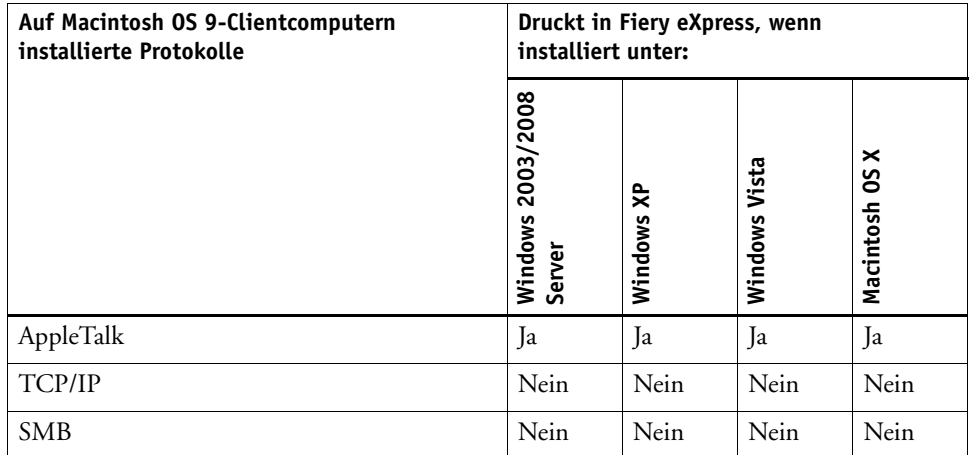

### <span id="page-98-0"></span>**Einrichten von AppleTalk für Windows XP**

Die Betriebssysteme Windows XP Professional und Windows XP Home bieten standardmäßig keine Unterstützung für AppleTalk-Druckfunktionen. Aus diesem Grund wird auf Ihrer Software-DVD ein spezieller EFI AppleTalk-Treiber bereitgestellt.

Wenn Sie den EFI AppleTalk-Treiber installieren, können Sie über AppleTalk aus jeder beliebigen Macintosh-Anwendung in eine Version von Fiery eXpress drucken, die unter Windows XP installiert ist. Der EFI AppleTalk-Treiber unterstützt alle Apple Macintosh-Betriebssysteme bis Mac OS 9 und alle Mac OS X-Versionen.

#### **SO INSTALLIEREN SIE DEN EFI APPLETALK-TREIBER**

**1 Doppelklicken Sie in der Systemsteuerung auf "Netzwerkverbindungen". Klicken Sie dann mit der rechten Maustaste auf die LAN- oder Hochgeschwindigkeitsinternet-Verbindung, und**  wählen Sie im Kontextmenü "Eigenschaften" aus.

Das Fenster "Eigenschaften von LAN-Verbindung" wird geöffnet.

2 Klicken Sie auf der Registerkarte "Allgemein" auf "Installieren".

Das Fenster "Netzwerkkomponente auswählen" wird geöffnet.

**3** Doppelklicken Sie auf "Protokoll".

Das Fenster "Netzwerkprotokoll wählen" wird geöffnet.

**4 Klicken Sie auf "Datenträger", und navigieren Sie zu der Datei "netefiatalk.inf" im Ordner "Modules" befindet.**

Während der Installation werden Sie u. U. aufgefordert, die Datei "netefiatalk.sys" zu laden. Diese befindet sich im selben Ordner.

- 5 Klicken Sie auf "Öffnen", um den Druckertreiber zu installieren, und befolgen Sie die **Anweisungen auf dem Bildschirm.**
- **6 Kehren Sie nach der Installation zum Fenster "Eigenschaften von LAN-Verbindung" zurück, und zeigen Sie die Eigenschaften des neu installierten EFI AppleTalk-Treibers an. Vergewissern Sie sich, dass die aktuelle Netzwerkkarte angezeigt wird und eine gültige AppleTalk-Zone ausgewählt ist.**
- **7 Schließen Sie alle Fenster, und starten Sie den Windows-Computer neu.**

Lesen Sie die folgenden Informationen sorgfältig durch, um Probleme bei der Verwendung des EFI AppleTalk-Treibers zu vermeiden.

• Vergewissern Sie sich nach der erfolgreichen Installation des EFI AppleTalk-Treibers, dass eine physische Netzwerkkarte und eine gültige AppleTalk-Zone ausgewählt sind. Wenn im Netzwerk keine AppleTalk-Zone verfügbar ist oder ein Crosslink-Kabel für die Verbindung von PC und Macintosh verwendet wird, müssen Sie auch die Eigenschaften des EFI AppleTalk-Treibers eingeben. Der EFI AppleTalk-Treiber ist direkt mit der Netzwerkkarte verbunden und benötigt bestimmte Informationen über die Karte. Durch Auswahl der Eigenschaften kann der Treiber auf diese Informationen zugreifen.

- Sie müssen den Windows XP-Computer neu starten, nachdem der EFI AppleTalk-Treiber installiert wurde. Fiery eXpress kann den neu installierten Treiber erst nach einem Neustart erkennen.
- Nach dem Neustart des Windows XP-Computer kann Fiery eXpress einen Spooler für den Font-Download ausführen und Hotfolder als AppleTalk-Drucker konfigurieren, sofern der AppleTalk-Spooler aktiviert ist. Wenn Sie einen Font-Download ausführen möchten, sollten Sie die Schriftarten herunterladen, bevor Sie einen Hotfolder als AppleTalk-Drucker konfigurieren.
- Der EFI AppleTalk-Treiber ist nicht kompatibel mit dem Microsoft AppleTalk-Protokoll. Obwohl für Windows XP kein Microsoft AppleTalk-Protokoll verfügbar ist, sollten Sie unbedingt alle Microsoft AppleTalk-Protokolle deinstallieren, bevor Sie den EFI AppleTalk-Treiber verwenden.

### Siehe auch:

["Installationsordner" auf Seite 9](#page-7-0)

### **Einrichten von Fiery eXpress**

Um direkt aus einer Anwendung drucken zu können, müssen Sie zunächst bestimmte Einstellungen in Fiery eXpress vornehmen. Die Einrichtung von Fiery eXpress hängt von den auf dem Computer installierten Protokollen ab.

### **Einrichten von Fiery eXpress als virtuellen Drucker**

Um Fiery eXpress als virtuellen Drucker einrichten zu können, muss auf dem Computer das TCP/IP- oder das SMB-Protokoll installiert sein.

#### **SO RICHTEN SIE FIERY EXPRESS ALS VIRTUELLEN DRUCKER EIN**

Nehmen Sie im Dialog "Einstellungen" die folgenden Einstellungen vor.

- 1 Klicken Sie unter "Allgemein" auf die Registerkarte "Joberkennung".
- 2 Aktivieren Sie das Kontrollkästchen "Hotfolder aktivieren" und definieren Sie einen **Hotfolder, wenn Sie nicht den Standardordner verwenden möchten.**
- **3 Aktivieren Sie das Kontrollkästchen "Virtuellen Drucker aktivieren", und geben Sie den Namen eines virtuellen Druckers an.**

Dieser Name wird im Druckerdialog der Anwendung angezeigt. Sie können den Standardnamen verwenden oder einen benutzerdefinierten Namen angeben.

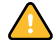

Benutzerdefinierte Namen dürfen keine Leerzeichen enthalten.

4 Klicken Sie auf "OK", um den Dialog "Einstellungen" zu schließen.

Der virtuelle Drucker wird in "Drucken & Faxen" (Macintosh) bzw. in "Drucker und Faxgeräte" (Windows) angezeigt.

- **5 Stellen Sie sicher, dass der virtuelle Drucker im Betriebssystem für die Druckerfreigabe eingerichtet ist.**
	- Macintosh:

Überprüfen Sie in "Drucken & Faxen". ob der virtuelle Drucker angezeigt wird und aktiviert ist. Stellen Sie sicher, dass das Kontrollkästchen für die Druckerfreigabe aktiviert ist.

• Windows:

Klicken Sie unter "Drucker und Faxgeräte" mit der rechten Maustaste auf das Symbol für den virtuellen Drucker und wählen Sie im Kontextmenü "Eigenschaften" aus. Klicken Sie auf die Registerkarte "Freigabe" und vergewissern Sie sich, dass das Optionsfeld "Drucker freigeben" ausgewählt ist. Markieren Sie auch "Im Verzeichnis anzeigen", um sicherzustellen, dass der Drucker für andere Benutzer im Netzwerk angezeigt wird.

Wenn Sie Fiery eXpress eingerichtet haben, müssen auf dem Computer, auf dem die Grafikanwendung installiert ist, bestimmte Einstellungen vorgenommen werden. Weitere Informationen finden Sie unter ["Einrichten des Clientcomputers für das Drucken über TCP/](#page-102-0) [IP oder SMB" auf Seite 104.](#page-102-0)

### **Einrichten von Fiery eXpress als AppleTalk-Spooler**

Um Fiery eXpress als AppleTalk-Spooler einrichten zu können, muss das AppleTalk-Protokoll auf dem Computer installiert sein. AppleTalk ist ein Protokoll, das von Macintosh-Computern verwendet wird. Definieren Sie einen AppleTalk-Spooler nur, wenn die Grafikanwendung auf einem Macintosh-Computer installiert ist und Sie das AppleTalk-Protokoll verwenden möchten.

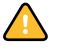

AppleTalk wird von Windows XP nicht unterstützt. Wenn Fiery eXpress unter diesem Betriebssystem installiert ist, müssen Sie zunächst den EFI AppleTalk-Treiber installieren. Alternativ können Sie versuchen, eine Verbindung über das TCP/IP-Protokoll einzurichten.

### **SO RICHTEN SIE FIERY EXPRESS ALS APPLETALK-SPOOLER EIN**

Nehmen Sie im Dialog "Einstellungen" die folgenden Einstellungen vor.

- 1 Klicken Sie unter "Allgemein" auf die Registerkarte "Joberkennung".
- **2 Aktivieren Sie das Kontrollkästchen "Hotfolder aktivieren", und geben Sie einen Hotfolder an.**
- 3 Aktivieren Sie das Kontrollkästchen "AppleTalk-Spooler aktivieren", und geben Sie einen **AppleTalk-Druckernamen an.**

Dieser Name wird im Druckerdialog der Anwendung angezeigt. Sie können den Standardnamen verwenden oder einen benutzerdefinierten Namen angeben.

4 Klicken Sie auf "OK", um den Dialog "Einstellungen" zu schließen.

- **5 Stellen Sie sicher, dass der AppleTalk-Spooler im Betriebssystem für die Druckerfreigabe eingerichtet ist.**
	- Windows:
		- Wählen Sie "Start > Drucker und Faxgeräte" aus.
		- Doppelklicken Sie auf "Drucker hinzufügen", und klicken Sie dann auf "Weiter".
		- Aktivieren Sie im Fenster "Lokaler Drucker" oder "Netzwerk" das Optionsfeld "Lokaler Drucker" für den Drucker, der an den Computer angeschlossen ist. Klicken Sie dann auf "Weiter".
		- Aktivieren Sie im Fenster "Druckeranschluss auswählen" das Optionsfeld "Folgenden Anschluss verwenden". Wählen Sie im Dropdown-Listenfeld einen Anschluss aus, und klicken Sie auf "Weiter".
		- Wählen Sie im Dialog "Druckersoftware installieren" den Druckerhersteller "EFI" aus. Wählen Sie dann in der Druckerliste "Fiery eXpress" aus, und klicken Sie auf "Weiter".
		- Wählen Sie im Dialog "Vorhandenen Treiber verwenden" die Option "Datenträger" aus, und klicken Sie auf "Weiter".
		- Klicken Sie im Dialog "Installation von Datenträger" auf "Durchsuchen", und navigieren Sie zur Windows-PPD für Windows XP, die sich im Ordner "Modules" befindet.
		- Doppelklicken Sie auf die Datei "EFI\_PRINT.inf". Klicken Sie danach auf "OK".
		- Markieren Sie im Dialog "Druckersoftware installieren" den Fiery eXpress-Drucker in der Druckerliste und klicken Sie auf "OK".
		- Wählen Sie im Dialog "Vorhandenen Treiber verwenden" die Option "Vorhandenen Treiber beibehalten (empfohlen)" aus, und klicken Sie auf "Weiter".
		- Geben Sie im Dialog "Drucker benennen" einen Namen ein.
			- Dieser Name wird im Druckerdialog der Grafikanwendung angezeigt.
		- Geben Sie an, ob Fiery eXpress als Standarddrucker eingerichtet werden soll, und klicken Sie dann auf "Weiter".
		- Überprüfen Sie im Dialog "Druckerfreigabe", ob Fiery eXpress als freigegebener Drucker eingerichtet ist. Klicken Sie dann auf "Weiter".
		- Geben Sie im Dialog "Standort und Kommentar" ggf. den Standort und Funktionen des Fiery eXpress-Druckers an. Klicken Sie dann auf "Weiter".
		- Geben Sie im Dialog "Testseite drucken" ggf. eine Testseite aus.
		- Klicken Sie auf "Fertig stellen".
	- Macintosh:
		- Klicken Sie in den Systemeinstellungen auf "Drucken & Faxen".
		- Klicken Sie auf der Registerkarte "Drucken" auf die Taste mit dem Pluszeichen (+), um den Dialog "Druckerübersicht" zu öffnen.
		- Klicken Sie auf "Weitere Drucker".
- Wählen Sie im Pulldown-Menü "AppleTalk" aus.
- Wählen Sie im Pulldown-Menü die AppleTalk-Zone aus.
- Wählen Sie in der Druckerliste den AppleTalk-Spooler aus und klicken Sie auf "Hinzufügen".
- Vergewissern Sie sich, dass auf der Registerkarte "Freigabe" das Kontrollkästchen "Diese Drucker mit anderen Computern gemeinsam nutzen" aktiviert ist. Vergewissern Sie sich weiterhin, dass die Option neben dem AppleTalk-Spooler ausgewählt ist.
- Schließen Sie alle Dialoge.

Wenn Sie Fiery eXpress eingerichtet haben, müssen auf dem Computer, auf dem die Grafikanwendung installiert ist, bestimmte Einstellungen vorgenommen werden. Weitere Informationen finden Sie in "Einrichten des Clientcomputers für das Drucken über [AppleTalk" auf Seite 107.](#page-105-0)

Siehe auch:

["Einrichten von AppleTalk für Windows XP" auf Seite 100](#page-98-0)

["Einrichten des Clientcomputers" auf Seite 104](#page-102-1)

["Drucken über Hotfolder" auf Seite 96](#page-94-0)

### <span id="page-102-1"></span>**Einrichten des Clientcomputers**

Bevor Sie mit dem Drucken beginnen können, müssen Sie Fiery eXpress als Drucker auf dem Computer einrichten, auf dem die Grafikanwendung installiert ist. Die folgenden Abschnitte enthalten Informationen zum Einrichten von Windows XP und Macintosh OS X 10.5 auf der Clientseite. Bei anderen Betriebssystemen ist die Vorgehensweise ähnlich.

Siehe auch:

["Drucken aus einer Anwendung" auf Seite 109](#page-107-0)

#### <span id="page-102-0"></span>**Einrichten des Clientcomputers für das Drucken über TCP/IP oder SMB**

Vergewissern Sie sich, dass Sie in Fiery eXpress einen virtuellen Drucker korrekt eingerichtet haben, bevor Sie die folgenden Schritte ausführen.

### **WINDOWS-SERVER/WINDOWS-CLIENT**

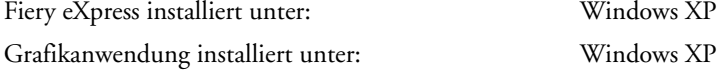

Unter Windows erstellt Fiery eXpress automatisch einen freigegebenen Drucker, der wie jeder andere freigegebene Drucker verwendet werden kann.

- 1 Wählen Sie "Start > Drucker und Faxgeräte" aus.
- 2 Doppelklicken Sie auf "Drucker hinzufügen" und klicken Sie dann auf "Weiter".
- **3 Aktivieren Sie das Optionsfeld zum Hinzufügen eines Netzwerkdruckers, und klicken Sie auf "Weiter".**
- 4 Wählen Sie "Einen Drucker im Verzeichnis suchen" aus, und klicken Sie auf "Weiter".
- **5 Geben Sie den Namen des Fiery eXpress-Druckers ein, und klicken Sie auf die entsprechende Schaltfläche zum Starten der Suche.**
- **6 Doppelklicken Sie in der Liste auf den Fiery eXpress-Drucker.**
- **7 Geben Sie an, ob Fiery eXpress als Standarddrucker eingerichtet werden soll, und klicken Sie**  auf "Weiter".
- 8 Klicken Sie auf "Fertig stellen".

Nun können Sie Fiery eXpress in der Grafikanwendung als Drucker auswählen.

#### **MACINTOSH OS X-SERVER/MACINTOSH OS X-CLIENT**

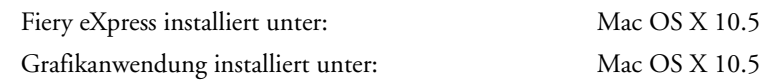

Unter Macintosh OS X erstellt Fiery eXpress automatisch einen freigegebenen Drucker, der wie jeder andere freigegebene Drucker verwendet werden kann. Sie müssen keine weiteren Schritte ausführen und können Fiery eXpress als Drucker in der Grafikanwendung auswählen.

#### **WINDOWS-SERVER/MACINTOSH OS X-CLIENT**

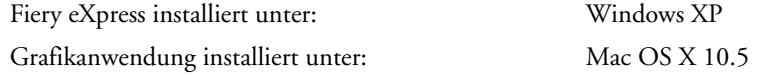

Um eine Verbindung mit Windows einzurichten, benötigen Sie die Fiery eXpress.ppd. Sie steht auf der Installations-DVD zur Verfügung und wird auch automatisch zusammen mit Fiery eXpress installiert.

- 1 Doppelklicken Sie in den Systemeinstellungen auf "Drucken & Faxen".
- **2 Klicken Sie auf die Schaltfläche mit dem Pluszeichen (+).**
- 3 Wählen Sie auf der Registerkarte "Windows" zuerst die Domäne und dann den Windows-**Computer aus, auf dem Fiery eXpress installiert ist.**

Der Windows-Anmeldedialog wird angezeigt.

- **4 Geben Sie Ihren Benutzernamen und Ihr Kennwort ein, die für den Zugriff auf den**  Fiery eXpress-Computer erforderlich sind, und klicken Sie auf "Verbinden".
- 5 Wählen Sie auf der Registerkarte "Windows" den Namen des virtuellen Druckers aus.
- 6 Wählen Sie im Pulldown-Menü "Drucken mit" die Option "Andere", und suchen Sie Fiery eXpress ppd. Klicken Sie anschließend auf "Öffnen".
- 7 Klicken Sie auf der Registerkarte "Windows" auf "Hinzufügen".

Der virtuelle Drucker wird in der Liste der verfügbaren Drucker angezeigt. Nun können Sie Fiery eXpress in der Grafikanwendung als Drucker auswählen.

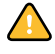

Wenn Sie beim Drucken mit dieser Methode Schwierigkeiten haben, können Sie das Problem möglicherweise umgehen, indem Sie dem Druckbefehl Ihre Windows-Anmeldedaten hinzufügen. Führen Sie dazu die folgenden Schritte aus.

8 Starten Sie den Web-Browser des Macintosh und geben Sie "http://localhost:631" ein. **Drücken Sie dann die <Eingabetaste>.**

Das Fenster "Common UNIX Printing System" wird angezeigt.

- 9 Wählen Sie die Registerkarte "Drucker".
- 10 Führen Sie einen Bildlauf bis zu dem virtuellen Drucker aus, den Sie in "Drucken & Faxen" hinzugefügt haben, und klicken Sie auf "Drucker ändern".
- 11 Klicken Sie im Fenster "Drucker ändern" auf "Weiter".
- 12 Klicken Sie im Fenster "Gerät für" auf "Weiter".
- **13 Fügen Sie im Fenster "Geräte-URI für" Ihre Windows-Anmeldedaten für die Geräte-URI wie folgt ein:**

Alt: smb://computername:139/virtuellerdruckername

Neu: smb://benutzername:kennwort@domaene/computername:139/virtuellerdruckername

Der Benutzername und das Kennwort werden gespeichert, sind aber für keinen anderen Benutzer im Netzwerk sichtbar.

- 14 Klicken Sie auf "Fortfahren".
- 15 Wählen Sie im Fenster "Marke/Hersteller für" die Option "EFI" aus der Druckerliste, und klicken Sie auf "Fortfahren".
- 16 Wählen Sie im Fenster "Modell/Treiber für " die Option "Fiery eXpress" aus der Liste, und klicken Sie auf "Drucker ändern".

### **MACINTOSH-SERVER/WINDOWS-CLIENT**

Fiery eXpress installiert unter: Mac OS X 10.5 Grafikanwendung installiert unter: Windows XP

- **1 Wählen Sie "Start > Drucker und Faxgeräte" aus.**
- 2 Wählen Sie "Drucker hinzufügen" aus, und klicken Sie dann auf "Weiter".

Der Assistent zum Hinzufügen eines Druckers wird geöffnet.

- **3** Klicken Sie auf "Weiter".
- **4 Aktivieren Sie das Optionsfeld zum Hinzufügen eines Netzwerkdruckers, und klicken Sie auf "Weiter".**
- 5 Aktivieren Sie das Optionsfeld "Verbindung mit einem Drucker im Internet oder Heim-/ **Firmennetzwerk herstellen".**
- **6 Geben Sie in dem Texteingabefeld die URL an. Dazu geben Sie die IP-Adresse des Macintosh-Servercomputers und die Portnummer 631 ein.**

Beispiel: http://*xx.xxx.xx.x*:631/printers/virtuellerdruckername (wobei *xx.xxx.xx.x* für die IP-Adresse des Macintosh-Computers steht, auf dem Fiery eXpress installiert ist).

- **7** Klicken Sie auf "Weiter".
- **8 Folgen Sie den weiteren Anweisungen auf dem Bildschirm.**
- **9** Klicken Sie auf "Fertig stellen".

Fiery eXpress wird der Liste der verfügbaren Drucker hinzugefügt und kann in der Anwendung ausgewählt werden.

Siehe auch:

["Einrichten von AppleTalk für Windows XP" auf Seite 100](#page-98-0)

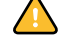

#### <span id="page-105-0"></span>**Einrichten des Clientcomputers für das Drucken über AppleTalk**

Vergewissern Sie sich, dass Sie Fiery eXpress für den AppleTalk-Spoolprozess korrekt eingerichtet haben, bevor Sie die folgenden Schritte ausführen.

### **MACINTOSH-SERVER/MACINTOSH OS X-CLIENT**

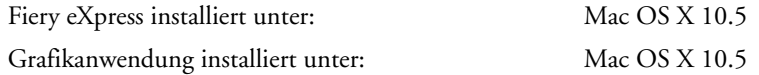

- **1 Kopieren Sie die Macintosh-PPD aus dem Installationsordner an den folgenden Speicherort auf der Festplatte des Computers, auf dem die Grafikanwendung installiert ist: "Macintosh HD:System:Library:Printers:PPDs:Contents:Resources".**
- **2 Stellen Sie sicher, dass Fiery eXpress gestartet ist.**
- 3 Klicken Sie in den Systemeinstellungen auf "Drucken & Faxen".
- **4 Klicken Sie auf die Schaltfläche mit dem Pluszeichen (+).**
- 5 Wählen Sie auf der Registerkarte "AppleTalk" Ihre AppleTalk-Zone aus.
- **6 Wählen Sie in der Druckerliste den Fiery eXpress-Drucker aus.**

Dies ist der Name des in Fiery eXpress angegebenen AppleTalk-Spoolers.

7 Klicken Sie auf "Hinzufügen".

Fiery eXpress wird der Liste der verfügbaren Drucker hinzugefügt und kann in der Anwendung ausgewählt werden.

#### **MACINTOSH OS X-SERVER/MACINTOSH OS 9- UND MAC OS X-CLIENT IM KLASSIKMODUS**

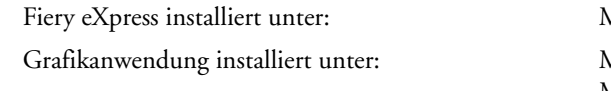

 $Mac$  OS  $X$  10.5 Grafikanwendung installiert unter: Mac OS X Klassikmodus Mac OS 9

- **1 Kopieren Sie die Macintosh-PPD aus dem Installationsordner an den folgenden Speicherort auf der Festplatte des Computers, auf dem die Grafikanwendung installiert ist: System extensions:Printer descriptions.**
- **2 Stellen Sie sicher, dass Fiery eXpress gestartet ist.**
- 3 Öffnen Sie "Auswahl".
- **4 Stellen Sie sicher, dass AppleTalk aktiv ist.**
- **5 Wählen Sie einen LaserWriter 8-Drucker aus.**

Nun wird eine Liste der PostScript-Drucker angezeigt.

**6 Wählen Sie den Fiery eXpress-Drucker aus.**

Dies ist der Name des in Fiery eXpress angegebenen AppleTalk-Spoolers.

### **7 Klicken Sie auf die Schaltfläche zum Erstellen.**

Daraufhin wird ein Dialog zur PPD-Auswahl für den Drucker geöffnet.

### **8 Doppelklicken Sie auf die Macintosh-PPD für Fiery eXpress.**

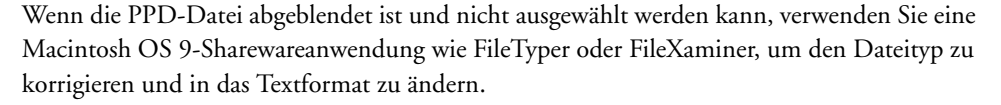

### 9 Schließen Sie "Auswahl".

Fiery eXpress wird der Liste der verfügbaren Drucker hinzugefügt und kann in der Anwendung ausgewählt werden.

### **WINDOWS XP-SERVER/MACINTOSH OS X 10.5**

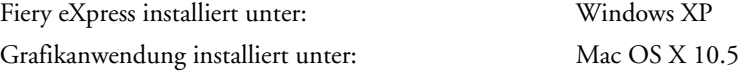

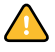

Stellen Sie unter Windwos sicher, dass die Druckdienste für Unix ausgewählt sind. Diese Einstellung finden Sie unter "Systemsteuerung > Software > Windows-Komponenten hinzufügen/entfernen". Wählen Sie im Assistenten für Windows-Komponenten die Option "Andere Datei- und Druckdienste für das Netzwerk", und klicken Sie auf "Details". Aktivieren Sie dann das Kontrollkästchen "Druckdienste für Unix", und klicken Sie auf "OK". Klicken Sie im Assistenten für Windows-Komponenten auf "Weiter", und folgen Sie den Anweisungen auf dem Bildschirm zum Installieren von zusätzlichen Windows-Komponenten.

- 1 Klicken Sie in den Systemeinstellungen auf "Drucken & Faxen".
- **2 Klicken Sie auf die Schaltfläche mit dem Pluszeichen (+).**
- 3 Wählen Sie auf der Registerkarte "AppleTalk" Ihre AppleTalk-Zone aus.
- **4 Wählen Sie in der Druckerliste den Fiery eXpress-Drucker aus.**

Dies ist der Name des in Fiery eXpress angegebenen AppleTalk-Spoolers.

**5 Klicken Sie auf "Hinzufügen".** 

Fiery eXpress wird der Liste der verfügbaren Drucker hinzugefügt und kann in der Anwendung ausgewählt werden.

# <span id="page-107-0"></span>**Drucken aus einer Anwendung**

Um direkt aus einer Anwendung zu drucken, muss Fiery eXpress bereits korrekt als virtueller Drucker oder AppleTalk-Spooler eingerichtet sein.

### **SO DRUCKEN SIE AUS EINER ANWENDUNG**

### **1 Starten Sie Fiery eXpress.**

Wenn Fiery eXpress für das Drucken über TCP/IP oder SMB eingerichtet ist und das Programm nicht gestartet wurde, ist Fiery eXpress nicht als Drucker in der Anwendung verfügbar. Für das Drucken über AppleTalk können Sie den Drucker in der Grafikanwendung auswählen. Es wird jedoch die Fehlermeldung angezeigt, dass der Drucker aktuell nicht verfügbar ist.

- **2 Öffnen Sie die Datei in der Anwendung, in der sie erstellt wurde, und wählen Sie den Druckbefehl aus.**
- **3 Wählen Sie im Einblendmenü den Fiery eXpress-Drucker aus, und nehmen Sie die**  gewünschten Einstellungen im Druckerdialog vor. Klicken Sie danach auf "OK".

Der Druckjob wird an Fiery eXpress übertragen und in der Job-Liste angezeigt.

Siehe auch:

["In TIFF exportieren" auf Seite 49](#page-47-0)

["Registerkarte "TIFF-Export"" auf Seite 48](#page-46-0)

["Virtuelles Drucken" auf Seite 97](#page-95-0)
# **EINFÜHRUNG IN DAS FARBMANAGEMENT**

Dieses Kapitel enthält eine kurze Einführung in das Farbmanagement. Hier wird beschrieben, wie das Farbmanagement in Fiery eXpress funktioniert, und es wird die Bedeutung der Auswahl korrekter Profile zur Sicherstellung einer farbverbindlichen Ausgabe erläutert.

## **Die Notwendigkeit des Farbmanagements**

Die Farbwiedergabe hängt vom jeweiligen Gerät ab. Wenn Sie die gleiche Datei auf zwei unterschiedlichen Geräten ausgeben, dann erhalten Sie meist zwei unterschiedliche Farbdarstellungen. Sogar bei zwei Druckern des gleichen Modells können geringfügige Unterschiede bei der Farbausgabe auftreten.

Um dieses Problem zu beheben, hat das ICC (International Color Consortium), eine Organisation, der mehr als 50 Hersteller von Hard- und Software für die Druckvorstufe angeschlossen sind, einen anerkannten Standard für Farbmanagementsysteme entwickelt, um eine einheitliche und geräteübergreifende Farbwiedergabe zu ermöglichen. Dieser Standard basiert auf mehreren Profilen, die die Farbwiedergabe von der Bilderstellung bis zur Bildausgabe steuern.

Ausführliche Informationen zum Farbmanagement finden Sie auf der Website ,,www.color.org".

# **Profile**

Um farbverbindliche Druckausgaben in Übereinstimmung mit dem ICC-Standard zu ermöglichen, verwendet Fiery eXpress zwei Profile, und zwar ein Eingangsprofil und ein Medienprofil.

## **Medienprofile**

Das Medienprofil beschreibt die Farbwiedergabeeigenschaften des von Ihnen verwendeten Druckermodells. Es gewährleistet, dass beim Drucken die größtmögliche Farbtonskala erreicht wird.

Im Lieferumfang der Software ist eine Reihe von Medienprofilen für jeden Drucker enthalten. Wenn Sie auf der Registerkarte "Druckmediensatz" eine Tintenart, einen Druckmediennamen und eine Druckqualität auswählen, weist Fiery eXpress automatisch das geeignete Medienprofil basierend auf diesen Einstellungen zu.

Eine Grundlinearisierung bildet die Grundlage für das Medienprofil. Sie enthält Einzelheiten zu den Farbmengen, mit denen das Medienprofil erstellt wurde, d. h. die notwendigen Farbwerte, um die maximale Farbdichte zu erhalten, während gleichzeitig so wenig Tinte wie möglich verwendet wird.

Jedes Medienprofil wird einer bestimmten Grundlinearisierungsdatei (EPL) zugeordnet ("gepatcht"), die automatisch mit dem Medienprofil geladen wird.

Siehe auch:

["Einrichten Fiery eXpress" auf Seite 18](#page-16-0)

["Registerkarte "Druckmediensatz"" auf Seite 78](#page-76-0)

["Erstellen und Implementieren benutzerdefinierter Medienprofile" auf Seite 132](#page-130-0)

["Ausführen einer visuellen Korrektur der Linearisierung" auf Seite 133](#page-131-0)

## **Eingangsprofile**

Das Eingangsprofil beschreibt die Farbwiedergabeeigenschaften des Eingabegeräts. Fiery eXpress enthält:

• Eingangsprofile für CMYK

Eingangsprofile für CMYK beschreiben die Farbtonskala einer Druckmaschine. Mit ihnen können farbverbindliche Vorhersagen in einer echten Produktion auf einem herkömmlichen Drucker gemacht werden.

In Fiery eXpress können Sie Folgendes laden:

- jedes mit der Software bereitgestellte ICC-Profil
- sämtliche ICC-Profile, die von Ihrer Druckerei bereitgestellt und die für eine bestimmte Druckmaschine erstellt wurden
- Eingangsprofile für RGB

Eingangsprofile für RGB gewährleisten eine Ausgabe mit hoher Qualität mit lebendigen Farben. Zu diesem Zweck wird die größere RGB-Farbtonskala während der Job-Verarbeitung beibehalten.

### **CMYK-Profile**

Im Lieferumfang von Fiery eXpress sind die folgenden CMYK-Profile enthalten:

• ISO-Profile

Informationen zu aktuellen ISO-Profilen finden Sie auf der Website "www.eci.org".

Ausführliche Informationen zu ISO-Medienprofilen für den Zeitungsdruck finden Sie auf der Website "www.ifra.com".

• PSR-Profile

Informationen zu aktuellen PSR-Profilen finden Sie auf der Website "www.eci.org".

• Indigo\_HP3000Glos\_exp05.icc

Dieses Profil wurde zur Verwendung auf der Druckmaschine HP Indigo 3000 erstellt.

#### **RGB-Profile**

Im Lieferumfang von Fiery eXpress sind die folgenden RGB-Profile enthalten:

• ECI-RGB.V1.0.icc/ECI-RGB.v2.icc

Dieses Profil wurde für den standardisierten RGB-Farbraum der European Color Initiative erstellt. ECI-RGB ist ein Farbraum, der zum Speichern von medienunabhängigen Daten verwendet wird, um die praktischen Probleme zu vermeiden, die bei der Verarbeitung von CIELAB-Farbdaten auftreten.

Detaillierte Informationen hierzu finden Sie auf der Homepage der ECI unter "www.eci.org".

• sRGB Color Space Profile.icm

Dieses Profil wurde für die Ausgabe von sRGB-Daten erstellt. sRGB ist ein standardisiertes RGB-Farbsystem von Microsoft/Hewlett-Packard, das definierte Primärfarben aufweist. Das Profil versetzt Sie in die Lage, sRGB-Daten auszugeben, eignet sich jedoch auch für allgemeine RGB-Daten wie Scans oder Fotos von Digitalkameras.

• AdobeRGB1998.icc

Für dieses Profil wird der standardmäßige RGB-Arbeitsfarbraum verwendet.

• PhotoGamutRGB\_avg6c.icc

Dieses Profil ist für Dateien von Digitalkameras und Scannern vorgesehen. Es funktioniert zusammen mit dem Rendering Intent "Relativ farbmetrisch" am besten. Bei Dateien mit extrem umfangreichen Farbräumen mit sehr gesättigten Farben führt der Rendering Intent "Photorealistisch" u. U. zu besseren Ergebnissen. Es wird empfohlen, sofern verfügbar auch die Tiefenkompensierung zu verwenden.

Ausführlichere Informationen zu diesem Profil finden Sie unter "www.photogamut.org".

• ProPhoto.icm

Der ProPhoto-RGB-Farbraum, auch als ROMM RGB bezeichnet, ist ein ausgabebezogener RGB-Farbraum, der von Kodak entwickelt wurde. Er bietet eine besonders umfangreiche Farbtonskala, die unter besonderer Berücksichtigung der Fotoausgabe entworfen wurde. Der ProPhoto-RGB-Farbraum umfasst mehr als 90 % der möglichen Unterlagenfarben im CIE L\*a\*B\*-Farbraum und 100 % der wahrscheinlich tatsächlich auftretenden Unterlagenfarben. Daher ist ProPhoto sogar noch umfangreicher als der Adobe Wide Gamut RGB-Farbraum.

#### **Mehrfachfarbprofile**

Auch wenn EFI keine Mehrfachfarbprofile enthält, können Sie eigene verwenden.

Siehe auch:

["Erstellen und Implementieren benutzerdefinierter Medienprofile" auf Seite 132](#page-130-0)

## **Simulationsprofile (Referenzprofile)**

Das Simulationsprofil beschreibt die Farbwiedergabeeigenschaften der Druckmaschine, die auf dem Tintenstrahldrucker simuliert werden soll. Im Lieferumfang der Software sind mehrere generische Profile enthalten.

# **Rendering Intents**

In Fiery eXpress werden Jobs zuerst unter Verwendung des gewählten Eingangsprofils und dann unter Verwendung des Medienprofils verarbeitet, bevor sie auf dem Drucker ausgegeben werden. Dieser Prozess schließt die Umwandlung aus und in unterschiedliche Farbräume ein.

Es ist unerheblich, ob die Eingabedatei im Format CMYK oder RGB erstellt wurde. Fiery eXpress wandelt die Farbwerte zunächst in L\*a\*b\* um, bevor sie in den CMYK-Farbraum, den vom Drucker verwendeten Farbraum, konvertiert werden. Diese Umwandlung wird von Rendering Intents gesteuert.

Das L\*a\*b\*-Farbsystem ist ein geräteunabhängiger Farbraum, der jede Farbe eindeutig in mathematischen Ausdrücken beschreibt.

Jeder Farbraum weist eine andere Farbtonskala auf. Beispielsweise verfügt der RGB-Farbraum über eine sehr viel breitere Farbtonskala als der CMYK-Farbraum. Anders ausgedrückt: Der RGB-Farbraum kann eine sehr viel breitere Farbpalette darstellen. Dies ist der Grund, warum RGB-Bilder wie Fotos sehr viel lebendiger aussehen als Bilder, die im CMYK-Farbraum erstellt wurden.

Das Umwandeln von Farben in einen anderen Farbraum bedeutet möglicherweise, dass Farben des Quellfarbraums außerhalb der Farbskala des Zielfarbraums liegen und deshalb nicht angezeigt werden können.

Dieses Problem lässt sich mit der Auswahl eines geeigneten Rendering Intents lösen. Rendering Intents definieren, wie die Farben der Quellfarbtonskala angepasst werden, um in die Zielfarbtonskala zu passen.

Beispielsweise können Sie definieren, ob Farben, die innerhalb der Zielfarbtonskala liegen, unverändert bleiben sollen oder ob die gesamte Farbtonskala komprimiert, d. h. skaliert werden soll, damit sie in die Zielfarbtonskala passt, sodass die angezeigte Farbpalette erhalten bleibt.

### **L\*a\*b\*-Farbraum**

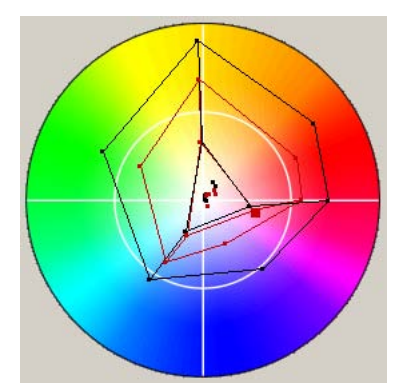

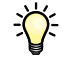

In ähnlicher Weise zeigt jedes Ausgabegerät eine andere Farbtonskala an. Sogar Ausgabegeräte des gleichen Druckermodells reproduzieren Farben geringfügig unterschiedlich.

In Fiery eXpress werden Rendering Intents verwendet, um die Farbtonskala des Druckers an die des Referenzdruckers (oder der Druckmaschine) anzupassen, der simuliert werden soll.

Die folgenden Rendering Intents stehen in Fiery eXpress zur Verfügung:

• Relativ farbmetrisch (kein Papierweiß)

Bei diesem Rendering Intent werden der Weißpunkt des Quellfarbraums auf den Weißpunkt des Zielfarbraums abgebildet und alle Farben entsprechend angepasst. Alle Farben, die innerhalb der Farbtonskala des Zielfarbraums liegen, werden farbverbindlich reproduziert. Alle Farben, die außerhalb der Farbtonskala des Zielfarbraums liegen, werden durch die farbmetrisch am nächsten liegende Farbe ersetzt, die reproduziert werden kann.

Dieser Rendering Intent eignet sich für die Erstellung von Proofs ohne Papierweißbild.

• Absolut farbmetrisch (mit Papierweiß)

Bei diesem Rendering Intent bleiben alle Farben, die innerhalb der Zielfarbtonskala liegen, unverändert, sodass die Farbverbindlichkeit erhalten bleibt. Wenn die Zielfarbtonskala kleiner ist als die Quellfarbtonskala, kann es vorkommen, dass zwei verschiedene Farben der Quellfarbtonskala derselben Farbe in der Zielfarbtonskala zugeordnet werden.

Dieser Rendering Intent eignet sich für die Erstellung von Proofs mit Papierweiß-Simulation.

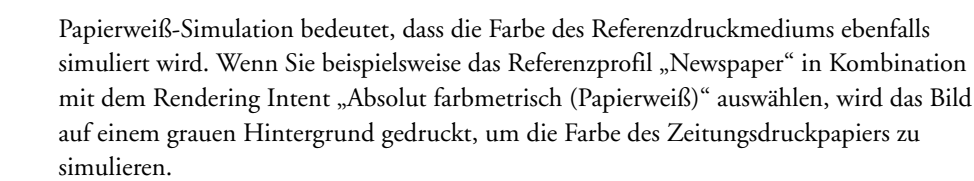

**Photorealistisch** 

Dieser Rendering Intent sorgt für die Erhaltung der visuellen Beziehung zwischen Farben, die dem menschlichen Auge als natürlich erscheint, indem alle Farben komprimiert und skaliert werden, damit sie in den verfügbaren Zielfarbraum passen. Da alle Farben betroffen sind, werden auch diejenigen komprimiert, die normalerweise innerhalb der Farbskala des Zielfarbraums liegen – auch wenn diese farbverbindlich wiedergegeben werden könnten. Auf diese Weise kann die Tiefenzeichnung erhalten werden.

Dieser Rendering Intent ist am besten für den Druck von Fotos geeignet, denn hierbei ist ein größtmöglicher Farbraum wichtiger als ein farbverbindliches Druckergebnis. Dieser Rendering Intent ist daher nicht für die Ausgabe von farbverbindlichen Proofs zu empfehlen.

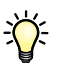

• Sättigung

Der Zweck dieses Rendering Intents besteht darin, die Lebendigkeit der Farben auf Kosten der Farbverbindlichkeit zu erhalten. Die Quellfarbtonskala wird für die Zielfarbtonskala skaliert, jedoch wird die relative Sättigung anstelle des Farbtons beibehalten, sodass sich der Farbton ändern kann, wenn der Zielfarbraum kleiner als der Quellfarbraum ist.

Dieser Rendering Intent gilt in erster Linie für Geschäftsgrafiken, bei denen leuchtende, gesättigte Farben wichtiger sind als die exakte Beziehung zwischen den Farben (wie beispielsweise bei einem Foto).

• Relativ farbmetrisch mit Tiefenkompensierung/ Absolut farbmetrisch mit Tiefenkompensierung

Weicht der Schwarzpunkt des Quellfarbraums deutlich von dem des Zielfarbraums ab, können Sie die Tiefenkompensierung zusätzlich zu den Rendering Intents "Relativ farbmetrisch" und "Absolut farbmetrisch" anwenden.

Bei der Auswahl von Tiefenkompensierung wird der gesamte Dynamikbereich des Quellfarbraums dem gesamten Dynamikbereich des Zielfarbraums zugeordnet. Ist der Schwarzpunkt des Quellfarbraums allerdings dunkler, geht bei der Konvertierung der Kontrast verloren.

Durch die Aktivierung der Tiefenkompensierung können Graustufen entstehen. Bei dunkleren Quellschwarzpunkten ist es jedoch sinnvoll, diese Einstellung anzuwenden.

Die Anwendung der Tiefenkompensierung verbessert die Tiefenzeichnung und vermeidet ein Beschneiden der Farbtonskala in den Tiefen, wenn die dunkelsten Stellen der Quelle dunkler sind, als das Proofsystem drucken kann. Die Unterschiede im Schwarzpunkt werden durch eine größere Abweichung zwischen den Ziel- und Proofgraustufenbereichen kompensiert. Obwohl das Ergebnis optisch ansprechender ist, sind die gemessenen Farbwerte daher eventuell nicht so gut.

# **VORGEHENSWEISEN**

In diesem Kapitel werden einfach auszuführende Schritte für die Verwendung einiger wichtiger Features von Fiery eXpress beschrieben.

# **Arbeiten mit Sammlungen**

Eine Sammlung enthält eine Reihe von Jobs, die als ein einziger Job ausgegeben werden.

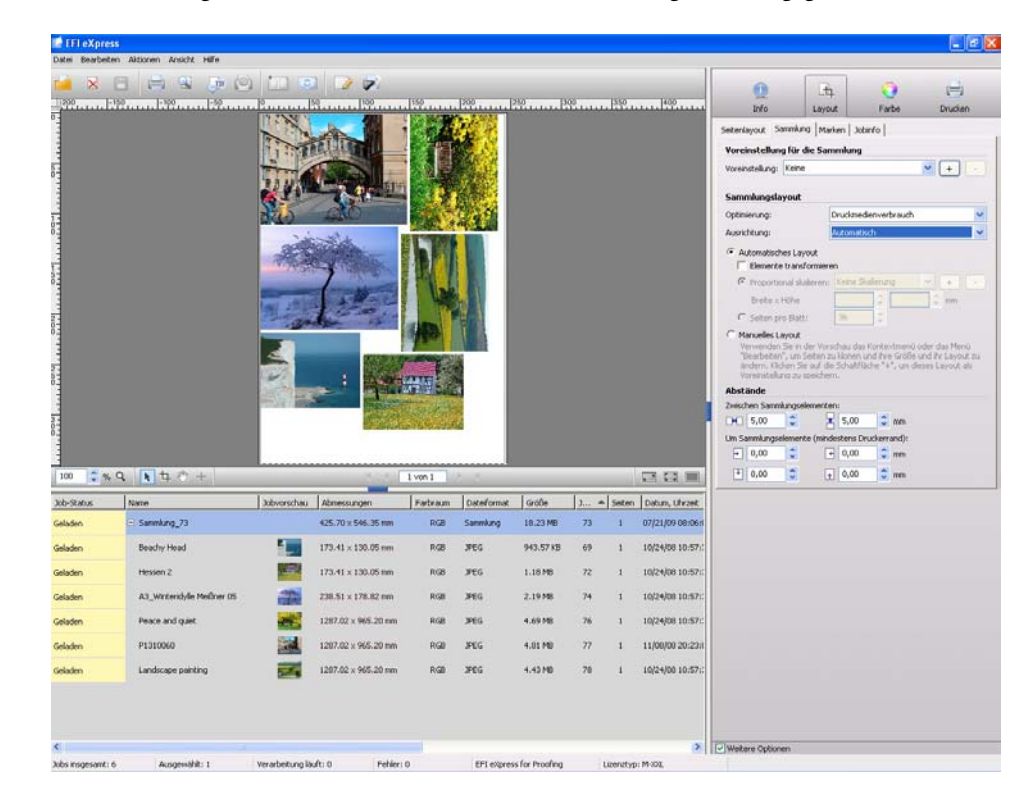

Die Zusammenfassung von Jobs in einer gemeinsamen Ausgabe bietet zwei entscheidende Vorteile:

- Der Druckmedienverbrauch wird reduziert.
- Sie können einen großen Job zu einem Zeitpunkt übermitteln, zu dem er möglichst geringe Auswirkungen auf den Arbeitsfluss hat, z. B. über Nacht.

**Sammlung**

## **Einrichten einer Sammlung**

In Fiery eXpress haben Sie die folgenden Möglichkeiten:

- Eine Sammlung aus geladenen Jobs erstellen
- Einen automatischen Sammlungs-Workflow einrichten

#### **SO ERSTELLEN SIE EINE SAMMLUNG AUS GELADENEN JOBS**

**1 Laden Sie mindestens einen Job in Fiery eXpress.**

Die einzelnen Jobs in einer Sammlung können beliebige, von Fiery eXpress unterstützte Dateiformate aufweisen. Alle in die Originaldatei eingebetteten Einstellungen werden übernommen.

- **2 Wählen Sie in der Job-Liste die Jobs aus, die als Sammlung ausgegeben werden sollen.**
- **3 Führen Sie einen der folgenden Schritte aus:**
	- Wählen Sie im Menü "Datei" die Option "Neue Sammlung" aus.
	- Klicken Sie in der Symbolleiste auf "Neue Sammlung".
	- Klicken Sie mit der rechten Maustaste, und wählen Sie im Kontextmenü "Neue Sammlung" aus.

In der Job-Liste wird eine Sammlung erstellt. Sammlungsjobs erhalten immer den Namen "Collection", gefolgt von einer fortlaufenden Nummer, z. B. "Collection\_42". Sammlungsdateien können erweitert oder reduziert angezeigt werden. Wenn sie reduziert sind, wird nur der Sammlungsjob angezeigt, nicht jedoch die enthaltenen Seiten. Um die gesammelten Seiten anzuzeigen, klicken Sie auf das Symbol links neben dem Sammlungsnamen.

Zu Beginn entspricht das Seitenlayout den Standardeinstellungen der Sammlung. Sie können ein anderes Layout anwenden, indem Sie eine vordefinierte Voreinstellung für die Sammlung aus dem Dropdown-Listenfeld "Voreinstellung" auswählen oder ein eigenes Layout entwerfen und als Voreinstellung für die Sammlung speichern. Unter "Registerkarte "Sammlung"" auf [Seite 54](#page-52-0) finden Sie Einzelheiten zu Sammlungseinstellungen.

#### **SO RICHTEN SIE EINEN WORKFLOW FÜR AUTOMATISCHE SAMMLUNGEN EIN**

Wenn Sie alle Jobs als Teil einer Sammlung ausgeben möchten, können Sie einen Sammlungs-Workflow einrichten.

Nehmen Sie im Dialog "Einstellungen" die folgenden Einstellungen vor.

- 1 Klicken Sie unter "Allgemein" auf die Registerkarte "Workflow".
- 2 Aktivieren Sie das Kontrollkästchen "Eingehende Dateien automatisch sammeln nach". Geben **Sie dann das Zeitintervall an, nach dem eine Sammlung erstellt werden soll.**

Wenn Sie "2" eingeben, werden alle Jobs, die innerhalb von zwei Minuten nach Laden des letzten Jobs geladen wurden, in der gleichen Sammlungsdatei ausgegeben. Jobs, die nach Ablauf der zwei Minuten geladen werden, werden in die nächste Sammlung aufgenommen. 3 Aktivieren Sie das Kontrollkästchen "Jobs automatisch drucken" (optional).

Mit dieser Einstellung wird sichergestellt, dass die Sammlungsdateien gedruckt werden, sobald das angegebene Zeitintervall abgelaufen ist. Wenn Sie dieses Kontrollkästchen nicht aktivieren, können Sie vor dem Drucken im Eigenschaften-Inspektor jobspezifische oder Sammlungseinstellungen vornehmen.

4 Klicken Sie unter "Layout" auf die Registerkarte "Sammlung".

Mit diesen Einstellungen auf der [Registerkarte "Sammlung"](#page-52-0) können Sie genauere Angaben zum Anordnen der Jobs in der Sammlung machen.

- 5 Klicken Sie auf "OK", um den Dialog "Einstellungen" zu schließen.
- **6 Laden Sie mindestens einen Job in Fiery eXpress.**

Eine Sammlung wird automatisch entsprechend den gerade vorgenommenen Einstellungen erstellt.

#### **Klonen**

Mit der Klonfunktion können Sie anhand eines Originals mehrere Kopien einer Sammlungsseite ausgeben. Sie können jedem Klon unterschiedliche Jobeigenschaften zuweisen und sie in der Voreinstellung für die Sammlung speichern.

#### **SO ERSTELLEN SIE EINEN KLON**

- **1 Wählen Sie in der Sammlung eine oder mehrere Seiten aus.**
- **2 Führen Sie einen der folgenden Schritte aus:**
	- Wählen Sie im Menü" Bearbeiten" die Option "Klonen".
	- Halten Sie die rechte Maustaste gedrückt und wählen Sie "Klonen" im Kontextmenü.

Eine geklonte Seite wird angezeigt.

- **3 Wenden Sie alle gewünschten Jobeinstellungen an und aktualisieren Sie die Vorschau:**
	- Klicken Sie auf der Symbolleiste auf "Sammlung aktualisieren". Oder -
	- Wählen Sie im Menü "Datei" die Option "Sammlung aktualisieren" aus.

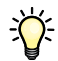

Es sind auch Voreinstellungen für die Sammlung mit integrierten "Klon"-Einstellungen verfügbar.

#### **SO LÖSCHEN SIE EINEN KLON**

- **1 Wählen Sie in der Sammlung einen oder mehrere Klone aus.**
- **2 Führen Sie einen der folgenden Schritte aus:**
	- Wählen Sie im Menü "Bearbeiten" die Option "Klon entfernen" aus.
	- Klicken Sie mit der rechten Maustaste, und wählen Sie im Kontextmenü "Klon entfernen" aus.

Die ausgewählten Klone werden gelöscht.

Wenn Sie die Originalseite löschen, werden auch alle zugeordneten Klone gelöscht.

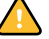

- **3 Aktualisieren Sie die Vorschau:**
	- Klicken Sie auf der Symbolleiste auf "Sammlung aktualisieren". Oder -
	- Wählen Sie im Menü "Datei" die Option "Sammlung aktualisieren" aus.

## Anwenden von "Ränder ausrichten/verteilen" auf das Layout von **Sammlungen**

Mit den Befehlen zum Ausrichten und Verteilen können Sie die gesammelten Seiten untereinander positionieren.

#### **SO RICHTEN SIE SEITEN UNTEREINANDER AUS**

#### **1 Wählen Sie mehrere Seiten aus.**

Sie können mehrere Seiten in der Vorschau auswählen, indem Sie die <Umschalttaste> gedrückt halten. Halten Sie alternativ die <Strg>-Taste gedrückt, um mehrere Seiten in der Job-Liste auszuwählen.

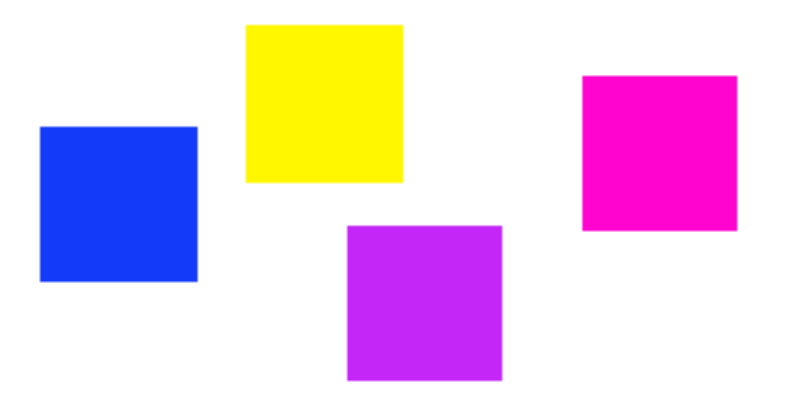

#### 2 Wählen Sie im Menü "Bearbeiten" einen Ausrichtungstyp aus.

Beim Rollendruck ist keine vertikale Ausrichtung (oben, unten, zentriert) möglich. Die Abbildung zeigt Seiten, die nach ihren oberen Rändern ausgerichtet sind.

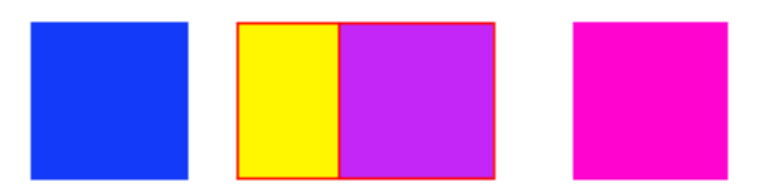

**3 Um ausgerichtete Seiten neu anzuordnen, wählen Sie mehrere Seiten aus.**

**Oben ausgerichtete Ränder**

**Zufällig positionierte Seiten**

#### 4 Wählen Sie im Menü "Bearbeiten" einen Verteilungstyp aus.

Mit dem Befehl zum Verteilen werden die Seiten gleichmäßig auf dem Blatt neu angeordnet, sodass die Mittelpunkte untereinander gleiche Abstände aufweisen.

**Horizontal verteilte Mittelpunkte**

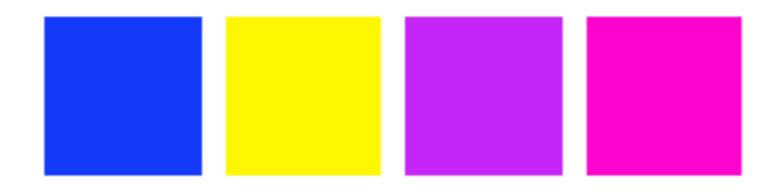

Die Abbildung zeigt ausgerichtete Seiten, die nach ihren horizontalen Mittelpunkten verteilt sind.

## **Vornehmen von Änderungen an Sammlungen**

Wenn Sie eine Sammlung erstellt haben, können Sie vor dem Drucken Änderungen am Layout vornehmen oder Jobs hinzufügen/löschen.

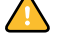

Um Änderungen an Sammlungen vorzunehmen, die für das automatische Drucken eingerichtet sind, müssen Sie zunächst den Druckvorgang durch Klicken auf "Abbrechen" auf der Symbolleiste abbrechen.

#### **SO ÄNDERN SIE DAS LAYOUT EINER SAMMLUNG**

- **1 Wählen Sie in der Job-Liste den Sammlungsjob aus.**
- 2 Klicken Sie unter "Layout" auf die Registerkarte "Sammlung".

Ändern Sie die Ausrichtung oder Größe von Jobs mithilfe der verfügbaren Einstellungen.

- **3 Aktualisieren Sie die Vorschau der Sammlung:**
	- Klicken Sie auf der Symbolleiste auf "Sammlung aktualisieren". Oder -
	- Wählen Sie im Menü "Datei" die Option "Sammlung aktualisieren" aus.

#### **SO FÜGEN SIE EINER SAMMLUNG EINEN JOB HINZU**

#### **1 Führen Sie einen der folgenden Schritte aus:**

- Klicken Sie in der Job-Liste mit der rechten Maustaste auf den Sammlungsjob. Wählen Sie im Kontextmenü "Job zu Sammlung hinzufügen" aus. - Oder -
- Wählen Sie in der Job-Liste einen Job aus, ziehen Sie ihn mit Drag & Drop zum Sammlungsjob und legen ihn darauf ab. - Oder -
- Wählen Sie an einem beliebigen Speicherort im Netz oder auf der lokalen Festplatte eine Datei aus, ziehen Sie sie mit Drag & Drop zum Sammlungsjob in der Job-Liste und legen Sie sie darauf ab.

Die Vorschau wird automatisch aktualisiert.

#### **SO ÄNDERN SIE DIE REIHENFOLGE DER SEITEN IN EINER SAMMLUNG**

Sie können Seiten auf einem benutzerdefinierten Blatt miteinander vertauschen. Die vertauschten Seiten nehmen die Position und Layouteinstellungen der Seite an, die sie ersetzt haben.

- 1 Klicken Sie in "Layout" auf die Registerkarte "Sammlung" und wählen Sie "Manuelles **Layout" aus.**
- 2 Wählen Sie im Menü "Ansicht" die Option "Visuelle Hilfen" > "Sammlungsinfo", um die **ID-Nummer der Seiten in der Sammlung anzuzeigen.**
- **3 Wählen Sie auf einem Sammlungsblatt, das aus mehr als einer Seite besteht, eine Seite aus.**

Vergewissern Sie sich, dass Sie nicht mehr als eine Seite auswählen.

- **4 Führen Sie einen der folgenden Schritte aus:**
	- Wählen Sie im Menü "Bearbeiten" zuerst die Option "Seite verwenden" und dann die ID-Nummer der Seite aus, die vertauscht werden soll. - Oder -
	- Klicken Sie mit der rechten Maustaste auf die ausgewählte Seite. Wählen Sie im Kontextmenü die Option "Seite verwenden" und dann die ID der Seite, die vertauscht werden soll.

Die Vorschau wird automatisch aktualisiert.

#### **SO LÖSCHEN SIE EINEN JOB AUS EINER SAMMLUNG**

### **1 Führen Sie einen der folgenden Schritte aus:**

- Klicken Sie in der Job-Liste mit der rechten Maustaste auf den zu löschenden Job. Wählen Sie im Kontextmenü "Job löschen" aus. - Oder -
- Wählen Sie in der Job-Liste den zu löschenden Job aus. Klicken Sie auf der Symbolleiste auf "Löschen". - Oder -
- Wählen Sie in der Job-Liste den zu löschenden Job aus. Wählen Sie im Menü "Datei" die Option "Job löschen" aus.
- **2 Klicken Sie auf "Ja", um den Vorgang zu bestätigen.**

Die Vorschau wird automatisch aktualisiert.

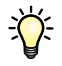

Sie können auch einen Job aus einer Sammlung entfernen, ohne ihn zu löschen. Klicken Sie in der Job-Liste mit der rechten Maustaste auf den Job. Wählen Sie im Kontextmenü "Job aus Sammlung verschieben" aus. Aktualisieren Sie dann die Vorschau der Sammlung.

#### **SO LÖSCHEN SIE EINE SAMMLUNG**

- **1 Führen Sie einen der folgenden Schritte aus:**
	- Klicken Sie in der Job-Liste mit der rechten Maustaste auf die Sammlung. Wählen Sie im Kontextmenü "Job löschen" aus. - Oder -
	- Wählen Sie in der Job-Liste die zu löschende Sammlung aus. Klicken Sie auf der Symbolleiste auf "Job löschen". - Oder -
	- Wählen Sie in der Job-Liste die zu löschende Sammlung aus. Wählen Sie im Menü "Datei" die Option "Job löschen" aus.
- 2 Klicken Sie auf "Ja", um den Vorgang zu bestätigen.

# **Beschneiden**

Es stehen mehrere Methoden zur Verfügung, mit denen Sie einen bestimmten Seitenbereich definieren und ausgeben können, ohne die ganze Seite zu drucken.

Siehe auch:

["Sammlungslayout" auf Seite 55](#page-53-0)

## **Verwenden des Beschneidetools**

Zum Beschneiden einer Seite müssen Sie zunächst das Beschneidetool in der [Vorschausymbolleiste](#page-83-0) aktivieren. Ziehen Sie den Cursor dann bei gedrückter Maustaste, um eine Crop-Box zu erstellen. Mithilfe des Fadenkreuzcursors, [Hilfslinien](#page-30-0) und der [Ausrichte-](#page-29-0)Funktion können Sie einen genauen Bereich angeben.

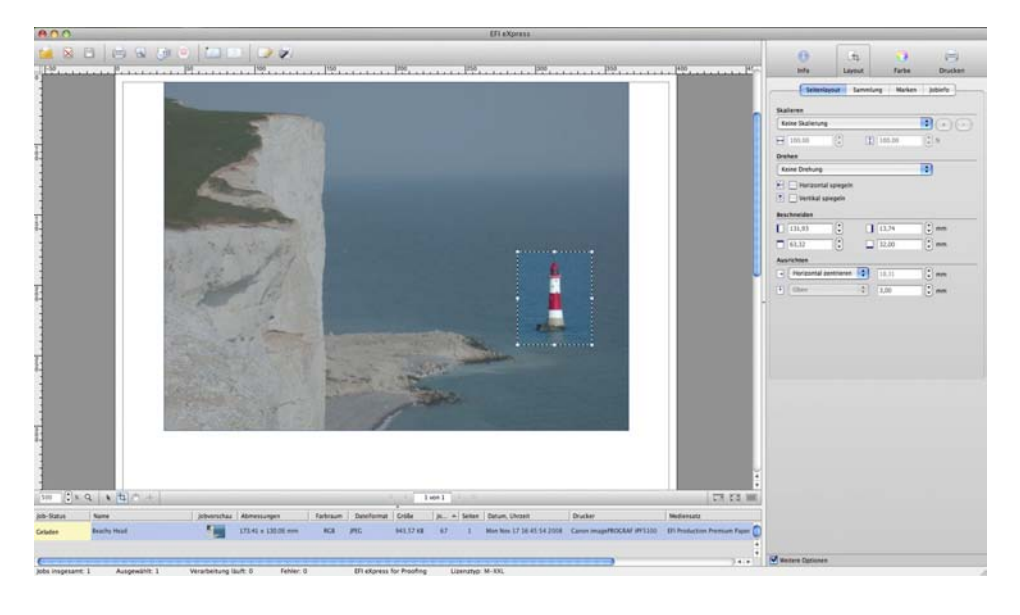

**SO VERÄNDERN SIE DIE POSITION EINER AUSGEWÄHLTEN CROP-BOX**

Klicken Sie in den Auswahlrahmen und ziehen Sie den Cursor.

**Definieren des zu beschneidenden Bereichs**

#### **SO ÄNDERN SIE DIE GRÖßE EINER AUSGEWÄHLTEN, BESCHNITTENEN SEITE**

Platzieren Sie den Cursor auf einem Knoten an einer Kante der Seite und ziehen Sie ihn.

**SO HEBEN SIE EINEN AUSGEWÄHLTEN BESCHNEIDEBEREICH AUF**

- **Drücken Sie die <Esc>-Taste. Oder -**
- Wählen Sie im Menü "Bearbeiten" die Option "Seite zurücksetzen". Oder -
- **Halten Sie die rechte Maustaste gedrückt und wählen Sie "Beschnitt abbrechen" im Kontextmenü (Windows). - Oder**
- **Halten Sie die <Strg>-Taste gedrückt und wählen Sie "Beschnitt abbrechen" im Kontextmenü (Macintosh).**

Wenn Sie mit der Größe und Position der Crop-Box zufrieden sind, beschneiden Sie die Seite folgendermaßen:

- Drücken Sie die <Eingabetaste>. Oder -
- Klicken Sie doppelt mit der Maustaste. Oder -
- Halten Sie die rechte Maustaste gedrückt und wählen Sie "Beschnitt anwenden" im Kontextmenü (Windows). - Oder -
- Halten Sie die <Strg>-Taste gedrückt und wählen Sie "Beschnitt anwenden" im Kontextmenü (Macintosh).

Bei Seiten mit Beschnittmarken werden diese wieder auf den neu beschnittenen Bereich angewendet.

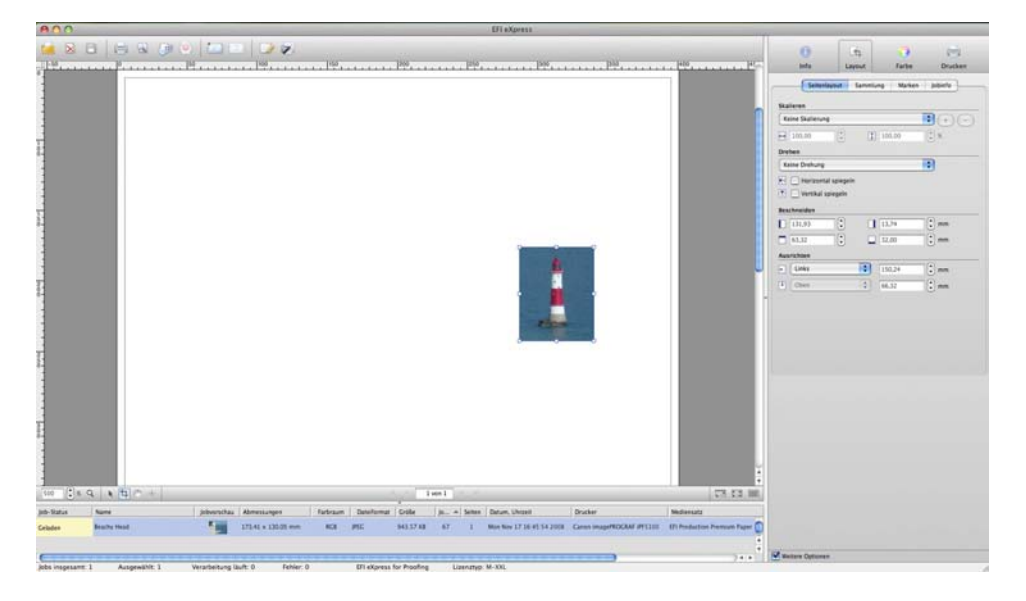

Wenn Sie nach dem Beschneiden mit dem Ergebnis nicht zufrieden sind, können Sie den Vorgang rückgängig machen, indem Sie die Seite zurücksetzen.

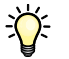

Alternativ können Sie ein Bild beschneiden, indem Sie auf einen der Ziehpunkte klicken und den Cursor ziehen.

## **Definieren der Beschneideränder**

Auf der [Registerkarte "Seitenlayout"](#page-50-0) können Sie eine Seite beschneiden, indem Sie die Ränder oben, unten, links und rechts definieren.

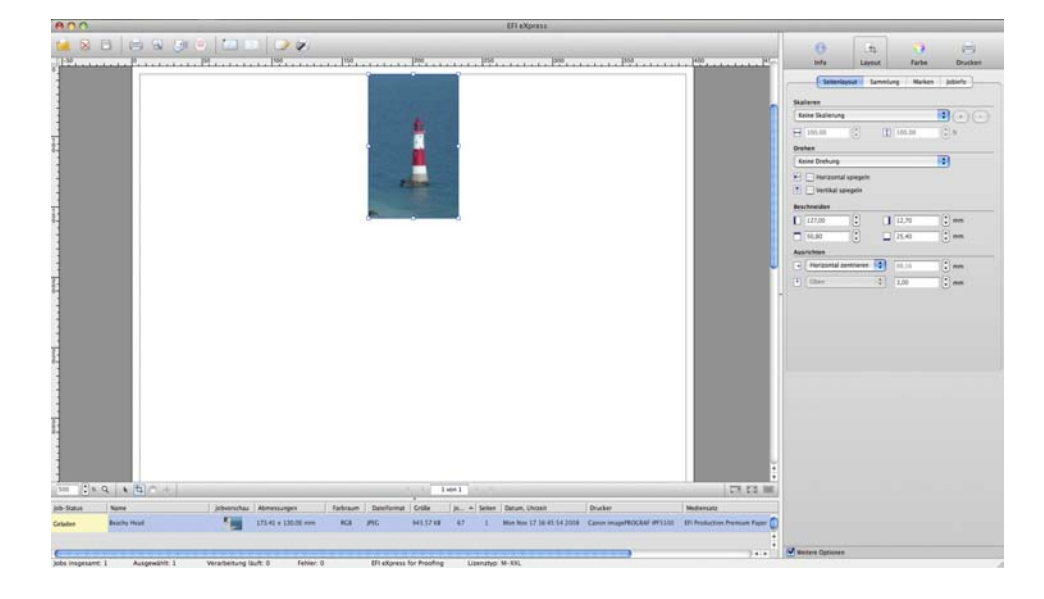

# **Positionieren von Beschnittmarken**

Wenn Sie auf der Registerkarte "Marken" einen negativen Beschnittwert definieren, können Sie Beschnittmarken setzen, mit deren Hilfe nach dem Drucken ein Rand um die Seite abgeschnitten werden kann.

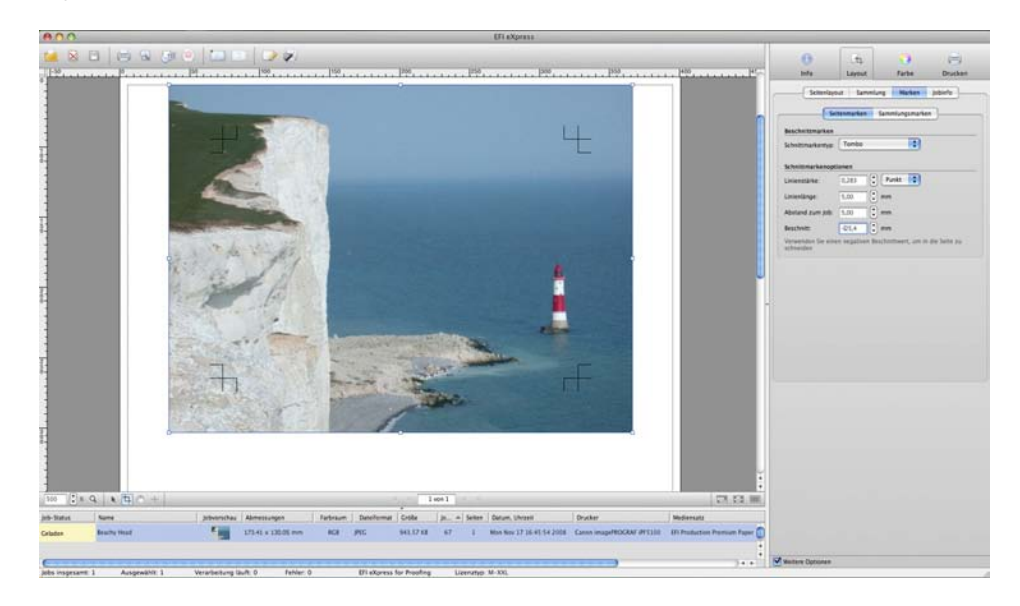

Mit dieser Methode wird die Seite in voller Größe gedruckt. Es können keine verschiedenen Randbreiten oben, unten, links oder rechts definiert werden.

**Beschneideränder**

**Definieren der** 

**Definieren der Beschnittmarken**

# **Arbeiten mit Sonderfarben**

Eine Sonderfarbe ist eine speziell zusammengestellte Farbe, die auf der Druckmaschine eingesetzt wird. Dies steht im Gegensatz zu der Mischung aus CMYK-Farben, die als Prozessfarben eingesetzt werden. Sonderfarben können aus einer weitaus reichhaltigeren Farbpalette hergestellt werden, als dies beim Mischen von Prozessfarben möglich ist. Beispielsweise werden sie häufig zum Drucken von Firmenlogos verwendet.

Sonderfarben werden von vielen Herstellern zusammen mit Musterbüchern angeboten, in denen Druckbeispiele enthalten sind. Fiery eXpress unterstützt viele dieser Farben in der Form von internen Tabellen.

Zum Verarbeiten von Jobs mit Sonderfarben müssen Sie entweder

- die Sonderfarben in Fiery eXpress definieren oder
- Fiery eXpress anweisen, nicht erkannte Sonderfarben durch einen Warnfarbton zu ersetzen.

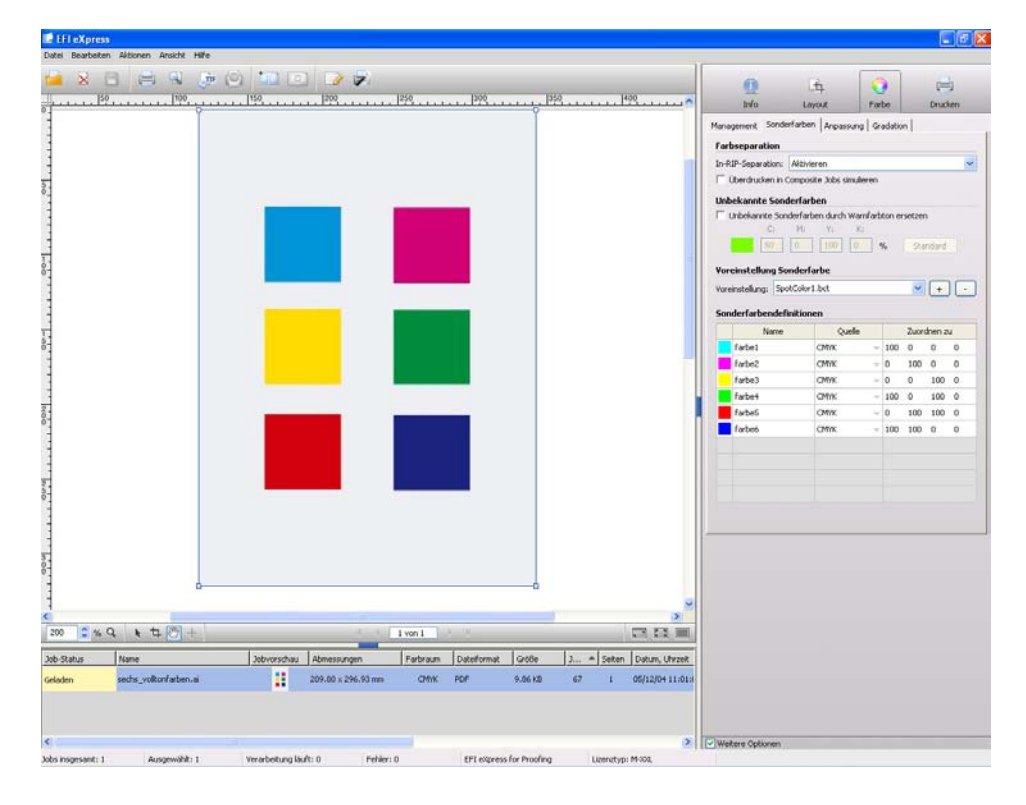

#### **SO ERSTELLEN SIE EINE NEUE VOREINSTELLUNG SONDERFARBE**

Wenn Ihre Jobs häufig dieselben Sonderfarben aufweisen, können Sie eine Voreinstellung Sonderfarbe erstellen und diese in den Workflow integrieren.

Nehmen Sie im Dialog "Einstellungen" die folgenden Einstellungen vor.

#### **Verarbeiten von Sonderfarben**

1 Klicken Sie unter "Farbe" auf die Registerkarte "Sonderfarben".

Zu Beginn wird die Voreinstellung Sonderfarbe "Keine" im Dropdown-Listenfeld angezeigt.

2 Klicken Sie in der Tabelle "Sonderfarbendefinitionen" auf die erste leere Zeile der Spalte "Name".

Der Name "Sonderfarbe ohne Titel" wird angezeigt.

**3 Geben Sie den Namen der Sonderfarbe ein.**

Der Name muss genau dem Sonderfarbennamen entsprechen, der in der Grafikanwendung verwendet wird.

- 4 Klicken Sie in der Spalte "Quelle" auf den Pfeil, um das Dropdown-Listenfeld zu öffnen.
- **5 Wählen Sie aus, wie Sie die Sonderfarbe definieren möchten.**

Wählen Sie unter "CMYK/RGB/OG, L\*a\*b\*" einen Sonderfarbenhersteller oder "DRUCKER".

Wenn es bei Ihrem Drucker möglich ist, zusätzliche Tintenbehälter mit Sonderfarben einzusetzen, können Sie "DRUCKER" auswählen. Diese Einstellung stellt sicher, dass die Druckertinte verwendet und das Farbmanagement für die Farbe während der Jobverarbeitung umgangen wird.

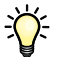

Mit "CMYK/Lab-Zusammenhang" können Sie Farben einander zuordnen. Verwenden Sie diese Einstellung z. B. dann, wenn die für das Firmenlogo verwendete Sonderfarbe in der Grafikanwendung unter zwei verschiedenen Namen definiert wurde. Damit "CMYK/Lab-Zusammenhang" angewendet werden kann, muss für die ausgewählte Voreinstellung mindestens eine benutzerdefinierte CMYK- oder L\*a\*b\*-Sonderfarbe definiert worden sein.

- **6 Definieren Sie in der Spalte "Zuordnen zu" die Farbwerte der Sonderfarbe.**
	- Geben Sie für die CMYK/RGB/OG- und L\*a\*b\*-Einstellungen die Farbwerte für den entsprechenden Farbraum ein.
	- Klicken Sie bei einer vordefinierten Farbe eines Sonderfarbenherstellers auf den Pfeil nach unten, und wählen Sie die entsprechende Farbe im Dropdown-Listenfeld aus. Mithilfe dieser Einstellung können Sie schnell eine Sonderfarbe zuordnen, die in der Grafikanwendung einen falschen Namen erhalten hat.

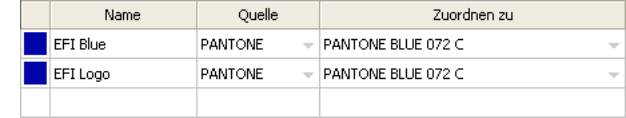

• Wenn Sie "CMYK/Lab-Zusammenhang" ausgewählt haben, klicken Sie auf den Pfeil nach unten, und wählen Sie eine weitere Sonderfarbe aus derselben Voreinstellung aus. So wird ein Zusammenhang zwischen den beiden Farben erstellt. Alle an der definierten Sonderfarbe vorgenommenen Änderungen werden automatisch auch auf Farben angewendet, mit denen ein Zusammenhang besteht.

Das Dropdown-Listenfeld ist leer, wenn keine Sonderfarben für die Zuordnung vorhanden sind.

In der Abbildung wird dargestellt, wie diese Einstellung verwendet wird.

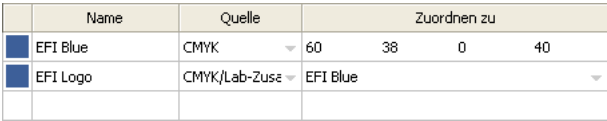

7 Klicken Sie unter "Voreinstellung Sonderfarbe" auf die Schaltfläche mit dem Pluszeichen (+), **und geben Sie einen Namen an.**

Geben Sie unbedingt einen eindeutigen Namen an, damit nicht aus Versehen eine vorhandene Voreinstellung überschrieben wird. Voreinstellungen Sonderfarbe werden im BCT-Format gespeichert. Sie können eine vorhandene Voreinstellung aus dem Dropdown-Listenfeld auswählen.

#### **8 Überprüfen Sie, ob die Voreinstellung im Dropdown-Listenfeld ausgewählt ist.**

Wenn Sie das nächste Mal einen Job mit einer Sonderfarbe laden, die in der ausgewählten Voreinstellung definiert wurde, wird sie sofort erkannt.

Wenn ein Job Sonderfarben aufweist, die in der ausgewählten Voreinstellung nicht definiert sind, wird auf der Registerkarte "Info" eine Fehlermeldung angezeigt, und die Jobverarbeitung wird abgebrochen. Folgen Sie in diesem Fall den Anweisungen zum Definieren von Sonderfarben für einen eingehenden Job.

#### **SO DEFINIEREN SIE SONDERFARBEN FÜR EINEN GELADENEN JOB**

Wenn Sie einen Job mit einer Sonderfarbe laden, die nicht zuvor definiert wurde, wird auf der Registerkarte "Info" eine Fehlermeldung angezeigt. Sie müssen die Sonderfarbe im Eigenschaften-Inspektor definieren, bevor der Job verarbeitet werden kann.

**Erstellen eines Zusammenhangs mit einer vordefinierten Farbe eines Herstellers von Sonderfarben**

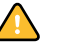

**Erstellen eines Zusammenhangs mit einer anderen definierten Sonderfarbe**

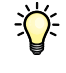

Sonderfarben unterstützter Hersteller von Sonderfarben (Pantone, HKS, TOYO, DIC) werden in Fiery eXpress automatisch erkannt und müssen nicht definiert werden, sofern der Name, der in der Grafikanwendung verwendet wird, in der die Datei erstellt wurde, genau dem Sonderfarbennamen entspricht, der vom Sonderfarbenhersteller definiert wurde.

#### 1 Klicken Sie unter "Farbe" auf die Registerkarte "Sonderfarben".

Die Namen aller erkannten Farben (Prozess- und Sonderfarben) werden in der Tabelle mit den Sonderfarbendefinitionen aufgeführt. Für nicht definierte Sonderfarben wird in der Spalte "Quelle" der Wert "Unbekannt" angezeigt.

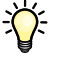

Möglicherweise wurden fehlende Sonderfarben zuvor in einer vorhandenen Voreinstellung definiert. Wählen Sie in diesem Fall einfach die entsprechende Voreinstellung aus dem Dropdown-Listenfeld aus. Damit überprüft werden kann, ob die Sonderfarben korrekt erkannt wurden, muss der Job in der Job-Liste ausgewählt sein, und die Vorschau muss aktualisiert werden. Wenn die Vorschau korrekt angezeigt wird, können Sie den Job ausgeben. Führen Sie die folgenden Schritte aus, um neue Sonderfarben zu definieren.

- **2 Klicken Sie in der Zelle "Quelle" einer unbekannten Sonderfarbe auf den Pfeil, um das Dropdown-Listenfeld zu öffnen.**
- **3 Wählen Sie aus, wie Sie die Sonderfarbe definieren möchten.**

Wählen Sie unter "CMYK/RGB/OG, L\*a\*b\*" einen Sonderfarbenhersteller oder "DRUCKER".

Wenn es bei Ihrem Drucker möglich ist, zusätzliche Tintenbehälter mit Sonderfarben einzusetzen, können Sie "DRUCKER" auswählen. Diese Einstellung stellt sicher, dass die Druckertinte verwendet und das Farbmanagement für die Farbe während der Jobverarbeitung umgangen wird.

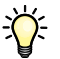

Mit "CMYK/Lab-Zusammenhang" können Sie Farben einander zuordnen. Verwenden Sie diese Einstellung z. B. dann, wenn die für das Firmenlogo verwendete Sonderfarbe in der Grafikanwendung unter zwei verschiedenen Namen definiert wurde. Damit diese Einstellung angewendet werden kann, muss die Voreinstellung bereits mindestens eine benutzerdefinierte CMYK- oder L\*a\*b\*-Sonderfarbe enthalten.

- 4 Definieren Sie in der Spalte "Zuordnen zu" die Farbwerte der Sonderfarbe.
	- Geben Sie für CMYK und L\*a\*b\* die Farbwerte für den entsprechenden Farbraum ein.
	- Klicken Sie bei einer vordefinierten Farbe eines Sonderfarbenherstellers auf den Pfeil nach unten, und wählen Sie die entsprechende Farbe im Dropdown-Listenfeld aus. Mithilfe dieser Einstellung können Sie schnell eine Sonderfarbe zuordnen, die in der Grafikanwendung einen falschen Namen erhalten hat.

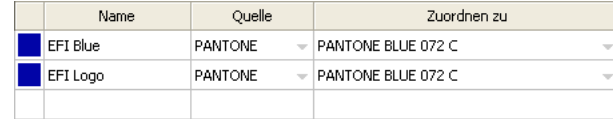

• Wenn Sie "CMYK/Lab-Zusammenhang" ausgewählt haben, klicken Sie auf den Pfeil nach unten, und wählen Sie eine weitere Sonderfarbe aus derselben Voreinstellung aus. So wird ein Zusammenhang zwischen den beiden Farben erstellt. Alle an der definierten Sonderfarbe vorgenommenen Änderungen werden automatisch auch auf Farben angewendet, mit denen ein Zusammenhang besteht.

Das Dropdown-Listenfeld ist leer, wenn keine Sonderfarben für die Zuordnung vorhanden sind.

In der Abbildung wird dargestellt, wie diese Einstellung verwendet wird.

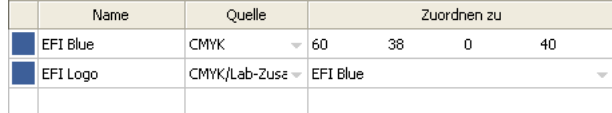

5 Klicken Sie unter "Voreinstellung Sonderfarbe" auf die Schaltfläche mit dem Pluszeichen (+), **und geben Sie einen Namen an.**

Geben Sie unbedingt einen eindeutigen Namen an, damit nicht aus Versehen eine vorhandene Voreinstellung überschrieben wird. Voreinstellungen Sonderfarbe werden im BCT-Format gespeichert. Sie können eine vorhandene Voreinstellung aus dem Dropdown-Listenfeld auswählen.

- **6 Überprüfen Sie, ob die Voreinstellung im Dropdown-Listenfeld ausgewählt ist.**
- **7 Damit überprüft werden kann, ob die Sonderfarben korrekt erkannt werden, muss der Job in der Job-Liste ausgewählt sein, und die Vorschau muss aktualisiert werden.**

Wenn die Vorschau korrekt angezeigt wird, können Sie den Job ausgeben.

Im Eigenschaften-Inspektor definierte Sonderfarben sind jobspezifisch. Damit die Sonderfarben in allen Jobs erkannt werden, müssen Sie die Voreinstellung im Dialog "Einstellungen" auswählen.

**Erstellen eines Zusammenhangs mit einer vordefinierten Farbe eines Herstellers von Sonderfarben**

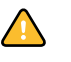

**Erstellen eines Zusammenhangs mit einer anderen definierten Sonderfarbe**

#### **SO GEBEN SIE NICHT DEFINIERTE SONDERFARBEN AUS**

Es kann vorkommen, dass Sie Jobs ausgeben möchten, ohne zuerst unbekannte Sonderfarben definieren zu müssen. In Fiery eXpress können Sie diese Farben durch einen Warnfarbton ersetzen, sodass die Farben im Ausdruck problemlos erkannt werden können.

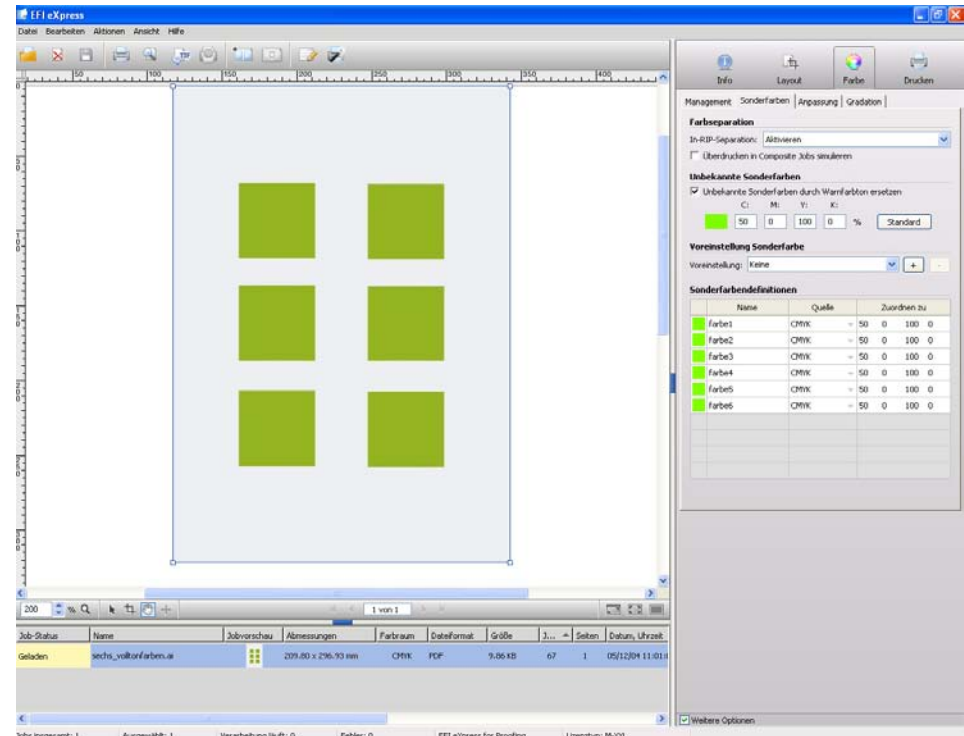

**Ausgeben nicht definierter Sonderfarben mit einem Warnfarbton**

### **1 Laden Sie einen Job mit unbekannten Sonderfarben.**

Auf der Registerkarte "Info" wird eine Fehlermeldung angezeigt.

2 Klicken Sie unter "Farbe" auf die Registerkarte "Sonderfarben".

#### **3 Aktivieren Sie das Kontrollkästchen "Unbekannte Sonderfarben durch Warnfarbton ersetzen".**

Der vorgegebene Warnfarbton ist Hellgrün, Sie können jedoch einen eigenen Warnfarbton definieren, indem Sie in die Eingabefelder die entsprechenden CMYK-Werte eingeben. Sie können den Warnfarbton jederzeit zurücksetzen, indem Sie auf "Standard" klicken.

- **4 Klicken Sie in der Symbolleiste auf "Speichern", um die Einstellung zu speichern.**
- **5 Laden Sie einen Job mit einer unbekannten Sonderfarbe, um die Auswirkungen anzuzeigen.**

Die unbekannte Sonderfarbe wird im Warnfarbton angezeigt:

- in der Tabelle mit den Sonderfarbendefinitionen
- in der Vorschau

#### **SO ÄNDERN SIE SONDERFARBEN UND STANDARDEINSTELLUNGEN**

Wenn Sie Voreinstellungen Sonderfarbe definiert haben, haben Sie folgende Möglichkeiten:

• Sonderfarben bearbeiten

Im Dialog "Einstellungen" können Sie Sonderfarben umbenennen und ihre Farbwerte ändern, indem Sie die Tabellendefinitionen auf der Registerkarte "Sonderfarben" überschreiben. Um die neuen Einstellungen anzuwenden, klicken Sie auf die Schaltfläche mit dem Pluszeichen (+), und überschreiben die Voreinstellung. Sie können die Voreinstellung auch mit einem neuem Namen speichern. Die neuen Einstellungen werden auf alle danach geladenen Jobs angewendet.

• Sonderfarben hinzufügen

Sie können Sonderfarben einer vorhandenen Voreinstellung entweder im Dialog "Einstellungen" oder im Eigenschaften-Inspektor hinzufügen. Wenn Sie die Änderungen speichern, haben Sie folgende Möglichkeiten:

- Sie können die aktuelle Voreinstellung überschreiben. In diesem Fall ist die ursprüngliche Voreinstellung nicht mehr verfügbar.
- Sie können die Voreinstellung als Kopie der ursprünglichen Voreinstellung speichern. In diesem Fall erhält die neue Voreinstellung die Namenserweiterung "Copy n", sodass Sie erkennen können, dass es sich um eine geänderte Version der ursprünglichen Einstellung handelt.
- Sie können die Voreinstellung mit einem neuen Namen speichern.

Im Eigenschaften-Inspektor werden in der Tabelle mit den Sonderfarbendefinitionen nur die Sonderfarben angezeigt, die im aktuellen Job erkannt werden. Möglicherweise enthält die ausgewählte Voreinstellung jedoch Farben, die nicht sichtbar sind. Stellen Sie daher vor dem Löschen einer vorhandenen Voreinstellung sicher, dass Sie nicht aus Versehen "versteckte" Sonderfarben löschen. Dazu wählen Sie die Voreinstellung auf der Registerkarte "Sonderfarben" im Dialog "Einstellungen" aus. In der Tabelle mit den Sonderfarbendefinitionen werden alle in der ausgewählten Voreinstellung definierten Sonderfarben aufgeführt.

• Sonderfarben löschen

Sie können eine Sonderfarbe im Dialog "Einstellungen", nicht aber im Eigenschaften-Inspektor aus einer Voreinstellung löschen. Zum Löschen einer Sonderfarbe wählen Sie diese in der Tabelle aus, klicken mit der rechten Maustaste und wählen im Kontextmenü "Löschen" aus. Klicken Sie dann auf das Pluszeichen (+) und überschreiben Sie die ursprüngliche Voreinstellung mit den aktualisierten Sonderfarbeninformationen.

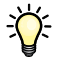

Möglicherweise müssen Sie die Jobvorschau aktualisieren, um die geänderten Sonderfarbeninformationen anzuwenden.

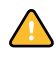

• Voreinstellungen Sonderfarbe löschen

Wenn Sie eine Voreinstellung löschen möchten, wählen Sie sie im Dropdown-Listenfeld aus, und klicken Sie auf die Schaltfläche mit dem Minuszeichen (-). Stellen Sie auf jeden Fall sicher, dass die Voreinstellung auf keine Jobs mehr angewendet wird. Wenn Sie eine Fehlermeldung erhalten, löschen Sie die Jobs mit den entsprechenden Job-IDs oder wenden Sie eine andere Sonderfarbenvoreinstellung auf die Jobs an und versuchen Sie es erneut.

Siehe auch:

["Registerkarte "Sonderfarben"" auf Seite 69](#page-67-0)

["Erzwingen einer Vorschau" auf Seite 89](#page-87-0)

## <span id="page-130-0"></span>**Erstellen und Implementieren benutzerdefinierter Medienprofile**

Fiery eXpress stellt Medienprofile für viele verschiedene Druckmedien zur Verfügung. Wenn Sie die Anwendung zum ersten Mal starten, sucht Fiery eXpress nach installierten Profilen. Wenn Sie dann auf der Registerkarte "Farbe" Medieneinstellungen vornehmen, weist Fiery eXpress automatisch das EFI-Medienprofil zu, das den vorgenommenen Einstellungen entspricht.

Eventuell möchten Sie jedoch eigene Profile für Druckmedientypen erstellen, die nicht standardmäßig in Fiery eXpress unterstützt werden. In diesem Abschnitt wird beschrieben, wie Sie Ihre eigenen Medienprofile erstellen und implementieren können.

#### **SO ERSTELLEN SIE EIN MEDIENPROFIL**

Nehmen Sie im Dialog "Einstellungen" die folgenden Einstellungen vor.

- 1 Klicken Sie unter "Farbe" auf die Registerkarte "Management".
- 2 Wählen Sie die Farbvoreinstellung "Kein Farbmanagement" aus.

Auf diese Weise werden keine Profile angewendet. Profile wirken sich auf die Qualität der gedruckten Farbe aus, d. h., durch die Auswahl von "Kein Farbmanagement" können Sie sicherstellen, dass die Ausgabe auf den Echtfarbeneigenschaften des Druckers basiert.

- 3 Klicken Sie unter "Drucker" auf die Registerkarte "Druckmediensatz".
- **4 Nehmen Sie die erforderlichen Einstellungen für den Namen des Druckmediums und die Druckqualität vor.**

Wählen Sie ein Druckmedium aus, das am ehesten die Eigenschaften des verwendeten Mediums aufweist, falls der Druckmedientyp nicht aufgeführt wird.

**5 Klicken Sie auf "Kalibrieren", und kalibrieren Sie den Drucker mithilfe der automatischen Closed Loop-Farbkalibrierung.**

Nicht alle Drucker sind mit einem internen Kalibrierungsfeature ausgestattet. Wenn die Schaltfläche deaktiviert ist, bietet der Drucker keine entsprechende Unterstützung. Überspringen Sie diesen Schritt dann.

### **6 Laden Sie das mit der Profilerstellungssoftware mitgelieferte Chart in Fiery eXpress, und drucken Sie es.**

Welches Chart Sie drucken müssen, hängt vom verwendeten Messgerät ab. Weitere Einzelheiten hierzu finden Sie im Handbuch Ihrer Profilerstellungssoftware.

Wenn Sie das Chart gedruckt haben, dürfen Sie keine der Einstellungen in Fiery eXpress mehr ändern.

**7 Beachten Sie die Anweisungen im Handbuch Ihrer Profilerstellungssoftware, um Medienprofile zu erstellen.**

#### **SO ÜBERNEHMEN SIE EIN MEDIENPROFIL**

Wenn Sie das Medienprofil erstellt haben, müssen Sie es in Fiery eXpress übernehmen. Dazu erstellen Sie eine feste Verknüpfung zwischen dem Medienprofil und der EPL-Datei, in der Details zu Tinte, Medientyp und Medienqualität, die bzw. den Sie ausgewählt haben, enthalten sind.

Sie können auch das folgende Verfahren anwenden, um ein Medienprofil eines Drittanbieters zu implementieren.

Nehmen Sie im Dialog "Einstellungen" die folgenden Einstellungen vor.

- 1 Klicken Sie unter "Drucker" auf die Registerkarte "Druckmediensatz".
- **2 Geben Sie unter "Profil verbinden" im Eingabefeld einen Namen für das Druckmedium ein.**

Dabei handelt es sich um den Namen, der später zur Auswahl in Fiery eXpress angezeigt wird. Namen dürfen maximal 63 Zeichen umfassen.

- 3 Klicken Sie auf "Wählen", und navigieren Sie zum Speicherort des Medienprofils.
- **4 Wählen Sie im Dialog "ICC-Profil auswählen" das Medienprofil aus, und klicken Sie auf "Öffnen".**
- 5 Klicken Sie auf "Neues Medium mit Profil verbinden".
- **6 Klicken Sie auf "OK", um zu bestätigen, dass das Profil erfolgreich verbunden wurde.**

Das Medienprofil wird im Unterordner "My Profiles" des "Profiles"-Ordners gespeichert. Der Ordner enthält die EPL-Datei und das ICC-Profil.

Sie können nun mit dem Medienprofil arbeiten. Sie können es unter dem Namen des Druckmediums auf der Registerkarte "Druckmediensatz" auswählen.

# <span id="page-131-0"></span>**Ausführen einer visuellen Korrektur der Linearisierung**

Eine visuelle Korrektur der Linearisierung kann zu einer besseren ausgegebenen Farbqualität insgesamt beitragen. Damit können Sie eine Feinabstimmung einzelner Farbkanäle vornehmen, mit deren Leistung Sie nicht zufrieden sind, indem Sie den Tintenprozentsatz erhöhen oder reduzieren. So können Sie z. B. eine visuelle Linearisierung vornehmen, um ein "flaues" Cyan" zu verstärken.

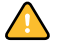

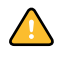

Die in Fiery eXpress verfügbare Linearisierungsmethode hängt nur von den manuellen Anpassungen an den Dichtekurven ab. Die Linearisierung sollte nur in Notfällen von einem erfahrenen Benutzer ausgeführt werden.

#### **SO FÜHREN SIE VISUELLE LINEARISIERUNG AUS**

Sie können die Einstellungen im Eigenschaften-Inspektor oder im Dialog "Einstellungen" vornehmen. Visuelle Korrekturen, die in Form einer Jobeinstellung im Eigenschaften-Inspektor vorgenommen werden, können auch im Dialog "Einstellungen" ausgewählt und auf den Workflow angewendet werden.

**1 Geben Sie einen Job aus, in dem die Farbe, die optimiert werden soll, deutlich zu erkennen ist.**

In einer Proofingumgebung können Sie die Ausgabe mit einem Referenzdruck vergleichen, in einer Produktionsumgebung ist Farbe jedoch oftmals nur Geschmacksache.

2 Klicken Sie im Dialog "Farbe" auf die Registerkarte "Gradation".

Welche Kanäle verfügbar sind, hängt von den vom ausgewählten Drucker unterstützten Farben ab. Sie haben folgende Änderungsmöglichkeiten:

- einzelne Farben (Cyan, Magenta, Gelb, Schwarz, Orange/Rot, Grün, Blau)
- vier Farben gleichzeitig (CMYK)
- drei Farben gleichzeitig (CMY)
- Multicolor (alle verfügbaren Farben)

Wenn Sie die Werte für eine einzelne Farbe (C, M, Y, K, O/R, G, B) definiert haben, sind die Optionen "CMYK", "CMY" und "Multicolor" abgeblendet.

- **4 Ändern Sie die Gradationskurve für die ausgewählte(n) Farbe(n) mithilfe der folgenden Methoden:**
	- Schieberegler "Gamma" verschieben

Mit dieser Einstellung wird der Prozentsatz der Tinte für die Ausgabe für einen Eingabewert von 50 % erhöht oder verringert. Ausgabewerte zwischen 25 % und 75 % sind möglich. Die Werte für die Tintendichte auf beiden Seiten werden geändert, sodass eine gleichmäßige Gradationskurve entsteht. 0 % und 100 % bleiben unverändert. Das Anwenden dieser Einstellung wirkt sich auf die Helligkeit aller Farbwerte aus, hauptsächlich jedoch auf die Helligkeit von Mittelfarbtönen.

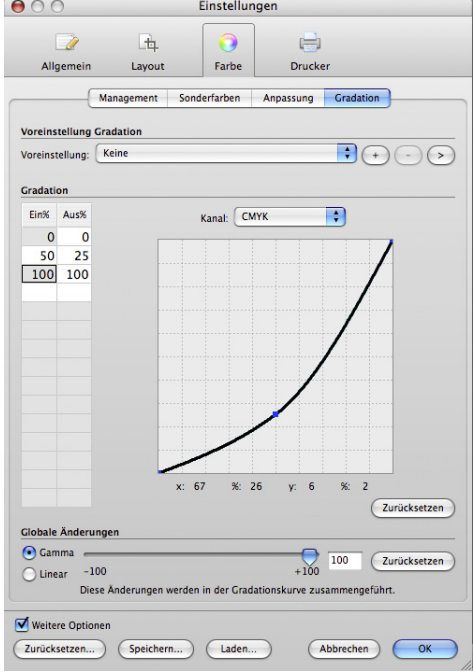

#### **Gamma-Einstellung**

Schieberegler "Linear" verschieben

Mit dieser Einstellung wird der Prozentsatz der Tinte verringert, der für 100 % Eingabe angewendet wird. Der niedrigste mögliche Ausgabewert ist 50 %. Alle Werte unter 100 % werden linear geändert. 0 % bleibt unverändert. Das Anwenden dieser Einstellung wirkt sich gleichermaßen auf die Helligkeit aller Farbwerte aus.

#### **Linear-Einstellung**

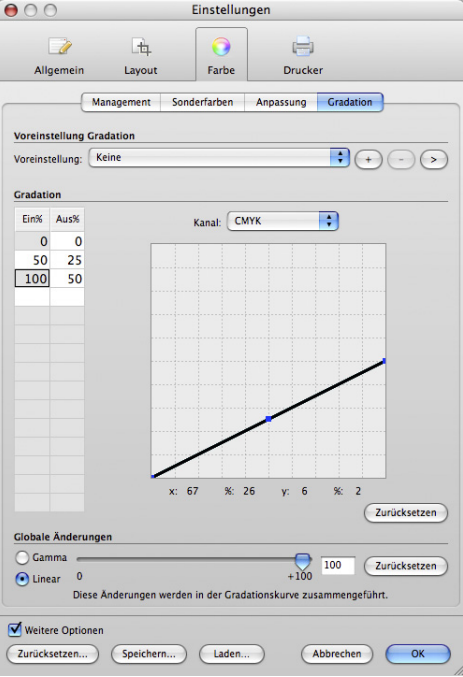

• Individuelle Werte entlang der Gradationskurve definieren

Halten Sie den Mauszeiger auf einem Punkt entlang der Kurve. Es wird ein Knoten angezeigt, und der aktuelle x-Wert (Eingabewert) wird in der Tabelle angezeigt. Verschieben Sie den Cursor, bis in der Tabelle der gewünschte Eingabe- und Ausgabewert angezeigt wird. Lassen Sie die Maustaste wieder los.

Wiederholen Sie diesen Schritt, um eine beliebige Anzahl von Punkten entlang der Gradationskurve zu ändern.

Individuelle Werte in der Tabelle "Ein %/Aus %" definieren

In der Tabelle "Ein %/Aus %" werden zunächst nur die Werte für "0 %" und "100 %" angezeigt. "X" steht für den Eingabewert, "y" für den Ausgabewert. Um Änderungen vorzunehmen, geben Sie zusätzliche Werte in die Tabelle ein und drücken Sie die <Eingabetaste>.

Wenn Sie einen Wert ändern müssen, markieren Sie die Tabellenzelle, und doppelklicken Sie. Um eine Tabellenzeile zu löschen, markieren Sie eine der Tabellenzellen, halten Sie die linke Maustaste gedrückt, und ziehen Sie den Cursor über die Zeile. Drücken Sie dann die <ENTF-Taste>.

Sie können die Änderungen rückgängig machen und die Standardwerte wiederherstellen, indem Sie auf die entsprechende Schaltfläche "Zurücksetzen" klicken.

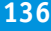

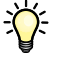

**5 Klicken Sie zum Speichern der Änderungen auf die Schaltfläche mit dem Pluszeichen(+), und definieren Sie einen Namen für die Voreinstellung Gradation.** 

Geben Sie unbedingt einen eindeutigen Namen an, damit nicht aus Versehen eine vorhandene Voreinstellung überschrieben wird. Voreinstellungen Gradation werden im VCC-Format gespeichert. Sie können eine vorhandene Voreinstellung aus dem Dropdown-Listenfeld auswählen.

- **6 Überprüfen Sie, ob die Voreinstellung im Dropdown-Listenfeld ausgewählt ist.**
- **7 Drucken Sie den Job erneut, und vergleichen Sie das Ergebnis mit dem Originalausdruck. Wiederholen Sie die oben aufgeführten Schritte, wenn eine weitere Optimierung erforderlich ist.**

#### **SO LÖSCHEN SIE EINE VOREINSTELLUNG GRADATION**

Nehmen Sie im Dialog "Einstellungen" die folgenden Einstellungen vor.

- **1 Stellen Sie sicher, dass die Voreinstellung auf keinen der Jobs in der Job-Liste angewendet wird.**
- **2 Wählen Sie die Voreinstellung im Dropdown-Listenfeld aus, und klicken Sie auf die Schaltfläche mit dem Minuszeichen (-).**

Wenn eine Fehlermeldung angezeigt wird, löschen Sie die Jobs mit den entsprechenden Job-IDs aus der Job-Liste, und wiederholen Sie den Vorgang.

Siehe auch:

["Registerkarte "Gradation"" auf Seite 73](#page-71-0)

# **Anwenden benutzerdefinierter Medienformate**

Wenn Ihr Medienformat in Fiery eXpress nicht unterstützt wird, können Sie ein eigenes definieren.

#### **SO DEFINIEREN SIE EIN MEDIENFORMAT**

Nehmen Sie im Dialog "Einstellungen" die folgenden Einstellungen vor.

- 1 Klicken Sie unter Drucker auf die Registerkarte "Medienformat".
- 2 Wählen Sie unter "Quelle" den Typ des in den Drucker eingelegten Druckmediums aus. **Wählen Sie zwischen einem Druckmedium in Rollenform und einem Druckmedium im Einzelblattformat aus.**

Das Druckmedium muss dasselbe Format wie das zu definierende Medienformat oder ein größeres Format aufweisen.

3 Geben Sie in die Eingabefelder "Breite" und "Höhe" die Abmessungen des Medienformats ein.

Wenn Sie Werte eingeben, wird "Benutzerdefiniert" als Format angezeigt.

**4 Klicken Sie auf die Schaltfläche mit dem Pluszeichen (+).**

Das Medienformat wird der Liste der Formate hinzugefügt. Die Auswahl erfolgt automatisch.

#### **SO LÖSCHEN SIE EIN MEDIENFORMAT**

Nehmen Sie im Dialog "Einstellungen" die folgenden Einstellungen vor.

- 1 Klicken Sie unter Drucker auf die Registerkarte "Medienformat".
- 2 Wählen Sie im Dropdown-Listenfeld "Format" das Druckmedienformat aus.

Benutzerdefinierte Medienformate sind unten in der Liste gespeichert.

**3 Klicken Sie auf die Schaltfläche mit dem Minuszeichen (-)**.

# **Sichern und Wiederherstellen von Einstellungen**

Das Einrichten von Einstellungen entsprechend Ihren Anforderungen kann ziemlich zeitaufwändig sein. Aus diesem Grund enthält Fiery eXpress ein Feature, mit dem Einstellungen in einer Sicherungsdatei gespeichert werden können. Sie können Einstellungen wiederherstellen, die auf einem PC bzw. Macintosh-Computer gesichert wurden, und umgekehrt.

Sicherungsdateien werden im Format EBK gespeichert und enthalten folgende Elemente:

- Medienprofile (ICC-Dateien)
- Voreinstellungen für die Sammlung
- Visuelle Korrekturdateien (VCC-Dateien)
- Sonderfarbentabellen (BCT-Dateien)
- Monitorprofile (ICC-Dateien)
- L\*a\*b\*-Optimierungsdateien (3CC-Dateien)

Sie können eine Sicherungsdatei jederzeit wiederherstellen, z. B. nach einer Neuinstallation von Fiery eXpress.

#### **SO ERSTELLEN SIE EINE SICHERUNGSKOPIE**

1 Wählen Sie im Menü "Aktionen" die Option "Sicherungskopie" aus.

Der Dialog "Sicherungsdatei speichern" wird geöffnet.

**2 Geben Sie einen Dateinamen für die Sicherungsdatei an.**

Der Standardname lautet "EFI\_Backup\_xxxxxx", wobei "xxxxxx" für das aktuelle Datum steht. Wenn Sie an einem Tag zwei Sicherungsdateien erstellen, wird die zuerst erstellte Datei überschrieben. Geben Sie einen neuen Namen an, um dies zu verhindern.

**3 Wählen Sie einen Speicherort für die Sicherungskopie aus.**

Sicherungsdateien werden standardmäßig auf dem Desktop gespeichert.

4 Klicken Sie auf "Speichern".

**SO STELLEN SIE EINE SICHERUNGSDATEI WIEDER HER**

- 1 Wählen Sie im Menü "Aktionen" die Option "Wiederherstellen" aus.
- **2 Navigieren Sie zum Speicherort der Sicherungsdatei, und wählen Sie sie aus.**
- 3 Klicken Sie auf "Öffnen".
- **4 Klicken Sie auf "OK", wenn die Wiederherstellung abgeschlossen ist, und starten Sie Fiery eXpress neu.**

# **Installieren von Programm- und Profilaktualisierungen online**

Die Produkte von EFI werden auch nach der Markteinführung ständig weiter entwickelt, um z. B. die Funktionalität zu verbessern oder die Druckerunterstützung zu erweitern. Sie sollten daher regelmäßig eine Aktualisierung durchführen, damit immer die aktuelle Version installiert ist.

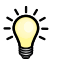

Online-Updates können nur ausgeführt werden, wenn Fiery eXpress auf einem Computer mit Internetzugang installiert ist.

#### **SO FÜHREN SIE EINE AUTOMATISCHE SUCHE NACH UPDATES AUS**

1 Wählen Sie im Menü "Hilfe" die Option "Online Update" aus.

Der Dialog "Online Update" wird geöffnet.

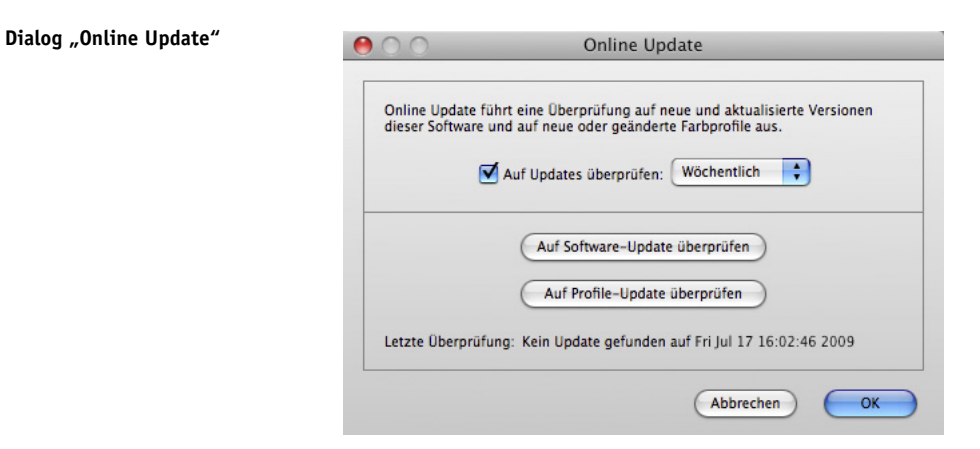

2 Aktivieren Sie das Kontrollkästchen "Auf Updates überprüfen". Wählen Sie dann im **Dropdown-Listenfeld aus, ob Fiery eXpress eine Überprüfung auf verfügbare Updates täglich, wöchentlich oder monatlich ausführen soll.**

Wenn das Zeitintervall abgelaufen ist, führt Fiery eXpress automatisch auf der EFI-Website eine Suche nach Software- und Profilaktualisierungen aus. Wenn Updates gefunden werden, wird automatisch die entsprechende Aktualisierungsanwendung gestartet, um die neuen Dateien herunterzuladen.

Wenn Fiery eXpress nicht automatisch nach verfügbaren Updates suchen soll, deaktivieren Sie das Kontrollkästchen "Auf Updates überprüfen". Sie können jederzeit auf "Auf Software-Update überprüfen" oder "Auf Profile-Update überprüfen" klicken, um eine manuelle Suche auszuführen.

#### **SO INSTALLIEREN SIE SOFTWARE-UPDATES**

1 Klicken Sie im Dialog "Online Update" auf "Auf Software-Update" überprüfen.

Der Dialog für die Aktualisierungsanwendung wird geöffnet.

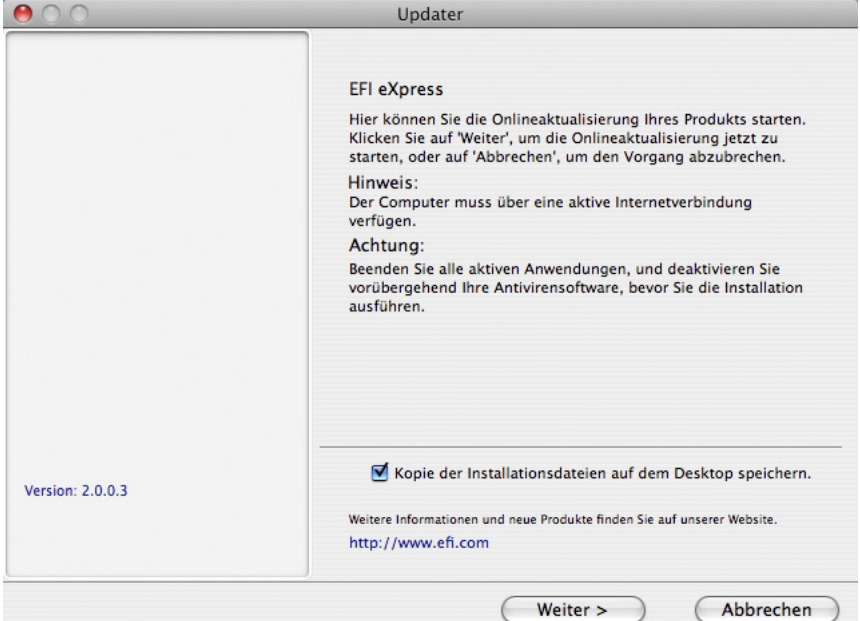

**2 Befolgen Sie die Anweisungen auf dem Bildschirm, um die aktualisierten Dateien herunterzuladen und zu installieren.**

Standardmäßig ist das Kontrollkästchen "Kopie der Installationsdateien auf dem Desktop speichern" aktiviert. So können Sie die aktualisierten Dateien leicht auf mehreren Computern installieren, nachdem Sie sie ein einziges Mal heruntergeladen haben. Deaktivieren Sie das Kontrollkästchen, wenn die Dateien nicht auf den Desktop kopiert werden sollen.

**Dialog "Online Update"**

 $\sum$ 

#### **SO INSTALLIEREN SIE PROFIL-UPDATES**

1 Klicken Sie im Dialog "Online Update" auf "Auf Profile-Update überprüfen".

**Dialog "Online Update"**

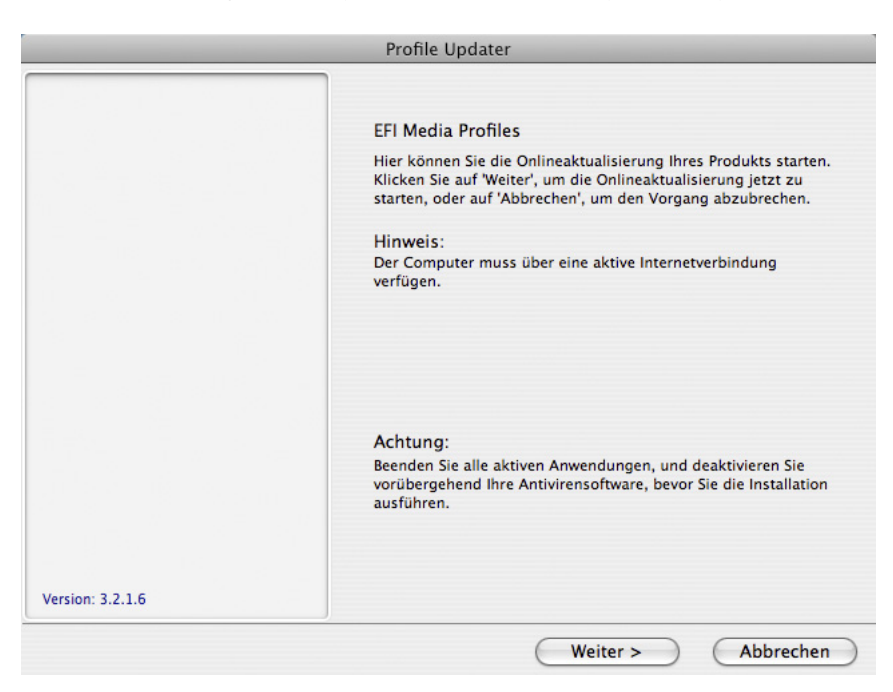

- 2 Klicken Sie auf "Weiter".
- **3 Klicken Sie auf die Registerkarte für den Druckerhersteller.**

Es dauert einen Moment, bis alle unterstützten Druckermodelle angezeigt werden.

**4 Aktivieren Sie das Kontrollkästchen für Ihr Druckermodell, um alle verfügbaren Profilaktualisierungen zu installieren.**

Wenn Sie auf die Schaltfläche mit dem Pluszeichen neben dem Druckermodell klicken, können Sie Profile für bestimmte Medien auswählen.

- 5 Klicken Sie auf "Profile hinzufügen", um die Profilauswahl zu speichern.
- **6 Wählen Sie die Registerkarte "Ausgewählte Profile". Klicken Sie auf "Jetzt aktualisieren".**

Die neuen Profile werden heruntergeladen und installiert.

7 Klicken Sie auf "Fertig stellen", um den Vorgang abzuschließen.

# **Verwenden japanischer Schriftarten**

In Fiery eXpress sind automatisch zwei japanische Schriftarten installiert: Heisei-Mincho-W3 and Heisei-KakuGo-W5. Bei beiden Schriftarten handelt es sich um Schriftarten im CID-Format mit geringer Auflösung. Zusätzliche Doppelbyte-Schriftarten können von Drittanbietern käuflich erworben werden. Beachten Sie, dass diese auch eine geringe Auflösung aufweisen müssen.

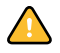

Damit Sie japanische Schriftarten verwenden können, müssen Sie Ihre Software lizenzieren und Fiery eXpress für das Drucken über AppleTalk einrichten.

#### **SO INSTALLIEREN SIE JAPANISCHE SCHRIFTARTEN VON DRITTANBIETERN**

**1 Folgen Sie den Installationsanweisungen für die japanischen Schriftarten des Drittanbieters.**

Im Allgemeinen können Sie die Schriftarten von jedem Macintosh OS 9-Computer installieren, der sich im gleichen AppleTalk-Netzwerk befindet wie Fiery eXpress. Während der Installation müssen Sie u. U. den Fiery eXpress-Drucker auswählen. Vergewissern Sie sich, dass Sie den richtigen AppleTalk-Spoolernamen ausgewählt haben.

- **2 Starten Sie Fiery eXpress nach dem Herunterladen der Schriftarten erneut.**
- **3 Zum Drucken japanischer Schriftarten mit geringer Auflösung wählen Sie "Font-Download**  starten" im Menü "Aktionen" aus.

Beim Aktivieren des Font-Downloads wird Fiery eXpress in einen Drucker mit niedriger Auflösung konvertiert.

Siehe auch:

["Produktregistrierung" auf Seite 15](#page-13-0)

["Virtuelles Drucken" auf Seite 97](#page-95-0)

["Auflösung wird verarbeitet \(Weitere Optionen\)" auf Seite 48](#page-46-0)

# **DEINSTALLIEREN**

In diesem Kapitel wird die Deinstallation von Fiery eXpress beschrieben.

#### **SO DEINSTALLIEREN SIE UNTER WINDOWS ÜBER DAS INSTALLATIONSPROGRAMM**

**1 Legen Sie die Software-DVD in das DVD-ROM-Laufwerk ein.**

Das Startfenster wird automatisch geöffnet. Sollte das Startfenster nicht angezeigt werden, dann doppelklicken Sie auf die Datei "Start.exe" auf der DVD.

- **2 Klicken Sie auf "Fiery eXpress installieren", um die Installation zu starten.**
- **3 Klicken Sie im Begrüßungsfenster auf die Option zum Entfernen, und befolgen Sie die Anweisungen auf dem Bildschirm, um die Deinstallation durchzuführen.**

Starten Sie den Computer neu, bevor Sie die Anwendung erneut installieren.

#### **SO DEINSTALLIEREN SIE UNTER WINDOWS ÜBER DIE SYSTEMSTEUERUNG**

- **1 Öffnen Sie die Systemsteuerung.**
- **2 Gehen Sie folgendermaßen vor:**

Windows XP:

Doppelklicken Sie auf "Software".

Windows Vista:

Doppelklicken Sie auf "Programme und Funktionen".

Windows 2003:

Doppelklicken Sie auf "Software".

- **3 Wählen Sie in der Liste der installierten Programme die zu deinstallierende Anwendung aus,**  und klicken Sie auf "Entfernen" (Windows XP und Windows 2003) bzw. "Deinstallieren" **(Windows Vista).**
- **4 Führen Sie die für das jeweilige Betriebssystem erforderlichen Schritte zum Entfernen von Programmen aus.**

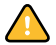

Starten Sie den Computer neu, bevor Sie die Anwendung erneut installieren.

**SO DEINSTALLIEREN SIE AUF EINEM MACINTOSH-COMPUTER**

- **1 Legen Sie die für Ihr Betriebssystem passende Software-DVD in das DVD-ROM-Laufwerk ein.**
- **2 Doppelklicken Sie auf das Programmsymbol, um die Installationsroutine zu starten. Befolgen**  Sie dann die Anweisungen auf dem Bildschirm, bis Sie zum Dialog "Benutzerdefiniert" **kommen.**
- 3 Wählen Sie aus dem Einblendmenü "Uninstall" (Deinstallieren) aus.
- 4 Klicken Sie auf "Deinstallieren", und befolgen Sie dann die Anweisungen auf dem Bildschirm, **um die Deinstallation durchzuführen.**

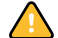

Starten Sie den Computer neu, bevor Sie die Anwendung erneut installieren.

# **GLOSSAR**

Das Glossar enthält kurze Erläuterungen zu den im Handbuch verwendeten Begriffen.

## **Blatt**

Ein Blatt bezeichnet die Mediengröße. Es muss nicht unbedingt der in den Drucker eingelegten Mediengröße entsprechen. Sie können eine Mediengröße auswählen oder definieren, die kleiner als die eingelegte Mediengröße ist. So können Sie z. B. ein Sammlungsblatt der Größe A2 definieren, das im 17-Zoll-Rollendruck ausgegeben wird.

#### **EFI Remoteproof Container**

Das Dateiformat, das verwendet wird, um die Bilddatei und die Einstellungen von einem Standort zum anderen zu übermitteln. Ein EFI Remoteproof Container besteht aus einer PDF-Datei (Druckdatei) und einer JDF-Datei (Datei mit den angewendeten Einstellungen), die zu einer einzigen Datei komprimiert werden – dem so genannten EFI Remoteproof Container mit der Dateierweiterung RPF.

#### **Gamma**

Das Verhältnis des Kontrastbereichs zwischen Original und Wiedergabe. Ein Gammawert von 1 bedeutet, dass Original- und Kopieproof den gleichen Kontrastbereich aufweisen.

#### **Grundlinearisierung**

Drucker arbeiten nicht linear und erreichen ihre maximale Farbdichte bereits bei ca. 50 %. Das führt dazu, dass Testcharts zur Profilerstellung in den oberen Tonwertbereichen keine differenzierbaren Farbfelder aufweisen.

Eine Grundlinearisierung macht den Dichteverlauf des Druckers linear (Eingabewert = Ausgabewert) und schafft so eine wichtige Grundlage für ein ICC-kompatibles Farbmanagement.

Jedes Medienprofil wird einer bestimmten Grundlinearisierungsdatei (EPL) zugeordnet ("gepatcht"), die automatisch mit dem Medienprofil geladen wird.

#### **L\*a\*b\***

Ein Farbraummodell, basierend auf dem im Jahre 1931 von der Commission Internationale d'Eclairage (CIE) beantragten internationalen Standardfarbraum für die Farbmessung. Der L\*a\*b\*-Farbraum wurde als geräteunabhängiger Farbraum entwickelt. Die Farben werden dadurch einheitlich wahrgenommen. L\*a\*b\*-Farben bestehen aus einer Leuchtkraft- oder Helligkeitskomponente (L\*) sowie aus zwei chromatischen Komponenten: der Komponente a\* (von Grün nach Rot) und der Komponente b\* (von Blau nach Gelb).
## **Nachlinearisierung**

Ein Verfahren, um die Farbdichten erneut anzupassen und den Drucker zurück in den Originalzustand zu versetzen, in dem die Grundlinearisierung erzeugt wurde.

#### **Papierweiß-Simulation**

Papierweiß-Simulation bedeutet, dass die Farbe des Referenzdruckmediums ebenfalls simuliert wird. Wenn Sie beispielsweise das Referenzprofil "ISOnewspaper26v4.icc" in Kombination mit dem Rendering Intent "Absolut farbmetrisch (Papierweiß)" auswählen, wird das Bild auf einem grauen Hintergrund gedruckt, um die Farbe des Zeitungsdruckpapiers zu simulieren.

#### **PDF**

Portable Document Format. Eine plattformübergreifende Methode zur Dokumentenformatierung, bei der die Dateien mithilfe des frei verfügbaren Programms Adobe Acrobat Reader™ angezeigt und ausgedruckt werden können.

#### **Rendering Intent**

Rendering Intent bezieht sich auf die Art und Weise, in der das CMM (Color Management Module) Farben außerhalb der Farbtonskala während einer Umwandlung von einem Farbraum in einen anderen verarbeitet.

#### **RGB**

Der additive Farbraum, der in Digitalkameras und Monitoren verwendet wird. Bei diesem Farbraum wird rotes, grünes und blaues Licht einzeln erfasst und anschließend zusammengefügt, um ein Volltonbild darzustellen.

#### **Seite**

Eine Seite ist ein beliebiger Job (Bilddatei), der in Fiery eXpress geladen und im Vorschaubereich angezeigt wird. Dabei kann es sich um einen einzelnen Job oder einen Teil einer Sammlung handeln.

# **STICHWORTVERZEICHNIS**

## **A**

[Aktivierungs-Assistent 29](#page-27-0) [Aktualisieren, Programm und Profile 139](#page-137-0) AppleTalk-Drucken [Clientcomputer 107](#page-105-0) [EFI eXpress 102](#page-100-0) [unter Windows XP 100](#page-98-0) [Arbeitsfarbraum 67](#page-65-0) Auflösung [Ausgabe 50](#page-48-0) [Eingabe 50](#page-48-1) [Verarbeitung 48](#page-46-0) [Auflösung wird verarbeitet 48](#page-46-0) [Ausgabeauflösung 50](#page-48-0) Ausrichten, Seiten [einzeln 54](#page-52-0) [in einer Sammlung 119](#page-117-0)

## **B**

[Benutzeroberfläche 25](#page-23-0) [Einstellungen 37](#page-35-0) [Hauptsymbolleiste 34](#page-32-0) [Informationsleiste 89](#page-87-0) [Job-Liste 82](#page-80-0) [Menüs 25](#page-23-1) [Tastenkombinationen 86](#page-84-0) Vorschau[bereich 84](#page-82-0) [symbolleiste 85](#page-83-0) [Berechnen der Seitengröße 41](#page-39-0) [Bereinigen von Dateien 30,](#page-28-0) [44](#page-42-0) Beschneide[tool 122](#page-120-0) [Beschneiden 122](#page-120-1) [Ränder 124](#page-122-0) Beschnitt[marken 59,](#page-57-0) [124](#page-122-1) [Bidirektional 47](#page-45-0)

# **D**

[Dateiformate, unterstützte 90](#page-88-0) [Deinstallieren 143](#page-141-0)

[Demomodus 14](#page-12-0) [Dialog "Einstellungen", Öffnen 36](#page-34-0) [Dongle-ID 17](#page-15-0) [Drehen, Seiten 53](#page-51-0) Druck-[Engine 43](#page-41-0) [geschwindigkeit 48](#page-46-0) Drucken [Anzahl Kopien 75](#page-73-0) [automatischer Workflow 41](#page-39-1) [Bidirektional 47](#page-45-0) [Druckmedienlängenkorrektur 81](#page-79-0) [Graustufen 64,](#page-62-0) [68](#page-66-0) [in TIFF-Format 34,](#page-32-1) [48](#page-46-1) [randlos 80](#page-78-0) [Seitenbereich 75](#page-73-0) über [EFI eXpress 91](#page-89-0) [Grafikanwendungen 109](#page-107-0) [Hotfolder 96](#page-94-0) [Unidriver 92](#page-90-0) [virtuellen Drucker 97](#page-95-0) [Drucken während der Berechnung 47](#page-45-1) Drucker [Einrichten 75](#page-73-1) [kalibrieren 79](#page-77-0) [verbinden 76](#page-74-0) Druckmedien [Optimieren des Verbrauchs 55](#page-53-0)

# **E**

[Eigenschaften-Inspektor 37](#page-35-1) [Eingabeauflösung 50](#page-48-1) [Eingangsprofile 111](#page-109-0) [auswählen 65](#page-63-0) [Eingebettete Profile 65](#page-63-1) [Einrichten 18,](#page-16-0) [34](#page-32-2) [Drucker 75](#page-73-1)

Einstellungen [grundlegende und weitere Optionen 37](#page-35-0) [Job 37](#page-35-1) [Sicherungskopien erstellen und](#page-136-0)  wiederherstellen 138 [Workflow 36](#page-34-0) [Erstellen und Rekonstruieren von](#page-136-0)  Sicherungskopien 138 EXIF-Daten [anzeigen 51](#page-49-0) [auswählen 61](#page-59-0)

## **F**

Farb[anpassungen 71](#page-69-0) [CMYK/RGB 72](#page-70-0) [Helligkeit/Kontrast/Sättigung 72](#page-70-1) [Weichzeichnen/Schärfen 72](#page-70-2) [management 110](#page-108-0) [visuelle Anpassungen 73,](#page-71-0) [133](#page-131-0) [Fehlermeldungen, anzeigen 51](#page-49-1)

## **G**

[GPS 51](#page-49-0) [Graustufenausgabe 64,](#page-62-0) [68](#page-66-0)

## **H**

Hotfolder [definieren 45](#page-43-0) [drucken über 96](#page-94-0)

## **I**

[Im Explorer/Finder anzeigen 27](#page-25-0) [In TIFF exportieren 34,](#page-32-1) [48](#page-46-1) [In-RIP-Separation 69](#page-67-0) [Informationsleiste 89](#page-87-0)

# **J**

[Japanische Schriftarten 30,](#page-28-1) [48,](#page-46-2) [142](#page-140-0) Job [Einstellungen 37](#page-35-1) [Liste 82](#page-80-0) [Ticket 61](#page-59-1) Job-Liste [Miniaturen 43](#page-41-1) [Spaltenüberschriften 82](#page-80-1)

# **K**

Kameraeinstellungen [anzeigen 51](#page-49-0) [auswählen 61](#page-59-0) [Kontrollstreifen 60](#page-58-0)

# **L**

[L\\*a\\*b\\*-Optimierung 68](#page-66-1) [Lizenzieren 15,](#page-13-0) [29](#page-27-0) [Lizenzordner, definieren 40](#page-38-0)

## **M**

[Maßeinheit 39](#page-37-0) [Maßsystem, ändern 39](#page-37-0) Mediengröße [auswählen 80](#page-78-1) [erstellen, benutzerdefiniert 137](#page-135-0) [profile 110](#page-108-1) [aktualisieren 139](#page-137-0) [auswählen 78](#page-76-0) [Installieren 21](#page-19-0) Menüs [Aktionen 29](#page-27-1) [Ansicht 30](#page-28-2) [Bearbeiten 27](#page-25-1) [Datei 26](#page-24-0) [EFI eXpress 25](#page-23-2) [Hilfe 33](#page-31-0) [Miniaturen in Job-Liste 43](#page-41-1) [Monitorprofile 40](#page-38-1)

# **O**

Optimierung [Druckmedienverbrauch 55](#page-53-0)  $L^*a^*b^*$  68

## **P**

[PDF-Ausgabe-Intent 66](#page-64-0) Produkt [lizenzieren 15](#page-13-0) Produkt[auswahl 39](#page-37-1) [unterschiede 38](#page-36-0)

## Profile

[Drittanbieter 79](#page-77-1) [Eingang 111](#page-109-0) [auswählen 65](#page-63-0) [eingebettet 65](#page-63-1) [Medien 110](#page-108-1) [auswählen 78](#page-76-0) [Monitor 40](#page-38-1) [Simulation 113](#page-111-0) [auswählen 66](#page-64-1) Programm [aktualisieren 139](#page-137-0) [deinstallieren 143](#page-141-0) [Einrichten 18](#page-16-0) [starten 14](#page-12-1) Programmordner  [9](#page-7-0)

# **R**

Ränder [beschneiden 124](#page-122-0) [nicht bedruckbar 32](#page-30-0) [Um Sammlungselemente \(Bilderrahmen\) 58](#page-56-0) [Randloser Druck 80](#page-78-0) Registerkarte Management [vordefinierte Voreinstellungen 62](#page-60-0) Registerkarten [Anpassung 71](#page-69-0) [Anwendung 38](#page-36-1) [Druckmediensatz 78](#page-76-1) [Gerät 75](#page-73-1) [Geschwindigkeit 46](#page-44-0) [Gradation 73](#page-71-0) [Info 50](#page-48-2) [Joberkennung 45](#page-43-1) [Jobinfo 60](#page-58-1) [Management 62](#page-60-1) [Marken 58](#page-56-1) [Medienformat 80](#page-78-2) [Sammlung 54](#page-52-1) [Seitenlayout 52](#page-50-0) [Sonderfarben 69](#page-67-1) [Spezial 81](#page-79-1) [Verbindung 76](#page-74-0) [Workflow 41](#page-39-2) [Rendering Intents 113](#page-111-1) [auswählen 65](#page-63-2) [RGB-Objekte, identifizieren 67](#page-65-1)

# **S**

[Sammlungen 116](#page-114-0) [Ausrichten von Bildern 119](#page-117-0) [automatischer Workflow 41](#page-39-3) [Bearbeiten 120](#page-118-0) [Bilderrahmen 58](#page-56-0) [Erstellen 117](#page-115-0) [Info 32](#page-30-1) [Klonen 118](#page-116-0) [Layout 55](#page-53-1) [Voreinstellungen 55](#page-53-2) [Vorschau 27](#page-25-2) [Schriftarten, japanisch 30,](#page-28-1) [48,](#page-46-2) [142](#page-140-0) [Schwarze Tinte, verwenden 67](#page-65-2) Seite [ausrichten 54](#page-52-0) [Beschneiden 122](#page-120-1) [drehen 53](#page-51-0) Seiten[größe 28](#page-26-0) [berechnen 41](#page-39-0) [skalierung 52](#page-50-1) [Setup-Assistent 34](#page-32-2) [Simulationsprofile 113](#page-111-0) [auswählen 66](#page-64-1) [Skalieren, Seiten 52](#page-50-1) [Sonderfarben 125](#page-123-0) [Ausgeben in Warnfarbton 70,](#page-68-0) [130](#page-128-0) [bearbeiten 131](#page-129-0) definieren [für einen geladenen Job 127](#page-125-0) [für Workflow 125](#page-123-1) [hinzufügen 131](#page-129-1) [löschen 131](#page-129-2) [Zuordnen 127](#page-125-1) [Spracheinstellung 39](#page-37-2) [Support 13,](#page-11-0) [33](#page-31-1) Symbolleiste [Haupt- 34](#page-32-0) [Vorschau 85](#page-83-0) [Systemanforderungen 8](#page-6-0)

# **T**

[Tastenkombinationen 86](#page-84-0) [TIFF-Export 34,](#page-32-1) [48](#page-46-1)

### **U**

[Überdrucken 70](#page-68-1)

### Unidriver

[Aktivieren der Jobübergabe 46](#page-44-1) [Macintosh 94](#page-92-0) [Windows 92](#page-90-0)

# **V**

Virtueller Drucker [Clientcomputer 104](#page-102-0) [einrichten, EFI eXpress 101](#page-99-0) [Unterstützte Protokolle 98](#page-96-0) [Visuelle Korrektur der Linearisierung 73,](#page-71-0) [133](#page-131-0) Vorschau [automatisch 43](#page-41-2) [erzwingen 89](#page-87-1) Vorschau[bereich 84](#page-82-0) [symbolleiste 85](#page-83-0)

# **W**

[Work-Ordner, definieren 39](#page-37-3) [Workflow-Einstellungen 36](#page-34-0)